# Installation und Nutzung des digitalen MonArch-Informationssystems ab Version 2.6.13

Handbuch Stand: Oktober 2020

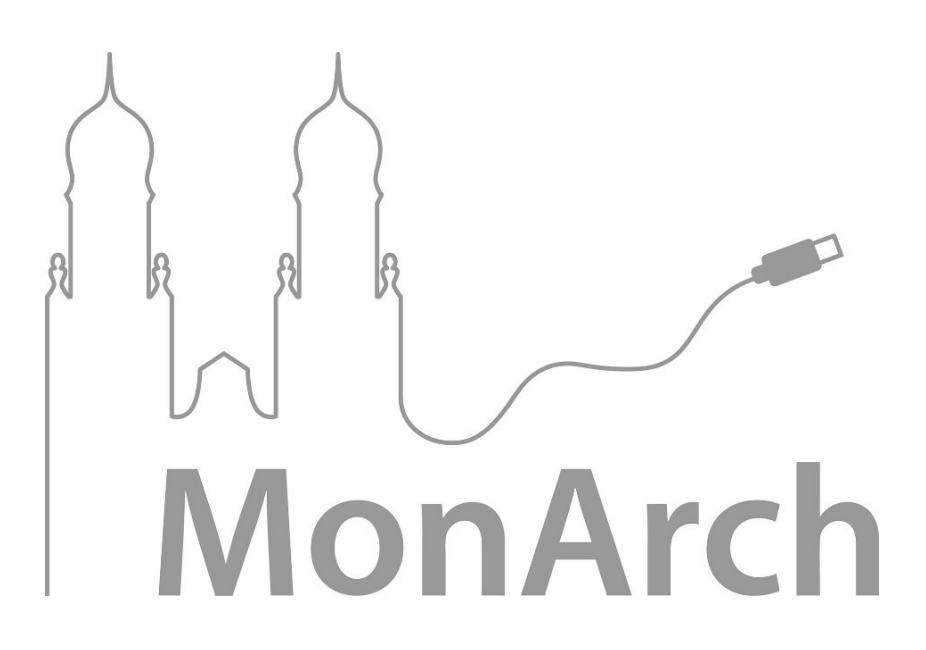

Institut für Informationssysteme und Softwaretechnik (IFIS) Universität Passau 94030 Passau Tel. 0851 / 509-3131 Fax 0851 / 509-3182 <www.monarch-system.de> info@ifis.uni-passau.de © MonArch 2020

# Inhaltsverzeichnis

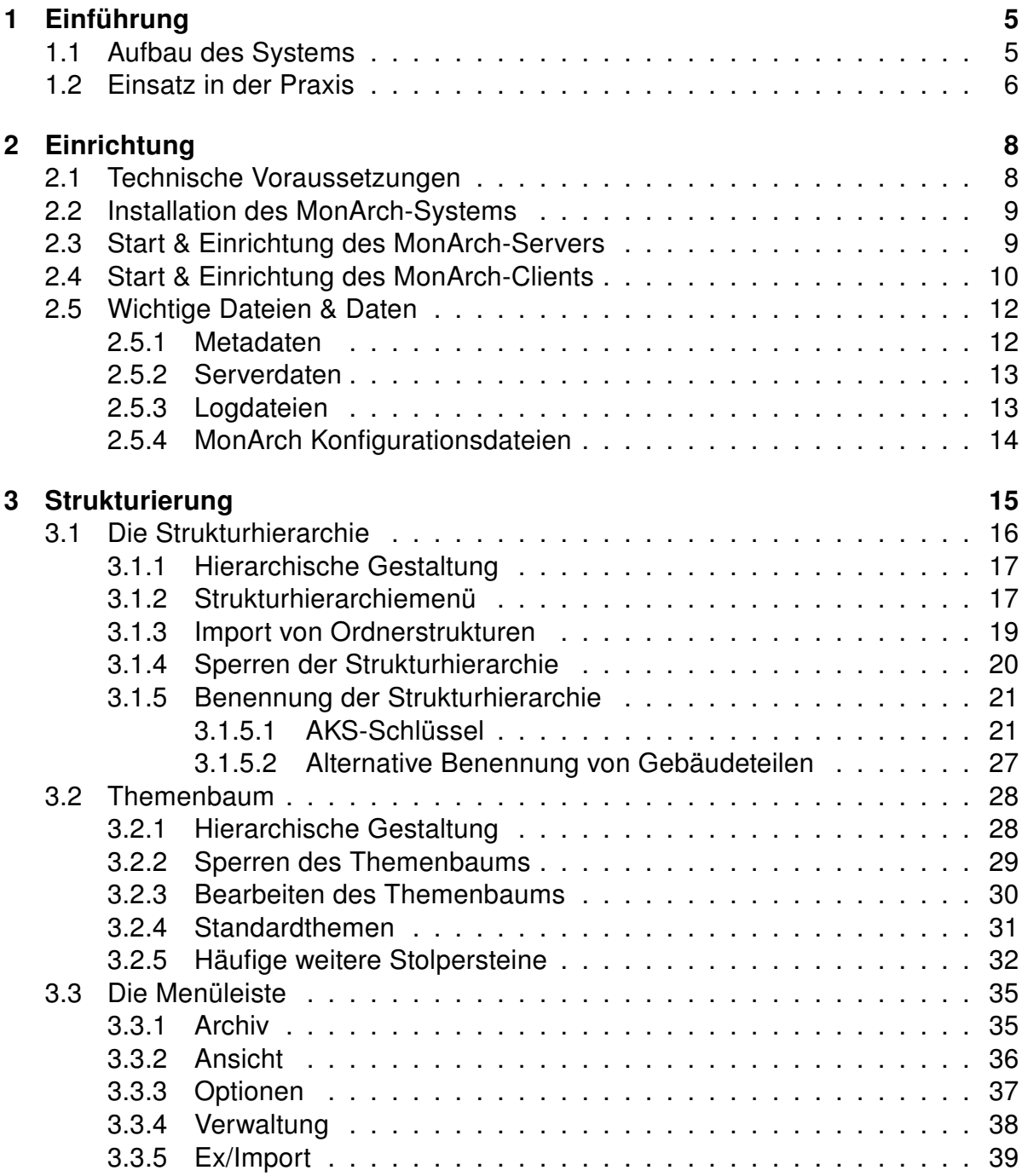

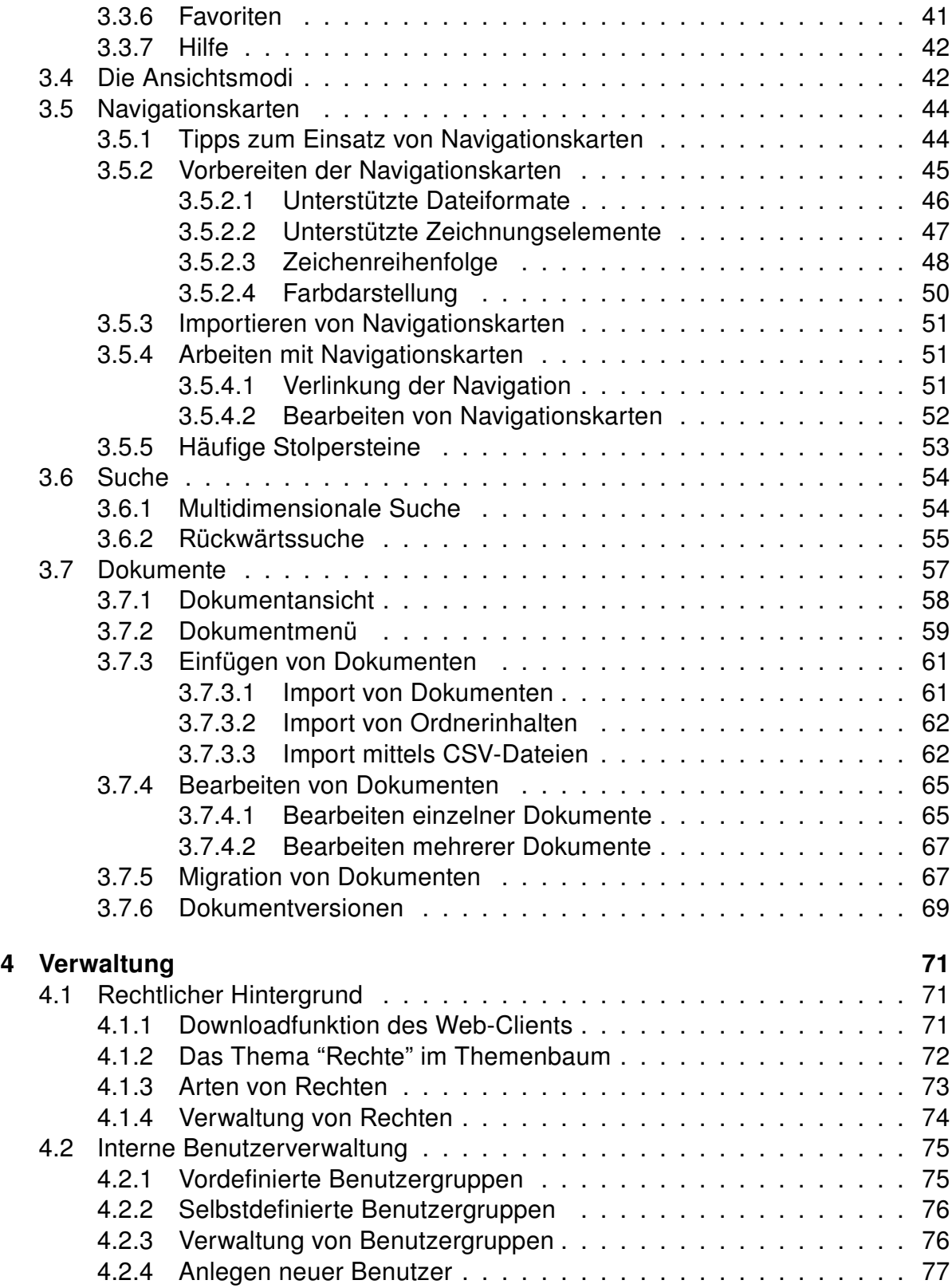

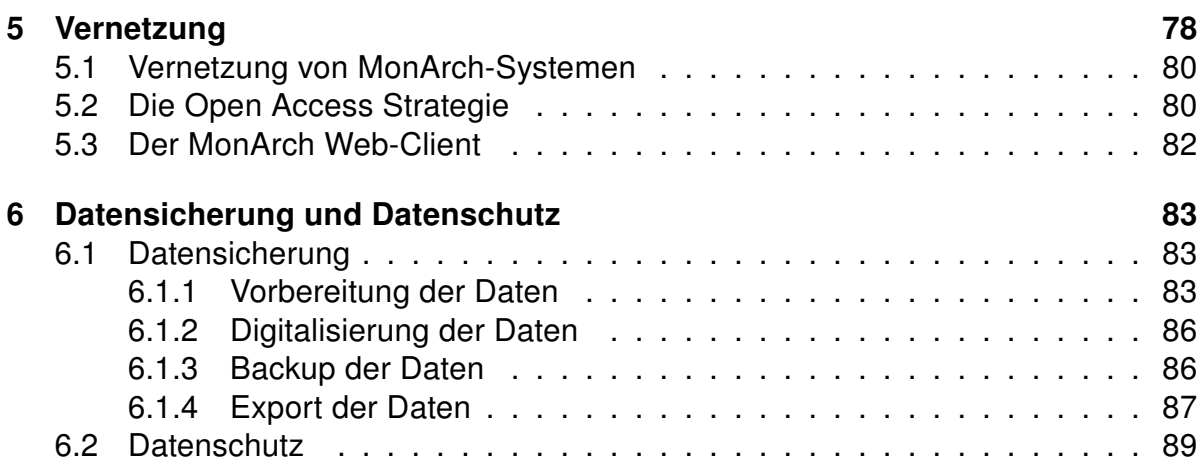

# <span id="page-4-0"></span>1 Einführung

MonArch ist ein Informationssystem, das auf die raumbezogene digitale Dokumentation von Bauwerken und geographischen Flächen spezialisiert ist. Es können sowohl historische Gebäude und archäologische Stätten wie auch Bestandsbauten und urbane Flächen dokumentiert und in 2D Plänen oder 3D Modellen repräsentiert werden. Die zugehörigen bauwerklichen Segmente können mit beliebigen Informationen oder digitalen Dokumenten verschiedenster Dateiformate verknüpft werden. Die Software erlaubt eine sehr flexible Auszeichnung der gespeicherten Dokumente mit Metadaten und eine komfortable, wissensbasierte Suche. Sie bietet neben einer textuellen Suche zusätzlich die Funktion, die Struktur eines Gebäudes zu nutzen, um eine Vorauswahl zu treffen. Anschließend kann die Suche mithilfe thematischer Filter weiter verfeinert werden.

Dadurch wird die gesamte zu dem Objekt gehörige Information verfügbar gemacht. MonArch kann als Informationsbasis ebenso für die Restaurierung und Pflege von Gebäuden des Kulturerbes eingesetzt werden wie für die Administration und das Management zeitgenössischer Strukturen. Insbesondere stellt MonArch auf Wunsch ein Raumbuch des Bauwerks zur Verfügung. Das MonArch-System wird durch das MonArch-Team des IFIS Instituts der Universität Passau fortlaufend weiterentwickelt. Forschungsprojekte mit verschiedenen Partnern liefern dabei kontinuierlich wertvolle Hinweise zu aktuellen Problemstellungen und Lösungen. Neben dem Handbuch können Sie für die Installation des MonArch-Systems die Installationsanleitung zu Rate ziehen. Diese und weitere Informationen rund um MonArch erhalten Sie unter <www.monarch-system.de>.

# <span id="page-4-1"></span>1.1 Aufbau des Systems

Das MonArch-Informationssystem ist in einer modernen Client-Server-Architektur aufgebaut und besteht aus folgenden Softwarekomponenten. Diese Architektur ermöglicht einen Mehrbenutzerbetrieb mittels mehrerer Clients, die gleichzeitig auf denselben Server zugreifen können. Mehrere Informationssysteme können zusätzlich als autonome Einheiten miteinander verbunden werden, so dass die Möglichkeit zu standortübergreifenden Recherchen besteht.

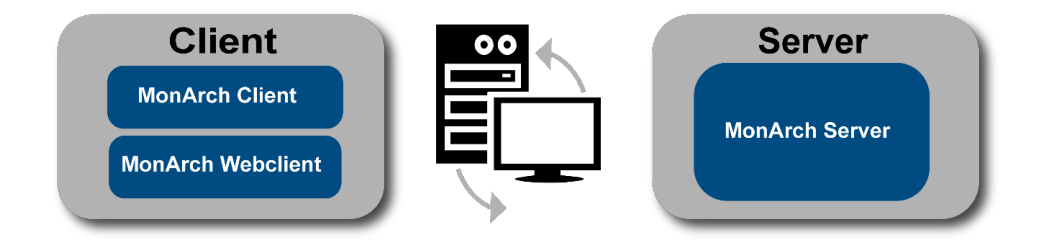

# <span id="page-5-0"></span>1.2 Einsatz in der Praxis

Wie kann das MonArch-System Ihre Arbeit nun sinnvoll unterstützen? Sie können das digitale Informationssystem beispielsweise in folgenden Bereichen einsetzen:

- Fortlaufende Betreuung von Bauwerken
- Verwaltung von Projektdaten
- Ergänzung zu analogen Archiven bzw. Überführung dieser in digitale Archive
- Digitale Langzeitarchivierung

Je nach Verwendungszweck können Sie das System in Ihren Arbeitsalltag einbinden:

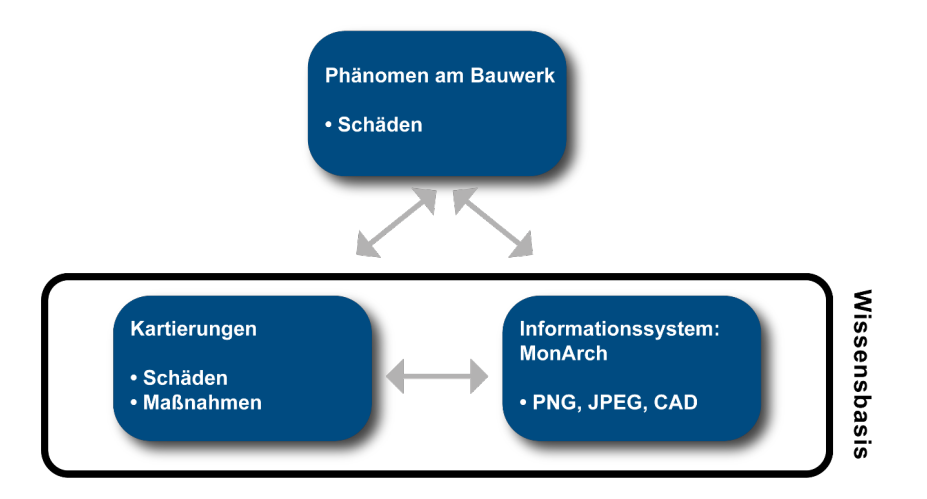

Auch im Zusammenspiel mit digitalen Kartierungen kann das MonArch-System wirksam eingesetzt werden. Die Informationen, die man über die Kartierungen erhält, können im System für die Suche nach weiteren passenden Dokumenten genutzt werden. Andersherum kann genauso gut das MonArch-System selbst als Ausgangspunkt der

Suche gewählt werden. Ergebnisse der Suche können dann u.a. Kartierungen sein, die ihrerseits wieder weiterführende Informationen enthalten. Die gewonnen Informationen können anschließend beispielsweise genutzt werden, um Restaurierungsmaßnahmen oder Ähnliches vorzubereiten.

# <span id="page-7-0"></span>2 Einrichtung

Die Einrichtung und Nutzung eines digitalen MonArch-Systems beinhaltet in der Regel folgende Schritte:

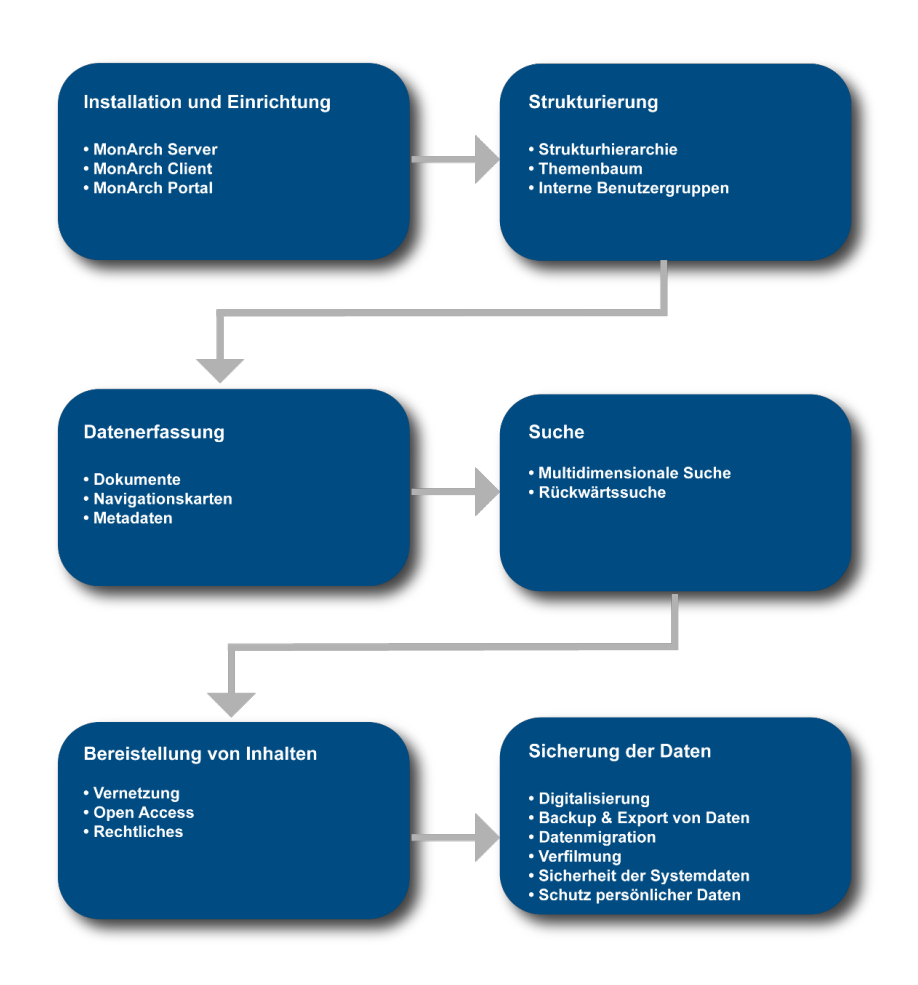

# <span id="page-7-1"></span>2.1 Technische Voraussetzungen

Die Systemanforderungen für die Hardware und Software finden Sie auf [www.monarch](www.monarch-system.de)[system.de](www.monarch-system.de) unter Leistungen > MonArch Client (Windows) oder > MonArch Client (Mac).

Ein erster Schritt ist die Analyse vorhandener technischer Architektur und Infrastruktur. Überprüfen Sie, ob die

- vorhandene Hardware und
- bestehende Netzwerk- bzw. Internetanbindung

für Ihre später geplante Nutzung des Informationssystems ausreichend ist.

Jeder Version der Software sind entsprechende Systemvoraussetzungen beigefügt. Möchten Sie das digitale Informationssystem später mit einem zentralen Server betreiben und mithilfe der Clients darauf zugreifen, ist dabei zu bedenken, dass gegebenenfalls auch sehr große Dateien hoch- und heruntergeladen werden müssen.

# <span id="page-8-0"></span>2.2 Installation des MonArch-Systems

Installieren Sie die MonArch-Software wie in der Installationsanleitung unter [www.](www.monarch-system.de) [monarch-system.de](www.monarch-system.de) beschrieben. Falls Sie den MonArch-Server nicht lokal auf Ihrem PC, sondern zentral installiert haben, notieren Sie sich vor der Installation des MonArch-Clients den genauen Pfad zum MonArch-Server, z.B. meinserver.meineorganisation.de, den Port, z.B. 8443, und den Kontext, z.B. MonArch. Diese wurden jeweils speziell für Ihre MonArch-Installation eingerichtet. Fragen Sie gegebenenfalls bei Ihrem zuständigen Systemadministrator nach.

# <span id="page-8-1"></span>2.3 Start & Einrichtung des MonArch-Servers

Haben Sie MonArch lokal installiert und benutzen keinen zentralen Server, müssen Sie vor dem Start des Clients den lokalen MonArch-Server starten. Wählen Sie dazu im Programmverzeichnis den Ordner "MonArch Server" und anschließend "MonArch Server Start" (1) aus. Verwenden Sie ein Windows 7-Betriebssystem, führen Sie den Server bitte als Administrator aus (2).

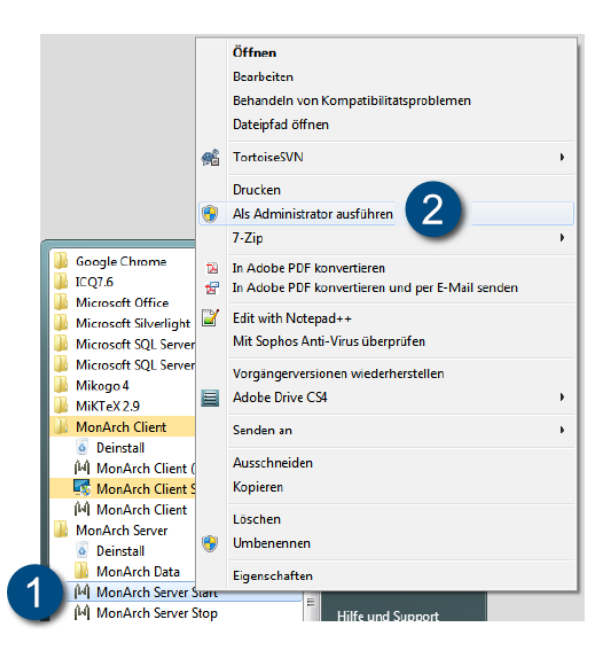

Haben Sie den MonArch-Server stattdessen auf einem entfernten Server installiert, stellen Sie bitte vor dem Start des Clients sicher, dass der Server in Betrieb ist und Sie darauf zugreifen können.

Seit Version 2.4.0 des MonArch-Systems wird zusätzlich ein Tool mitgeliefert, dass es ermöglicht, komfortabel eine Verbindung zu einem bereits existierenden MonArch-Server für einen Client einzurichten. Starten Sie das Tool, indem Sie in Ihrem Programmverzeichnis den Ordner "MonArch Client" und anschließend "MonArch Client Settings" wählen. Falls Sie ein Windows 7-Betriebssystem installiert haben, führen Sie das Tool bitte als Administrator aus.

Wählen Sie die Datei "config-client.xml" und öffnen Sie diese.

Sie können nun neue Verbindungen hinzufügen oder bereits konfigurierte wieder löschen.

Zur Erstellung einer neuen Verbindung geben Sie nun einen aussagekräftigen Verbindungsnamen sowie die URL des Servers an. Klicken Sie auf "Datei speichern" um den Vorgang abzuschließen. Der Name der neuen Verbindung wird ab sofort bei der Anmeldung am MonArch-Client in der DropDown-Liste der Server angezeigt.

# <span id="page-9-0"></span>2.4 Start & Einrichtung des MonArch-Clients

Nun können Sie den MonArch-Client starten. Öffnen Sie dazu im Programmverzeichnis den Ordner "MonArch Client" und wählen Sie anschließend die Applikation "MonArch Client" aus.

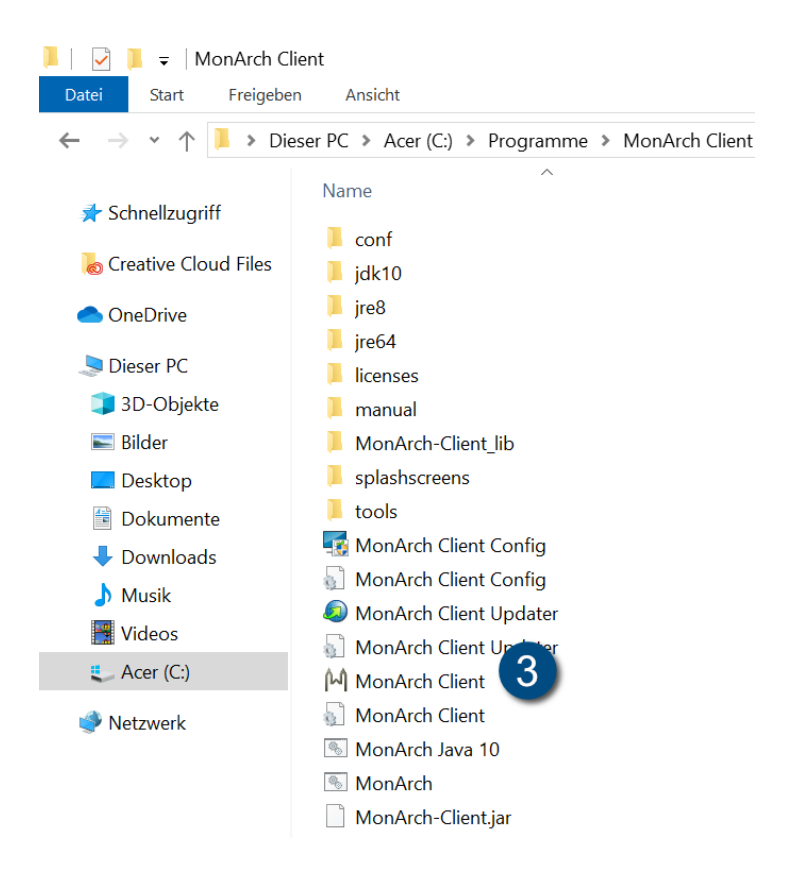

Melden Sie sich nun mit Ihrem Benutzernamen (1) und Ihrem Passwort (2) am entsprechenden MonArch-Server (3) an (4):

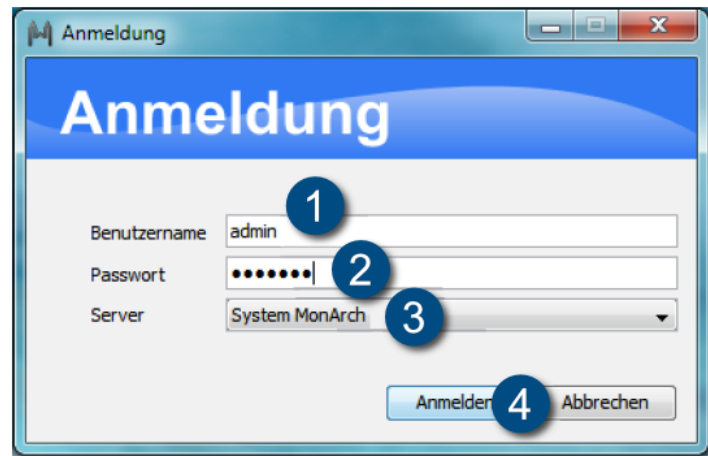

Tipp: Sie können den MonArch-Client noch für Ihre Bedürfnisse optimieren, indem Sie

- die Spracheinstellungen anpassen, entweder für den gesamten Client oder nur für die Strukturhierarchie und den Themenbaum (s. [Unterabschnitt 3.3.2](#page-35-0) Ansicht).
- ein persönliches Layout speichern (s. [Abschnitt 3.4](#page-41-1) Die Ansichtsmodi).
- Suchanfragen als Favoriten abspeichern, wodurch Sie einen schnelleren Zugriff auf häufig benötigte Anfragen einrichten (s. [Unterabschnitt 3.3.6](#page-40-0) Favoriten).

# <span id="page-11-0"></span>2.5 Wichtige Dateien & Daten

### <span id="page-11-1"></span>2.5.1 Metadaten

Für die erfolgreiche Erfassung, Speicherung, Verwaltung und Archivierung sind Metadaten von entscheidender Bedeutung. Sie enthalten wertvolle Informationen über einzelne Dokumente und ermöglichen später das Wiederfinden der Informationen.

Beispiele für Metadaten:

- Bücher: Titel, Autor, Auflage, ISBN, . . .
- Bilder: EXIF
- Dateien: Dateiname, letztes Änderungsdatum, . . .
- Archivalien: Name, Erstellungsdatum, Autor, Beschreibung, Material, Schadenstyp

Im MonArch-Informationssystem gibt es folgende Arten von Metadaten:

- Strukturierten Metadaten
	- Strukturhierarchie
	- Themenbaum
- Unstrukturierte Metadaten

- Dokumenteigenschaften
- Dateiname
- Titel
- Archiviert am
- Autor
- Kommentar
- . . .

## <span id="page-12-0"></span>2.5.2 Serverdaten

Falls Sie den MonArch-Server lokal auf Ihrem PC installiert haben, finden Sie die MonArch-Daten standardmäßig unter "C:\Programme\MonArch Data". Der Ordner beinhaltet u.a. die Datenbank und alle Dokumente, die Sie mit der MonArch-Datenbank verwalten.

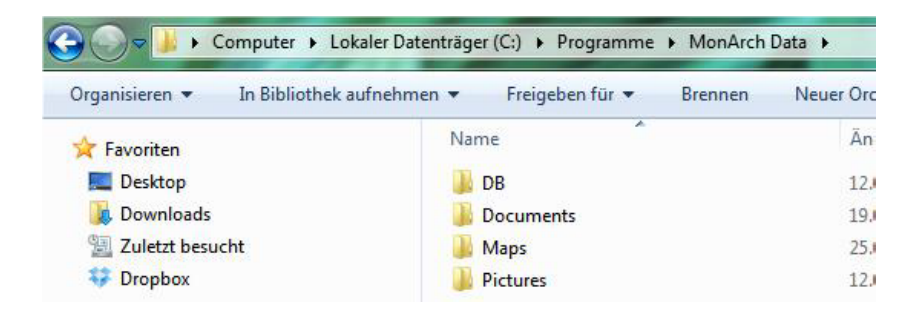

# <span id="page-12-1"></span>2.5.3 Logdateien

#### Windows

Sie finden die MonArch-Logdateien standardmäßig unter "C:\Benutzer\Benutzername\ .Monarch" an einem Windows-Gerät. Dieser Ordner beinhaltet auch die Datei Mon-Arch.log, in der alle im Programm auftretenden Fehler protokolliert werden.

Eventuell müssen Sie, um den MonArch-Ordner sehen zu können, erst versteckte Dateien sichtbar machen. Bei Windows öffnen Sie dazu "C: \Benutzer\Ihr Benutzername\". Anschließend klicken sie in der Menüleiste auf Ansicht > Optionen > Ordner- &

Suchoptionen ändern > Ansicht. Im Ausgabefeld "Erweiterte Einstellungen" scrollen Sie runter bis "Versteckte Dateien und Ordner" und wählen "Ausgeblendete Dateien, Ordner und Laufwerke anzeigen". Nun sollte der MonArch-Ordner sichtbar sein.

#### **Mac**

An einem Mac finden sie die Logdateien unter "Users/Ihr Benutzername/.MonArch". Dieser Ordner beinhaltet auch die Datei MonArch.log, in der alle im Programm auftretenden Fehler protokolliert werden.

Eventuell müssen Sie, um den MonArch-Ordner sehen zu können, jedoch erst versteckte Dateien sichtbar machen. Dazu öffnen Sie das Terminal unter "Applications/Utilities/Terminal" und geben die folgende Zeile ein, die Sie anschließend mit ENTER bestätigen:

```
defaults write com.apple.finder AppleShowAllFiles YES
```
Wenn Sie darauf den Finder neu starten (ALT+Rechtsklick auf das Symbol – Relaunch), sind alle zuvor unsichtbaren Ordner sichtbar. Wiederholen Sie diese Schritte und schreiben statt "YES" ein "NO" in das Terminal, werden versteckte Dateien wieder unsichtbar.

### <span id="page-13-0"></span>2.5.4 MonArch Konfigurationsdateien

Die Konfigurationsdateien für den MonArch-Client finden Sie standardmäßig unter "C: \Programme\MonArch Client\conf". Diese sind bereits vorkonfiguriert und müssen im Normalfall nicht weiter verändert werden.

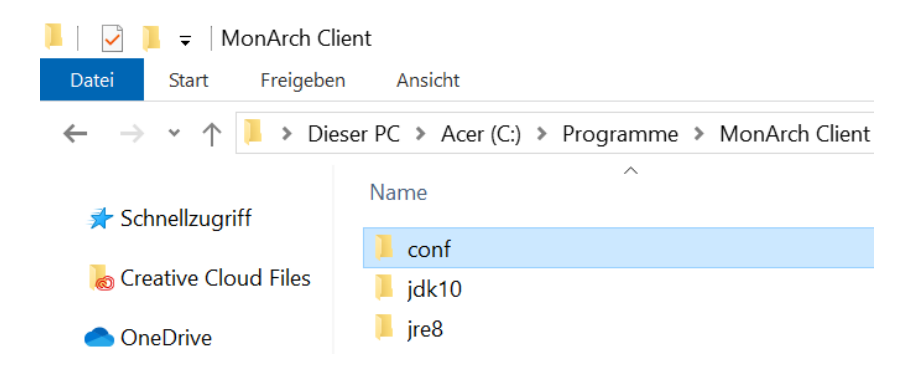

# <span id="page-14-0"></span>3 Strukturierung

Bevor Sie mit der produktiven Nutzung des MonArch-Systems beginnen, ist es empfehlenswert, einige vorbereitende Überlegungen bezüglich der Systemstrukturierung zu treffen. Das ist vor allem dann hilfreich, wenn

- später mehrerer Personen gleichzeitig mit dem MonArch-System arbeiten werden,
- viele Dokumente digital archiviert werden sollen und
- spätere Nacharbeiten vermieden werden sollen.

Es hat sich in der Praxis gezeigt, je besser die inhaltliche Strukturierung (Strukturhierarchie und Themenbaum) und die organisatorische Strukturierung (interne Benutzergruppen) bereits vor Hinzunahme des MonArch-Systems mit Inhalt ausgearbeitet und organisationsintern abgestimmt sind, desto mehr Vorteile ergeben sich:

- Eine gemeinsam erarbeitete Gebäudestruktur und allgemein festgelegte Themen sind unabhängig von der Person, die Inhalte in das System einfügt. Es entsteht sozusagen ein einheitliches, gemeinsames "Vokabular", das Projektoder organisationsintern verständlich ist.
- Die Archivierung wird dadurch nachvollziehbarer und einheitlicher.
- Das Archivieren von Inhalten geht deutlich schneller, da man auf das bestehende Vokabular zurückgreifen kann.
- Das Wiederfinden der archivierten Informationen wird erheblich beschleunigt.
- Spätere Nacharbeiten, z.B. das genauere Einordnen von Dokumenten zu nachträglich verfeinerten Themen oder Gebäudeteilen, können reduziert werden.

Je ausgearbeiteter und reifer die Strukturen vor der produktiven Nutzung des Systems also sind, desto einfacher wird das spätere Arbeiten mit dem Informationssystem. Wie detailliert Sie Strukturhierarchie und Themenbaum ausarbeiten, hängt von Ihrem späteren Nutzungsszenario ab. Es ist vor allem wichtig, eine maßgeschneiderte Struktur zu entwickeln und die Balance zwischen Ausarbeitung einer Struktur und aktivem Nutzen des Informationssystems zu wahren. Bei Bedarf lassen sich die Strukturen jederzeit weiter vertiefen.

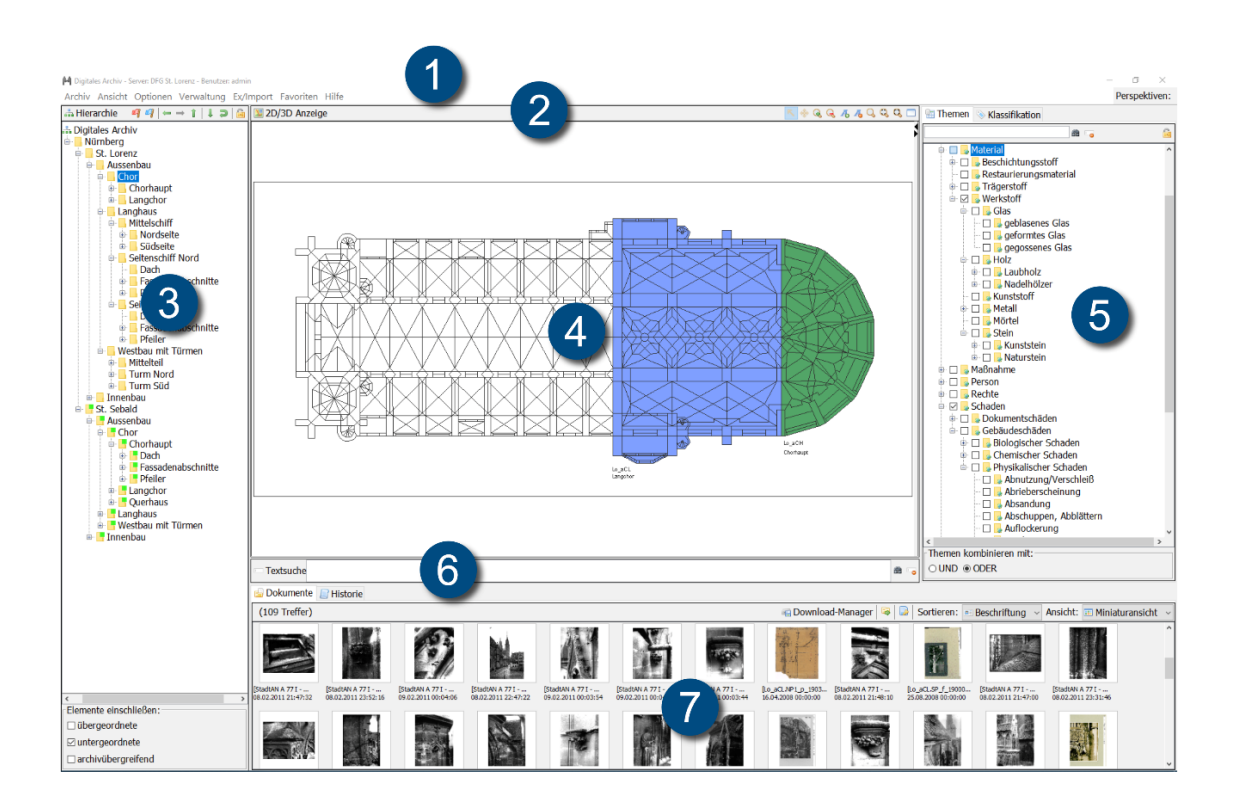

 Menüleiste – (s. [Abschnitt 3.3](#page-34-0) Die Menüleiste) Ansichtsmodi – (s. [Abschnitt 3.4](#page-41-1) Die Ansichtsmodi) Strukturhierarchie – (s. [Abschnitt 3.1](#page-15-0) Die Strukturhierarchie) 4 Navigationskarte – (s. [Abschnitt 3.5](#page-43-0) Navigationskarten) 5 Themenbaum – (s. [Abschnitt 3.2](#page-27-0) Themenbaum) Schlüsselwortsuche – (s. [Unterabschnitt 3.6.1](#page-53-1) Schlüsselwortsuche) Dokumente – (s. [Abschnitt 3.7](#page-56-0) Dokumente)

# <span id="page-15-0"></span>3.1 Die Strukturhierarchie

Die Gebäudehierarchie, auch Strukturhierarchie genannt, gibt die räumliche Struktur eines Bauwerks wieder. Entlang ihrer Struktur kann der Anwender durch ein Gebäude

navigieren. Die Strukturhierarchie kann beliebig bearbeitet, erweitert oder reduziert werden. Besonders hervorzuheben ist hier, dass die Navigationskarten direkt über das Strukturhierarchiemenü verwaltet werden. Sie werden dazu direkt an den entsprechenden Knotenpunkt des Hierarchiebaums angefügt und können auch nur an genau dieser Stelle wieder entfernt werden. Im weiteren Verlauf dieses Kapitels erfahren Sie, wie Sie die Strukturhierarchie nach Ihren eigenen Vorstellungen gestalten können.

### <span id="page-16-0"></span>3.1.1 Hierarchische Gestaltung

Grundsätzlich ist bei der Gestaltung der Strukturhierarchie zu beachten, dass sie hierarchisch organisiert ist, d.h. man geht bei ihrer Ausarbeitung von größeren zu immer feineren Strukturelementen. Dies könnte beispielsweise so aussehen:

- Bauwerk B
	- Erdgeschoss
		- \* Raum R1
			- · Wand a
			- · Wand b

Untergeordnete Elemente müssen dabei immer in den übergeordneten Elementen enthalten sein, z.B. ist "Wand a" Teil von "Raum R1", "Raum R1" wiederum Teil des Knotens "Erdgeschoss" usw..

Tipp: Bei der Benennung der einzelnen Gebäudeelemente hat sich in der Praxis gezeigt, dass eine Einteilung nach Geschossen schwierig sein kann. Um Höhenunterschiede innerhalb einer Bezugsebene, z.B. eines Altars oder Fensters, dennoch kennzeichnen zu können, wurde hierfür zusätzlich der Begriff Ebene eingeführt.

### <span id="page-16-1"></span>3.1.2 Strukturhierarchiemenü

Das Strukturhierarchiemenü erscheint bei Rechtsklick auf einen vorhandenen Knotenpunkt der Hierarchie und enthält folgende Befehle:

#### Neuer Knoten

Legt einen neuen Knoten innerhalb der aktuellen Auswahl an. Für den Knoten könne n ein Name, ein AKS-Schlüssel und eine weitere alternative Bezeichnung eingegeben werden. Zusätzlich kann eine Übersetzung des Knotens, beispielsweise in Englisch, hinterlegt werden. Sie können einem Knoten einen bestimmten Typ, wie Wand oder Raum, zuweisen und ihn typisieren. Der Einsatz von typisierten Strukturhierarchien ermöglicht es später, sowohl innerhalb eines MonArch-Systems als auch systemübergreifend nach Ähnlichkeiten in mehreren Gebäudestrukturen zu suchen und somit die Suchergebnisse entscheidend zu verbessern.

#### **Bearbeiten**

Bearbeitet den ausgewählten Knoten.

#### Löschen

Löscht den ausgewählten Knoten. Das Entfernen eines Knotens ist nur möglich, wenn dieser keine Kindknoten besitzt und kein Dokument an dieser Stelle verortet ist.

#### Karte hochladen

Startet den Kartenimport-Dialog.

#### Karte entfernen

Löscht alle an diesem Knoten hinterlegten Karten.

#### Karte exportieren

Erlaubt das Exportieren einer Navigationskarte in eine Datei.

#### Partonomie exportieren

Erlaubt das Exportieren einer Strukturhierarchie in eine Ordnerstruktur.

#### Partonomie importieren

Erlaubt das Exportieren einer Strukturhierarchie in eine Ordnerstruktur(s. [Unterab](#page-18-0)[schnitt 3.1.3](#page-18-0) Import von Ordnerstrukturen).

#### **Zugriffsrechte**

Öffnet die Zugriffsrechte für den ausgewählten Knoten.

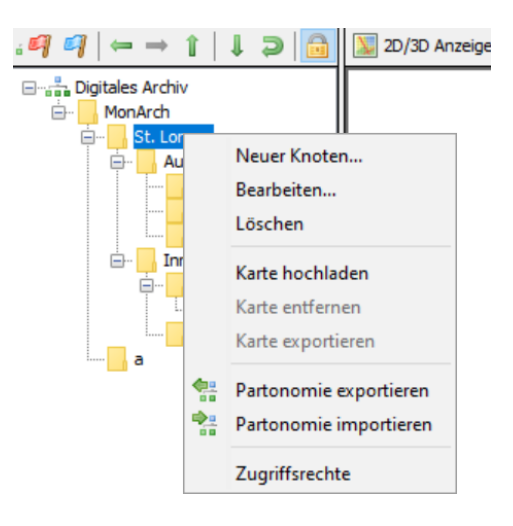

## <span id="page-18-0"></span>3.1.3 Import von Ordnerstrukturen

Es ist möglich, Ordnerstrukturen in ein MonArch-System sowohl zu importieren als auch zu exportieren. Gehen Sie dazu im Menü auf Ex/Import > Archiv > Partonomie aus Ordner importieren und wählen im sich darauf öffnenden Dialogfenster zunächst das zu importierende Verzeichnis aus (1). Die Ordnerstrukturen können an einen beliebigen Punkt in der Strukturhierarchie eingefügt werden (2). Importiert werden dabei sowohl die Ordnerstruktur in Form von Strukturhierarchieknoten als auch die in den Ordnern befindlichen Dateien. Unterordner werden ebenfalls als Strukturelement behandelt, d.h. sie werden als Unterknoten in der Strukturhierarchie dargestellt.

Der Export der Strukturhierarchie in eine Ordnerstruktur erfolgt analog nach demselben Prinzip. Es ist empfehlenswert, dabei die Metadaten des MonArch- Systems stets mit zu exportieren (s. [Unterabschnitt 2.5.1](#page-11-1) Metadaten). Im Fall eines späteren abermaligen Imports können diese Daten dann über die Option "Nach importierbaren Metadaten suchen" ebenfalls ausgelesen werden (3). Auszeichnungen wie beispielsweise Themenzuordnungen in den Dokumenten können somit automatisch wieder hergestellt werden.

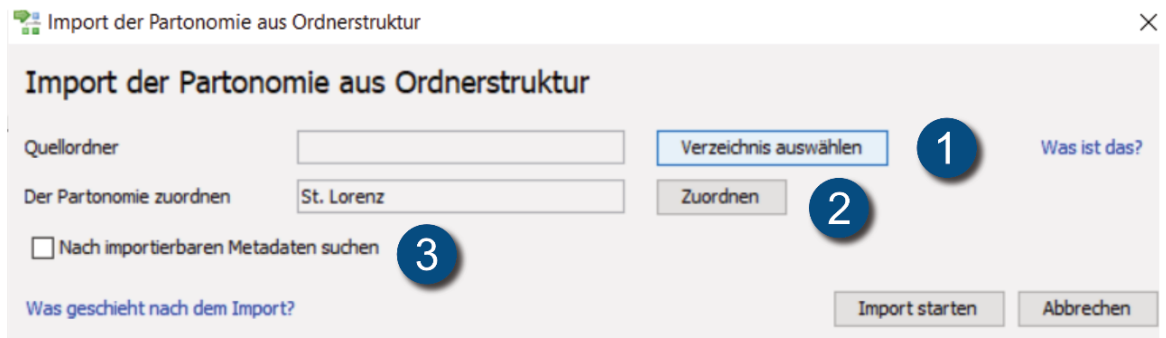

Tipp: Anders als beim Import von Einzeldokumenten oder Ordnern per Drag & Drop, wird hier kein Importdialog geöffnet. Gegebenenfalls müssen Sie also die Dokumenteigenschaften nachbearbeiten. Verwenden Sie, um Zeit zu sparen, die Drag & Drop-Funktion des Systems, um eine größere Menge an Dokumenten mit bestimmten Strukturhierarchie knoten oder Themen zu verknüpfen (s. [Unterabschnitt 3.7.3](#page-60-0) Einfügen von Dokumenten).

## <span id="page-19-0"></span>3.1.4 Sperren der Strukturhierarchie

Um die Strukturhierarchie bearbeiten zu können, muss sie in einem ersten Schritt für andere Nutzer gesperrt werden. Dies verhindert Transaktionsprobleme die beispielsweise durch das gleichzeitige Bearbeiten desselben Knotens durch zwei Nutzer entstehen können. Anschließend an eine erfolgreiche Sperrung kann die Strukturhierarchie beliebig verändert und erweitert werden. Klicken Sie hierfür auf das Schlosssymbol im Hierarchiebereich (1).

#### Geschlossenes Schlosssymbol

Die Hierarchie ist geschlossen und eine exklusive Bearbeitung möglich.

#### Offenes Schlosssymbol

Die Hierarchie ist geöffnet und die bearbeiteten Elemente freigegeben.

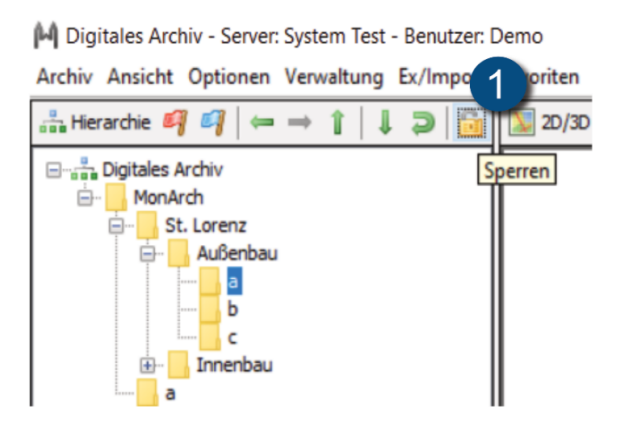

Tipp: Vergessen Sie nicht nach Abschluss Ihrer Änderungen die Gebäudestruktur wieder zu entsperren, um sie für andere Nutzer verfügbar zu machen.

## <span id="page-20-0"></span>3.1.5 Benennung der Strukturhierarchie

#### <span id="page-20-1"></span>3.1.5.1 AKS-Schlüssel

Im Rahmen des MonArch-Projekts wurde zusammen mit der Staatlichen Dombauhütte Passau nach dem Vorbild des Passauer Stephansdoms eine Systematik entwickelt, um Gebäude, insbesondere mittelalterliche Kirchenbauten, zu gliedern. Ziel war es, eine einheitliche Gliederung nach möglichst allgemeingültigen und auf andere Bauwerke übertragbaren Kriterien zu kreieren. Um die Übersichtlichkeit zu erhöhen, wurde dazu eine Kurzbezeichnung für die Bauwerksteile verwendet, der sogenannte AKS-Schlüssel.

AKS steht für "Allgemeines Kennzeichnungssystem" und wird dazu verwendet, Bauteile exakt zu benennen und ihnen eine eindeutige Bezeichnung zu geben. MonArch unterstützt die Verwendung von AKS-Schlüsseln auf mehrere Arten. Zum einen wird beim Anlegen eines neuen Knotens in der Strukturhierarchie der AKS-Schlüssel des darüber liegenden Knotens übernommen, sofern einer vorhanden ist, und es muss lediglich der Zusatz für das neue Bauteil hinzugefügt werden. Hier im Beispiel (1) (bei Bearbeitung oder Erstellung eines neuen Knotens) wurde "Lo a" für Lorenz – Außenbau übernommen, hinzugefügt werden mussten nur noch "C" für den Chor.

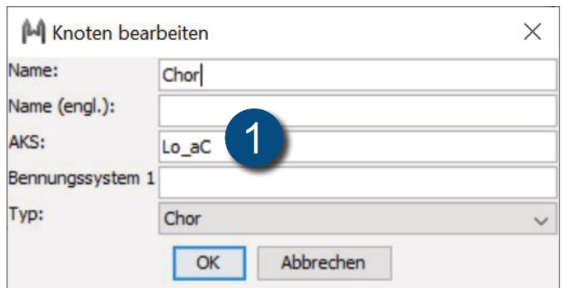

Der AKS-Schlüssel bietet neben der exakten Beschreibung von Bauteilen auch Vorteile für Dokumente im System. So kann er die Grundlage für ein einheitliches Bezeichnungs- und Ablageschema für die Dokumente bilden. Werden nun Dokumente importiert, die bereits nach der AKS- Systematik benannt wurden, werden diese beim Import automatisch an der richtigen Stelle in der Strukturhierarchie eingefügt (automatische Verortung). Dokumente (3) und Dokumentversionen (3) erhalten dann im System einen eigenen AKS-Schlüssel, abhängig vom zugeordneten Gebäudeelement. Dieser Schlüssel bildet die Basis für den Dateinamen unter dem das Dokument exportiert werden kann (Rechtsklick auf ein Dokument > Speichern unter > Speichern unter (AKS) ). Der AKS eines solchen Dokuments setzt sich allgemein so zusammen:

#### AKS\_Verwendung\_Herkunft\_Typ\_Urform\_Datum

Ein Dateiname basierend auf dem AKS-Schlüssel des zugehörigen Strukturhierarchieknoten könnte also beispielsweise wie folgt aussehen:

Lo\_aC\_nutz\_e\_f\_digi\_20120906182317.jpg

- a) Lo\_aC = Lorenz Außen Chor (AKS-Schlüssel)
- b) nutz = Nutzdaten (Verwendung des Dokuments)
- c) e = Eigene (Herkunft)
- d) f = Fotodokument (Typ)
- e) digi = Digital (Urform)
- f) 20120906182317 = Datum (Digitalisiert am)

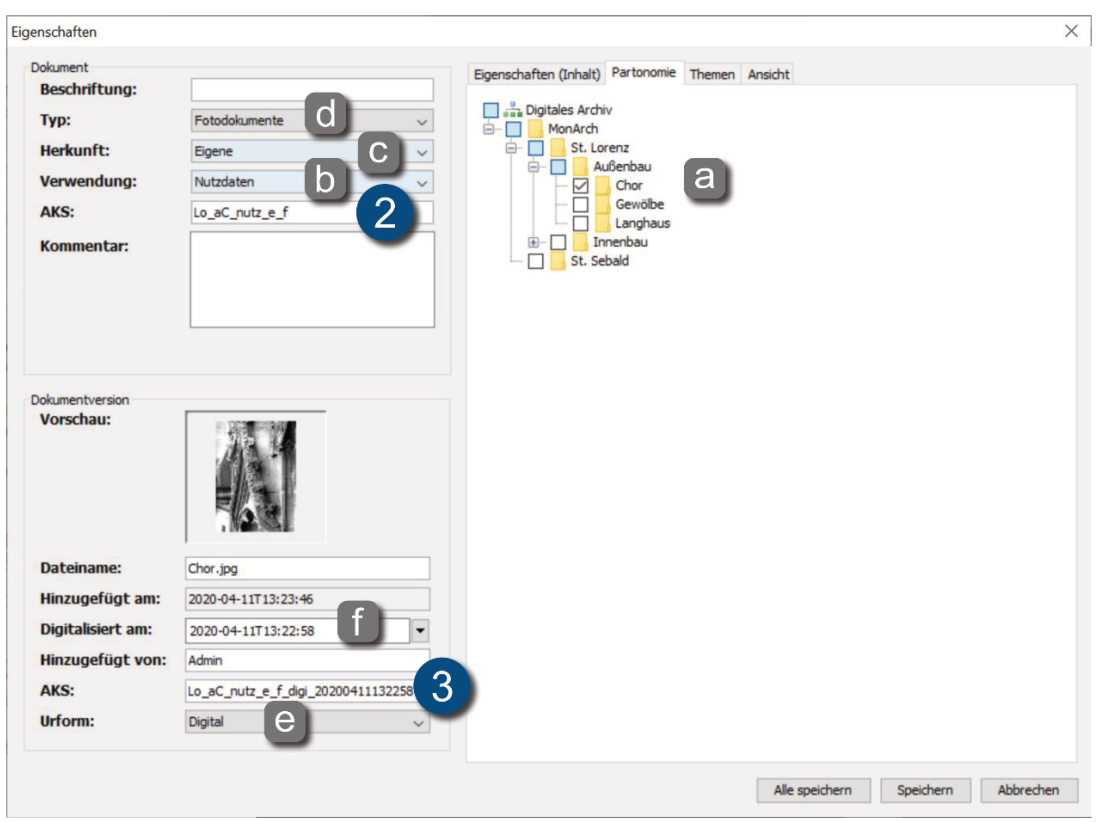

Tipp: Erstellen Sie vor der eigentlichen Benutzung des MonArch-Systems eine vollständige AKS-Systematik, um spätere anfallende Nacharbeiten zu vermeiden. Ändern Sie den AKS-Schlüssel eines Strukturelements dennoch nachträglich, werden Ihre Änderungen nicht automatisch für untergeordnete Knoten und hinterlegte Dokumente übernommen. Diese Änderungen müssen derzeit manuell vorgenommen werden.

Die einzelnen Kurzbezeichnungen eines AKS-Schlüssels lassen sich in Gruppen einteilen, die jeweils durch einen Unterstrich voneinander getrennt werden.

Im Folgenden wird jede der Gruppen, die im Rahmen des MonArch-Projekts entwickelt wurden, vorgestellt und mit einem Beispiel näher erläutert. Diese können Ihnen als Ideen für die Erstellung eines eigenen Systems dienen. Allgemein lässt sich zuvor noch folgendes zur Arbeit mit diesen Schlüsseln feststellen:

- Auch der AKS-Schlüssel arbeitet nach dem hierarchischen Prinzip (wie Strukturhierarchie und Themenbaum), denn die Angabe von Benennungen erfolgt von außen nach innen und von groß nach klein.
- Die prinzipielle Zählweise der Bauteile, Bausegmente und untergeordneten Glieder wird von West nach Ost, dem nachgeordnet von Süd nach Nord vorgenommen.
- Wo dies nicht möglich ist, erfolgt die Zählung im Sinne einer Abwicklung um das Gebäude / Bauteil herum.
- In der Vertikalen werden einzelne Abschnitte von unten nach oben aufgezählt.
- In der Aufrissebene werden Geschosse unabhängig ihrer Bauteilzuordnung durchgehend gezählt, beginnend mit der Eingangsebene G0 nach oben bzw. unten.

Tipp: Es hat sich in jedem Fall als sehr hilfreich erwiesen, Ihr eigenes Kennzeichnungssystem ausreichend zu dokumentieren.

#### Gesamtbau\_Stammbezeichnung\_Bauteil\_Baudetail\_Einzelteil

#### **Gesamtbau**

Die Bauwerksbezeichnung kann komplett frei gewählt werden.

Beispiel: Für St. Lorenz und St. Sebald in Nürnberg wurden beispielsweise die Kürzel Lo und Se gewählt.

#### Stammbezeichnung

Die Grundeinteilung des Bauwerks erfolgt zunächst in Außen-, Innen- und Anbau. Der Außenbau stellt dabei die Außenhaut einschließlich aller Dach- und Wandflächen dar. Der Innenbau umfasst alle Bereiche im Gebäude. Anbauten bezeichnen an den Baukörper angefügte Teile, die diesem architektonisch und funktional nicht im wesentlichen Sinne zugehörig sind. Sie sind optional nach den örtlichen Gegebenheiten vorzusehen. Die Einteilung nach innen, außen oder Anbau erfolgt durch Kleinbuchstaben:

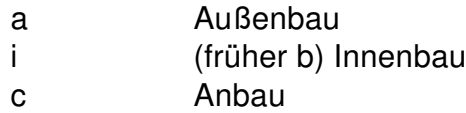

Anschließend werden die wesentlichen Bauabschnitte mit Großbuchstaben verzeichnet, zum Beispiel:

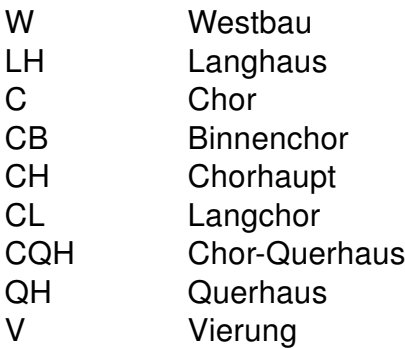

Bei Bedarf kann auch eine Untergliederung nach beispielsweise Hauptbaukörper, Anbauten, Nebengebäude o.Ä. erfolgen.

Beispiel: Betrachten wir also ein Querhaus im Außenbau von St. Lorenz, erhalten wir den Schlüssel Lo\_aQH.

#### **Bauteile**

Benannt werden hier Bauteile wie Kirchturm oder Seitenschiff, deren Himmelsrichtungen sowie einzelne Abschnitte dieser Bauteile. Die Kennzeichnung erfolgt durch Großbuchstaben für die Bauteile und arabische Ziffern bei sich wiederholenden Elemente, z.B. bei Pfeilern.

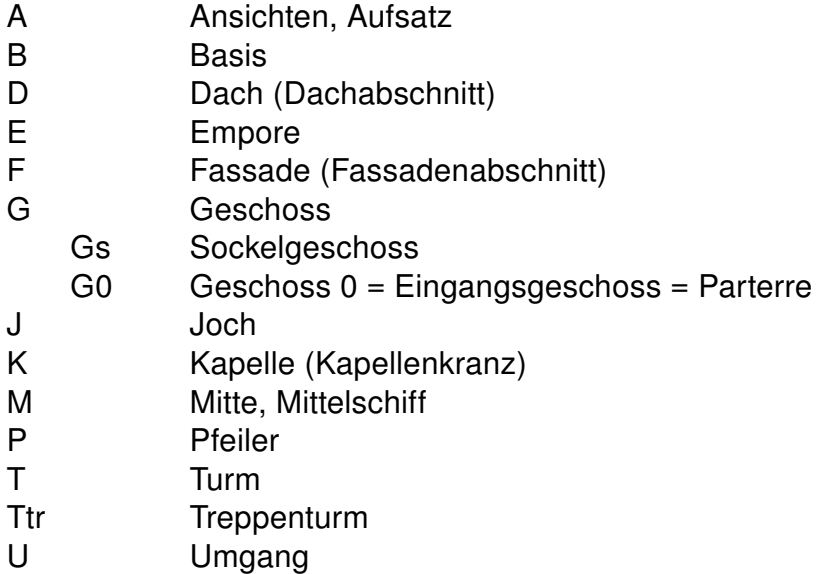

Bei Bedarf können die Bauteile weiter untergliedert werden:

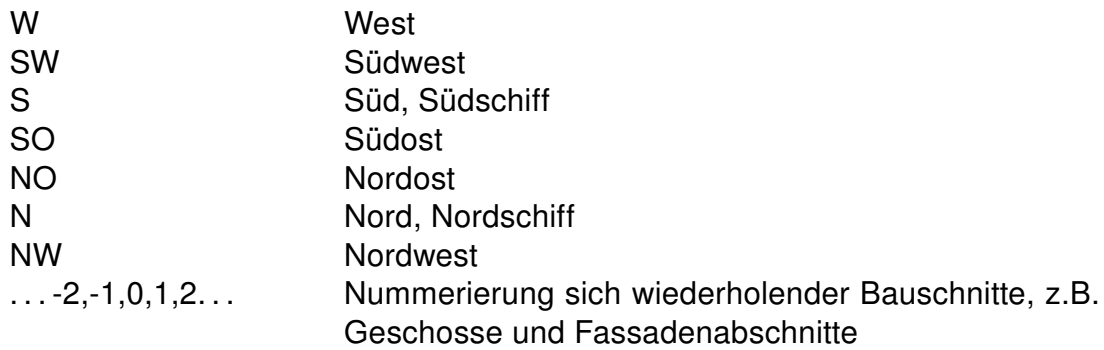

Beispiel: Zwei nach Südost ausgerichtete Pfeiler im St. Lorenzer Querhaus hätten also die folgenden zwei Kennzeichen: Lo\_aQH\_P1SO und Lo\_aQH\_P2SO.

#### **Baudetails**

Diese Gliederungsstufe bezeichnet Baudetails wie Wandfelder und darin befindliche Elemente, beispielsweise Fenster oder Gesimse. Der Benennung der Baudetails liegen weitgehend kunsthistorisch gebräuchliche Begriffe zugrunde. In Ausnahmefällen können auch Kombinationen aus mehreren Schriftzeichen verwendet werden. Es ist hilfreich, bei der Benennung darauf zu achten, Dopplungen im Hinblick auf die Eindeutigkeit der Bezeichnungen zu vermeiden. Die Baudetails werden durch Kleinbuchstaben und, im Falle wiederholten Auftretens, Ziffern gekennzeichnet:

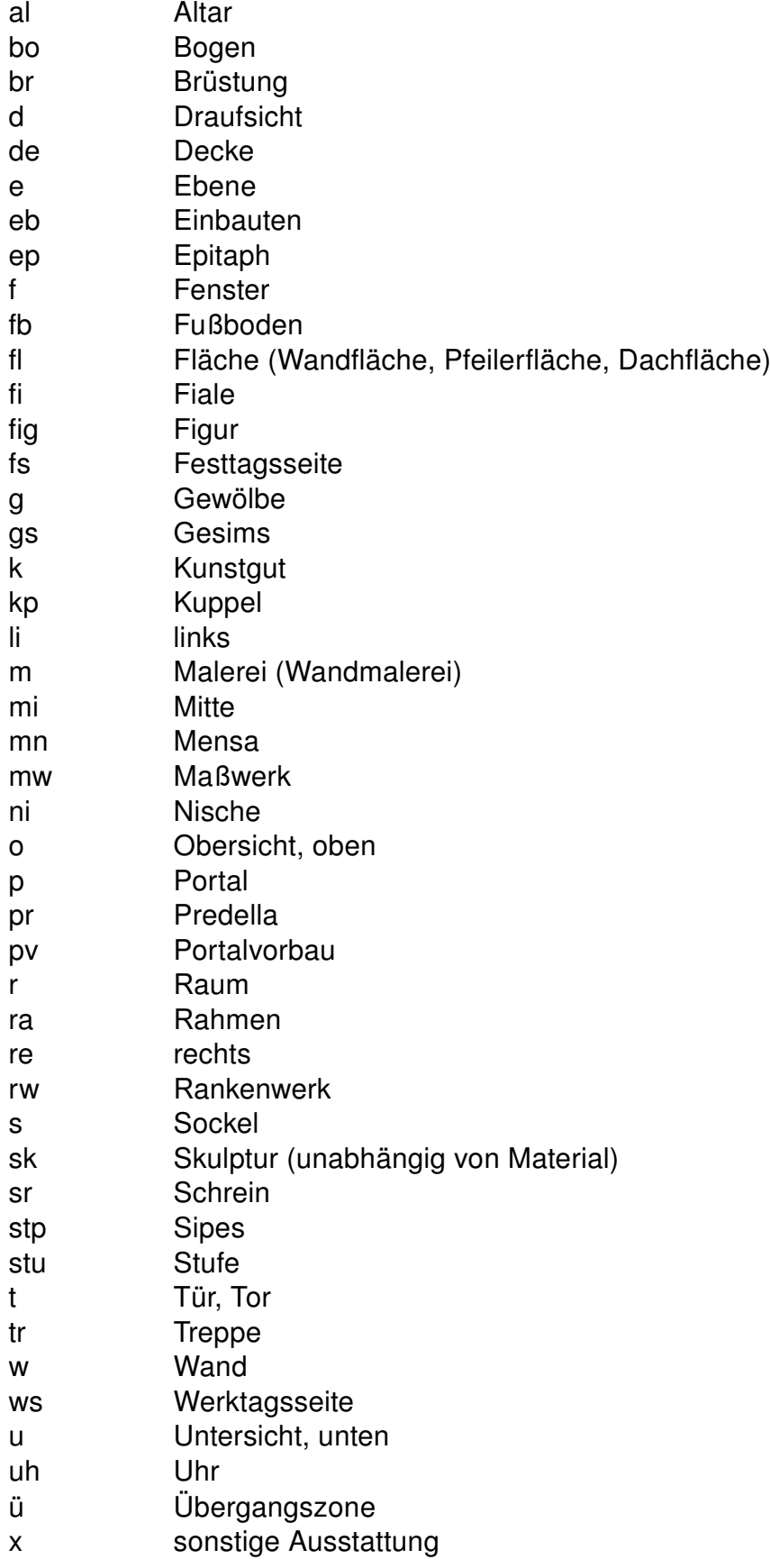

Beispiel: Pfeiler 1 könnte in diesem Schritt also weiter unterteilt werden und ein Sockel spezifisch gekennzeichnet werden als Lo\_aQH\_P1SO\_s.

#### **Einzelteile**

In der 5. Ebene kann – je nach Erfordernis – eine weitere Gliederung der Baudetails, z.B. nach Steinschichten und Steinnummern, erfolgen.

Beispiel: Der Sockel aus St. Lorenz besteht aus zwei verschiedenen Steinarten und wurde deshalb noch einmal weiter unterteilt in Lo aQH P1SO s gs und Lo\_aQH\_P1So\_s\_ms.

#### <span id="page-26-0"></span>3.1.5.2 Alternative Benennung von Gebäudeteilen

Existieren für Teile Ihres Gebäudes alternative Benennungen bzw. Bezeichnungen können Sie diese ebenfalls im System hinterlegen, ohne sie hinter die Hauptbezeichnung schreiben zu müssen (1). Dies gilt insbesondere für Übersetzungen in andere Sprachen (2) oder alternative Sortierungen der Strukturhierarchie. Über "Ansicht" können Sie dann zwischen verschiedenen Sprachen und Benennungssystemen wechseln. Der folgende Screenshot zeigt, wie man einen Knoten nicht benennen sollte. Stattdessen sollte die Übersetzung des Knotennamens direkt in den Knoteneigenschaften hinterlegt werden.

Beispiel nicht ideal (1):

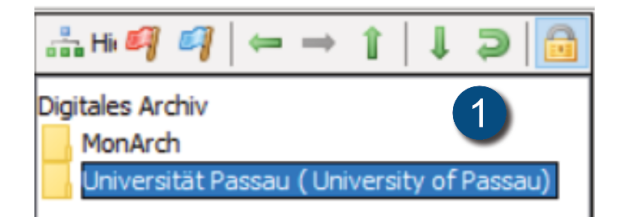

Beispiel ideal (2):

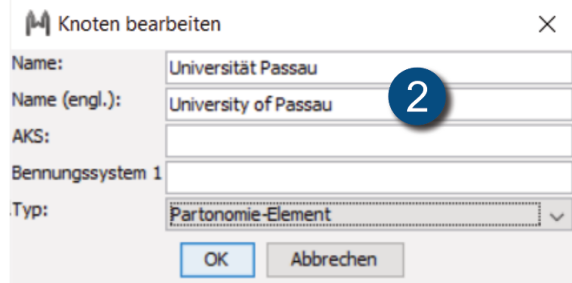

# <span id="page-27-0"></span>3.2 Themenbaum

Der Themenbaum hilft Ihnen, Ihre Dokumente und Informationen thematisch zu strukturieren. Er enthält eine Reihe von vordefinierten Schlagwörtern und Begriffen und lässt sich wunschgemäß zusammenstellen, bearbeiten und erweitern. Der Vertiefung eines Themas sind dabei keine Grenzen gesetzt. Dokumente können beliebig vielen Begriffen zugeordnet werden und werden im Dokumentfenster entsprechend angezeigt, sobald eines oder mehrere Themen ausgewählt wurden. Dieses Kapitel zeigt Ihnen, wie Sie den Themenbaum bearbeiten und neue Themen hinzufügen können.

## <span id="page-27-1"></span>3.2.1 Hierarchische Gestaltung

Bei der Gestaltung des Themenbaums gilt es besonders, den hierarchischen Aufbau zu beachten. Das bedeutet, dass die Themen zueinander in einer Ober- und Unterbegriffsbeziehung stehen (s. [Unterabschnitt 2.5.1](#page-11-1) Metadaten). Die Unterbegriffe spezialisieren stets die Oberbegriffe und die Oberbegriffe verallgemeinern die Unterbegriffe. Ein Ausschnitt aus dem Themenbaum könnte beispielsweise so aussehen.

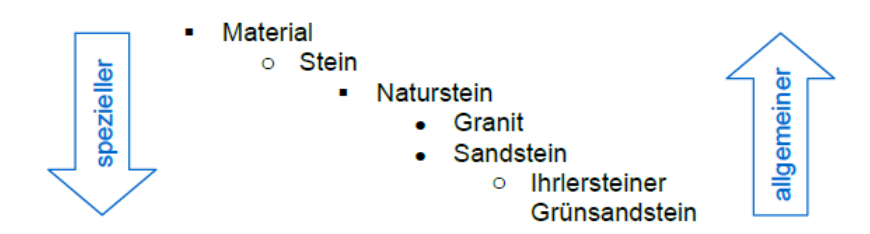

Ein Ihrlersteiner Grünsandstein beispielsweise ist ein Sandstein, ein Naturstein, ein Stein und ein Material. Bei der Auszeichnung von Dokumenten mit Themen ist es deshalb ausreichend, das speziellste Thema auszuwählen, in diesem Fall z.B. Ihrlersteiner Grünsandstein. Doch wie wirkt sich diese Strukturierung nun bei der Suche aus?

Angenommen, die Themen "Ihrlersteiner Grünsandstein", "Sandstein" und "Naturstein" sind gegeben. Wir haben ein Foto einer Wand als Dokument gespeichert und es wurde mit dem Thema "Ihrlersteiner Grünsandstein" versehen.

- Unstrukturierte Metadaten: Die Schlagwörter "Ihrlersteiner Grünsandstein", "Sandstein" und "Naturstein" stehen nebeneinander und nicht in einer hierarchischen Beziehung.
	- Suchergebnisse "Ihrlersteiner Grünsandstein": das markierte Foto

- Suchergebnisse "Sandstein": keine Ergebnisse
- Suchergebnisse "Naturstein": keine Ergebnisse
- Strukturierte Metadaten (MonArch): Die Themen werden wie oben beschrieben hierarchisch im Themenbaum eingefügt. Wird im MonArch-System nun z.B. nach Naturstein gesucht, werden alle Spezialisierungen unter Naturstein automatisch mit in die Suche einbezogen.
	- Suchergebnisse "Ihrlersteiner Grünsandstein": das markierte Foto
	- Suchergebnisse "Sandstein": das markierte Foto
	- Suchergebnisse "Naturstein": das markierte Foto

Tipp: Für den Aufbau der Themen hat es sich als hilfreich herausgestellt, möglichst modular zu arbeiten. In der Praxis heißt das, einzelne Themenbereiche sollten so stark wie möglich voneinander abgegrenzt und verschiedene Themenfelder nicht vermischt werden. Das ist deshalb sinnvoll, weil die Themen im Themenbaum bei der Suche mit UND oder ODER kombiniert werden können. Je modularer der Aufbau, desto vielfältigere Suchanfragen lassen sich stellen.

- Beispiel für weniger ideales Thema: "Riss im Sandstein"
- Besser: In "Material Sandstein" und "Schäden Riss" trennen

### <span id="page-28-0"></span>3.2.2 Sperren des Themenbaums

Um den Themenbaum bearbeiten zu können, muss er – ebenso wie die Strukturhierarchie – zunächst für andere Nutzer gesperrt werden. Nach der Sperrung kann der Themenbaum bearbeitet werden. Klicken Sie auf das Schlosssymbol (1), um die Sperre zu aktivieren.

Es ist möglich, den Themenbaum zu durchsuchen. Tippen Sie dazu Ihr Suchwort einfach in das Suchfeld ein (2).

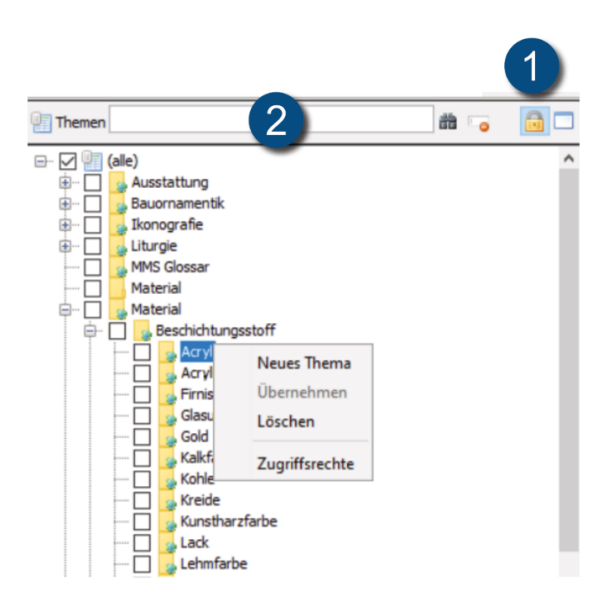

## <span id="page-29-0"></span>3.2.3 Bearbeiten des Themenbaums

Ist der Themenbaum gesperrt, können Sie mit einem Rechtsklick auf ein Thema dieses bearbeiten.

#### Neues Thema

Legt ein neues Thema unterhalb der aktuellen Auswahl an.

#### Bearbeiten

Bearbeitet das ausgewählte Thema.

#### Übernehmen

Sind Sie mit einem anderen MonArch-System verbunden, können Sie Themen aus diesem Informationssystem übernehmen (3). Diese werden dann auch in Ihrem lokalen Themenbaum gespeichert.

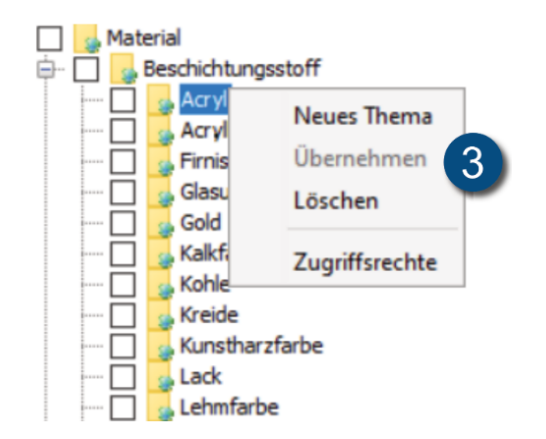

#### Löschen

Löscht das ausgewählte Thema. Das Entfernen eines Themas ist nur möglich, wenn dieses keine Unterpunkte besitzt und kein Dokument diesem Thema zugeordnet ist.

#### **Zugriffsrechte**

Öffnet die Zugriffrechte für das ausgewählte Thema. Es ist außerdem möglich, den Themenbaum zu durchsuchen. Tippen Sie dazu Ihr Suchwort einfach in das über dem Baum befindliche Suchfeld ein.

### <span id="page-30-0"></span>3.2.4 Standardthemen

Das MonArch-Informationssystem ermöglicht es, mehrere MonArch-Systeme miteinander zu vernetzen (s. [Abschnitt 5.1](#page-79-0) Vernetzung von MonArch-Systemen) und systemübergreifend zu durchsuchen. Die Grundlage für eine sinnvolle thematische Vernetzung bilden die Standardthemen, die in jedes Informationssystem importiert werden können (Ex/Import > MonArch Standardthemen). Sie können dabei wählen, ob Sie alle Themen oder nur einzelne Themenbereiche für Ihren Themenbaum verwenden möchten. Die einzelnen Themenbereiche lassen sich unabhängig voneinander jederzeit zu Ihrem eigenen Themenbaum im System hinzufügen und ebenfalls wieder löschen.

Ein standardisierter Themenbaum bietet viele Vorteile:

• Gemeinsames Vokabular: Er bildet ein gemeinsames "Vokabular". Im Rahmen des MonArch-Projekts wurde versucht, für verschiedene Fachrichtungen eine gemeinsame systematische Verschlagwortung zu erarbeiten. Für die Recherche wurde dabei Fachliteratur ebenso wie gängige Begriffe aus der Praxis mit einbezogen.

- Technische Grundlage für die Suche: Jedes Thema im Themenbaum eines MonArch-Systems erhält beim Erstellen eine eigene ID. Werden MonArch-Systeme miteinander vernetzt, werden die vorhandenen Themen zu einem gemeinsamen Themenbaum zusammengefügt. Entscheidend ist, dass Themen nur dann als gleich erkannt werden, wenn sie die gleiche ID besitzen. D.h., Themen, die zwar gleich heißen, aber unterschiedliche IDs besitzen, werden vom System nicht als gleich erkannt und dementsprechend im zusammengefügten Themenbaum auch als zwei getrennte Themen aufgeführt. Aus diesem Grund wurden die Standardthemen eingeführt. Sie besitzen in jedem MonArch-System die gleiche ID und ermöglichen erst eine erfolgversprechende und komfortable systemübergreifende Suche.
- Grundlage für den Aufbau eines MonArch-Systems: Ein vorgefertigter Themenbaum beschleunigt und erleichtert die Einrichtung eines neuen Systems.
- Orientierung in fremden Systemen: Bekannte Themen erleichtern die Suche in einem fremden System und fördern den Erfolg der Suche.

## <span id="page-31-0"></span>3.2.5 Häufige weitere Stolpersteine

#### Nicht übertragbare Begriffe:

Die Begriffe sind nicht auf andere Fachbereiche übertragbar und zu wenig allgemeingültig. Dies betrifft vor allem die obersten Ebenen des Themenbaums.

- Beispiel: Die Themen "Eigenschaften", "Kontext", "weiterführende Informationen" sind unklar formuliert und werden deshalb oft falsch zugeordnet
- Lösungsmöglichkeiten:
	- Eindeutige Begriffe wählen
	- Allgemein akzeptierte Begriffe wählen
	- Themenbaum modularer aufbauen (s. [Unterabschnitt 3.2.1](#page-27-1) Hierarchische Gestaltung)

#### Unpassende Ober- und Unterbegriffe:

Die Unterbegriffe spezialisieren nicht die Oberbegriffe und die Oberbegriffe verallgemeinern nicht die Unterbegriffe.

- Beispiel: Ein "Bericht" ist zwar eine Möglichkeit der Dokumentation, aber keine "Eigenschaft".
	- Eigenschaften
		- \* Materialien
		- \* Maßnahmen
			- · Dokumentation

> Bericht

- Lösungsmöglichkeiten:
	- "Materialien" und "Maßnahmen" als Oberbegriff festlegen (1)
	- "Berichte" unter den "Dokumentationsmaßnahmen" entfernen und über den Dokumenttyp auswählen (2)

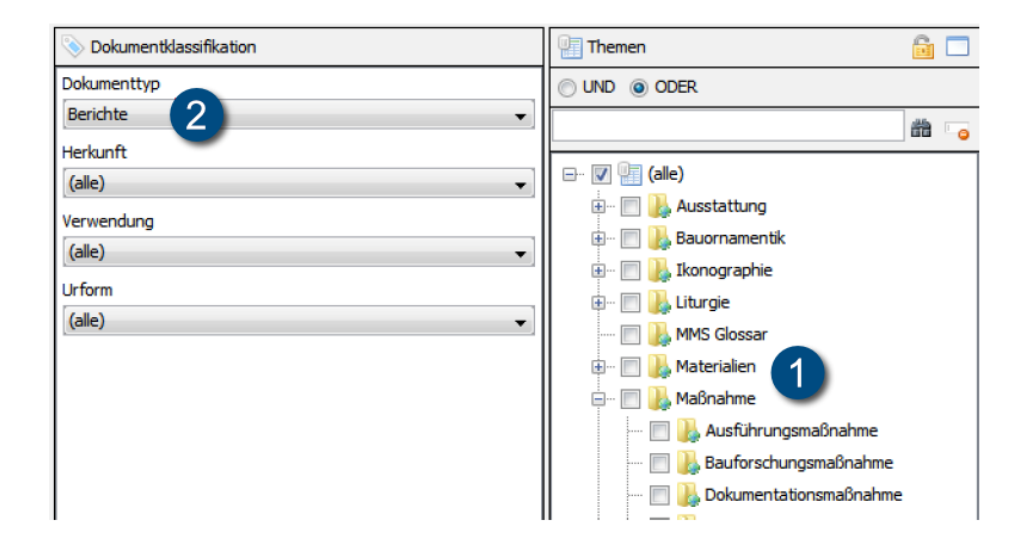

#### Überschneidung und Dopplung von Themen:

Überschneidungen und Dopplungen von Themen kommen häufig vor, wenn bereits bei den Oberbegriffen zu stark Bezug auf den Kontext genommen wird. Sie können dazu führen, dass man bei der Suche nur eines der Themen entdeckt und damit ein tatsächliches vollständiges Durchsuchen des Informationssystems nicht geschieht – häufig ohne, dass dies der Suchende überhaupt merkt.

- Beispiel: Das Thema "Bauforschungsmaßnahmen" wird in zwei Zusammenhängen verwendet.
	- Maßnahmen
		- \* Bauforschungsmaßnahmen
	- Restaurierung 1950 1954
		- \* Bauforschungsmaßnahmen
- Lösungsmöglichkeiten: Das Thema "Restaurierung 1950 1954" in die zeitliche Einordnung verschieben und beide Themen bei der Suche mit einem UND verbinden.
	- Maßnahmen
		- \* Bauforschungsmaßnahme
	- Zeitliche Einordnung
		- $*$  Restaurierung 1950 1954

#### Willkürliche Grenzen:

Es werden zu strikte oder unpassende Grenzen zwischen den Themen gesetzt, z.B. bei konkreten Zeitangaben. Diese strikten Grenzen schränken die Suche bereits auf oberster Ebene unnötig stark ein.

- Beispiel: Für jeden verwendeten Zeitrahmen wurde ein Thema erstellt.
	- Zeitliche Einordnung
		- \* 1601 1609
		- \* 1644 1668
		- \* 1661 1699
		- \* 1700 1702
		- \* 1700 1755
- Lösungsmöglichkeiten: Die Grenze zwischen Themen auf ganze Jahrhunderte setzen.
	- Zeitliche Einordnung
		- \* 1600 1699
		- \* 1700 1799

# <span id="page-34-0"></span>3.3 Die Menüleiste

In der Menüleiste befinden sich Einstellungs- und Bedienoptionen, die allgemein das Arbeiten mit dem MonArch-System und die Darstellung der Bedienoberfläche betreffen. Die Menüleiste enthält die folgenden Untermenüs:

- Der Menüpunkt Archiv ermöglicht eine allgemeine Verwaltung und Bedienung der Software wie beispielsweise das Schließen des Programms.
- Unter Ansicht können Sie Spracheinstellungen vornehmen und die Darstellungsform der Gebäudehierarchie verändern.
- Weitere Anzeige- und Bearbeitungsoptionen können Sie über den Menüpunkt Optionen aufrufen.
- Über den Punkt Verwaltung gelangen Sie zu der Benutzerverwaltung innerhalb des Informationssystems und zu den Einstellungen für die Vernetzung von MonArch-Systemen.
- Mithilfe des Ex/Import-Menüpunktes können Sie sowohl Dateiordner importieren und sich daraus Ihre Strukturhierarchie erstellen lassen, als auch die im System vorhandene Strukturhierarchie in eine Ordnerstruktur exportieren. Darüber hinaus lassen sich über diesen Menüpunkt die MonArch-Standardthemen – im Ganzen oder auch nur einzelne Teilbereiche – und ein MMS Glossar importieren. Sie können zudem eine Dokumentenmigration konfigurieren, CSV-Dateien importieren oder die Metadaten verwalten.
- Unter Favoriten können Sie Suchanfragen als Favoriten abspeichern.
- Der Menüpunkt Hilfe informiert Sie über die von Ihnen verwendete Version des MonArch-Systems. Zudem können Sie hier den Kontakt zum MonArch-Team via TeamViewer herstellen und verschiedene Softwarelizenzen abrufen.

## <span id="page-34-1"></span>3.3.1 Archiv

#### Zurücksetzen

Setzt alle eingestellten Selektionen wie Themen oder Gebäudeteile im System zurück.

#### **Schließen**

Schließt das aktuelle Fenster. Falls es dabei um das letzte geöffnete Fenster handelt, wird die Anwendung geschlossen.

#### Abmelden

Führt eine Abmeldung am Server durch. Anschließend erscheint der Anmeldedialog.

#### Beenden

Beendet den Client und schließt alle geöffneten Fenster.

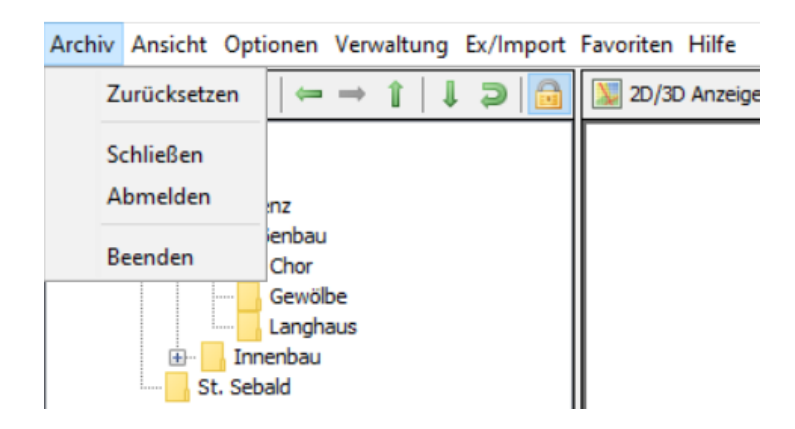

## <span id="page-35-0"></span>3.3.2 Ansicht

#### Baum-Beschriftung

Wechselt die Anzeigenform der Strukturhierarchie. Möglich sind die Darstellungen Name, AKS und ein weiteres Bezeichnungssystem.

#### Baum-Sortierung

Bestimmt die Sortierung in der Strukturhierarchie.

#### Aktualisieren

Lädt alle Daten neu vom Server.

#### **Schriftgröße**

Erlaubt die Änderung der Anzeige-Schriftgröße in Standard, Groß oder Sehr groß.
# Sprache

Legt die Spracheeinstellung innerhalb des MonArch-Systems fest. Unabhängig von den für die Software allgemein gewählten Einstellungen, kann die Spracheinstellung für die Strukturhierarchie und den Themenbaum zusätzlich separat geändert werden.

Aktuell können die Strukturhierarchie und der Themenbaum zweisprachig angelegt werden.

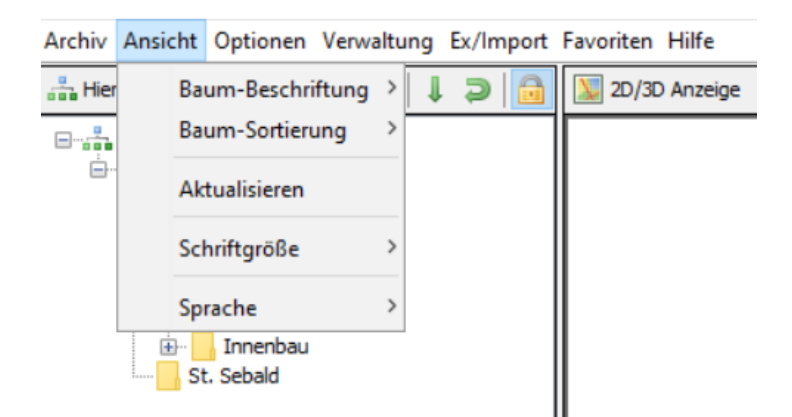

# 3.3.3 Optionen

# Farben

Ermöglicht die Konfiguration der verwendeten Farben in der Navigationskarte.

### Drag-and-Drop aus Archiv

Schaltet das Drag & Drop von Dokumenten ein oder aus. Man kann anschließend Dokumente einfach per Drag & Drop aus dem System auf den Desktop ziehen.

Tipp: Bei einer langsamen Verbindung zum Server sollte diese Funktion nicht dauerhaft aktiviert werden.

### Dokumenttypen verändern

Wechselt die Ansicht für Dokumenttypen. Sie lassen sich verändern und bearbeiten.

### Upload von Referenzen

Ermöglicht den Verweis auf Dateien, die nicht direkt in das MonArch-System geladen werden.

Beispiel: Die Dateien liegen auf Ihrem Netzwerklaufwerk und Sie möchten weiterhin darauf zugreifen. In diesem Fall ermöglicht Ihnen die Funktion "Upload von Referenzen" einen Verweis auf die entsprechenden Daten.

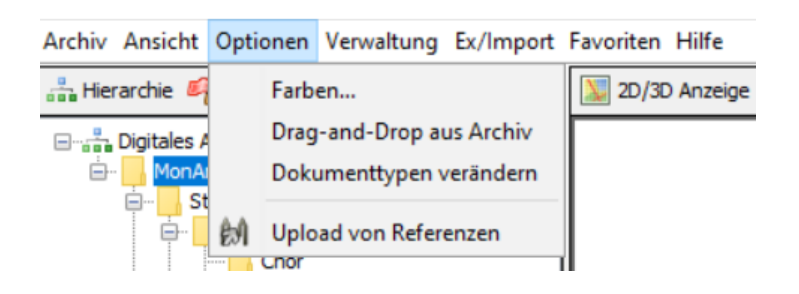

# 3.3.4 Verwaltung

### Interne Benutzerverwaltung

Öffnet die systeminterne Benutzerverwaltung.

# P2P Einstellungen

Öffnet die Einstellungen für die Vernetzung von MonArch-Systemen (s. [Abschnitt 5.1](#page-79-0) Vernetzung von MonArch-Systemen).

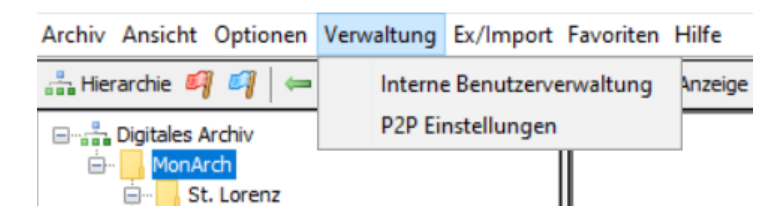

# 3.3.5 Ex/Import

# Archiv

Bestehende Ordnerstrukturen in Windows können in das MonArch-System importiert werden. Aus diesen Ordnerstrukturen können die Strukturhierarchien oder auch Teile der Strukturhierarchie automatisch erstellt werden. Umgekehrt können auch die im System angelegte Strukturhierarchien oder Teile der Strukturhierarchie in Ordner exportiert werden.

# Migration Im/Export

Das Hilfetool kann Sie dabei unterstützen, Systeminhalte zu aktualisieren oder in neue Dateiformate zu überführen, beispielsweise, wenn Sie alle .doc-Dateien auf .docx-Dateien updaten oder .jpg-Bilder in .tiff-Dateien umwandeln möchten (s. Kapitel 3.7.5 Migration von Dokumenten).

### CSV Import

Der CSV-Import ermöglicht es Ihnen, Inhalte von CSV-Dateien für die Archivierung Ihrer Dokumente zu nutzen. Beispielsweise lassen sich digitale Findbücher auslesen. Beim Einfügen von Dokumenten können auf diese Weise automatisch in der CSV-Datei vorhandene Zusatzinformationen wie Kommentare, Titel etc. in den Dokumenteigenschaften vorausgefüllt werden (s. [Unterunterabschnitt 3.7.3.3](#page-61-0) Import mittels CSV-Dateien)..

### Navigationskarte

Erlaubt den Import von Navigationskarten (s. [Abschnitt 3.5](#page-43-0) Navigationskarten) in das MonArch-System.

# Partonomie

Mit Hilfe dieser Funktion können Sie Ihre systeminterne Strukturhierarchie exportieren oder bereits bestehende Strukturhierarchien in das MonArch-System importieren. Der Import kann dabei aus einer IFC-Datei, einer IFC-Datenbank oder einer Word-Datei erfolgen.

### Themen

Erlaubt das Importieren von vordefinierten Themen in den Themenbaum.

# MonArch Standardthemen

Hinterlegte Standardthemen (s. [Unterabschnitt 3.2.4](#page-30-0) Standardthemen) können hier in den bestehenden Themenbaum importiert werden. Sie können dabei wählen, ob Sie alle Themen oder nur einzelne Themenbereiche für Ihren Themenbaum verwenden möchten. Die einzelnen Themenbereiche lassen sich unabhängig voneinander jederzeit zum Themenbaum im MonArch-System hinzufügen.

### MMS Glossar

Sie können ein bestehendes MMS-Glossar in das MonArch-System importieren und die in der Karte vorhandenen Themen in den Themenbaum einfügen. Archivieren Sie später eine MMS-Karte, wird die Karte entsprechend der darin enthaltenen Themen mit dem Themenbaum verknüpft. Dem MMS-Glossar liegt ein älterer Importmodus zugrunde, der mit den kommenden MonArch-Systemen nicht weiterentwickelt wird.

### Dokumentklassifikation

Diese Funktion kann Sie dabei unterstützen vorhandene Dokumente in selbstdefinierte Klassen einzuordnen. Zum einen können Sie ein Metamodell oder verschiedene Dokumenttypen importieren. Zum anderen erlaubt Ihnen diese Funktion das Exportieren von Dokumenttypen aus Ihrem MonArch-System.

### Metadaten

Über diesen Menüpunkt können Metadaten in das System importiert oder aus dem System exportiert werden (s. [Unterabschnitt 2.5.1](#page-11-0) Metadaten)).

# EAD

Mit Hilfe dieser Funktion können Sie Ihre systeminternen Daten in ein EAD-Format exportieren. Weitere Informationen dazu erhalten Sie unter [https://www.loc.gov/](https://www.loc.gov/ead/) [ead/](https://www.loc.gov/ead/).

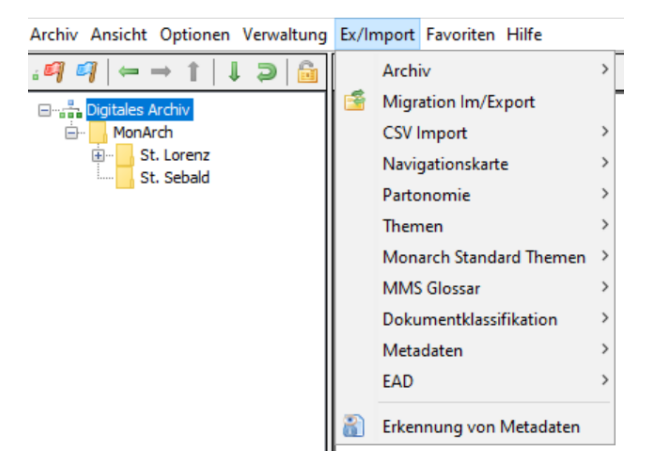

## Erkennung von Metadaten

Dieses Tool hilft Ihnen dabei Metadaten automatisch zu erkennen und diese in den Dateinamen zu konfigurieren.

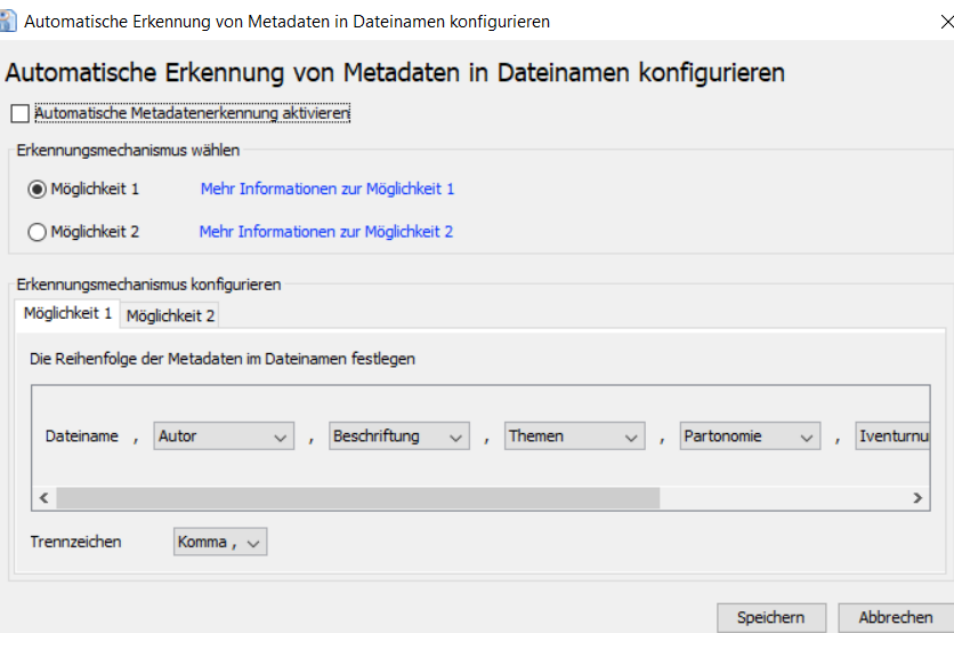

# 3.3.6 Favoriten

### Als Favorit speichern

Sie können Suchanfragen als Favorit abspeichern (1) und später somit schnell direkt aus diesem Menü heraus aufrufen. Favoriten können zudem jederzeit wieder gelöscht werden.

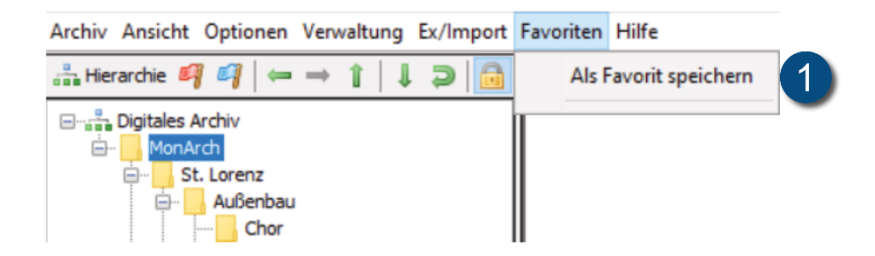

# 3.3.7 Hilfe

# Info

Aufruf der aktuell verwenden Version des MonArch-Systems.

## TeamViewer MonArch-Support

Erlaubt dem MonArch-Team den Zugriff auf Ihr MonArch-System.

### Lizenz

Aufruf der aktuellen Lizenz des MonArch-Systems.

### Lizenzen Dritter

Aufruf der Lizenzen der in das MonArch-System integrierten Software.

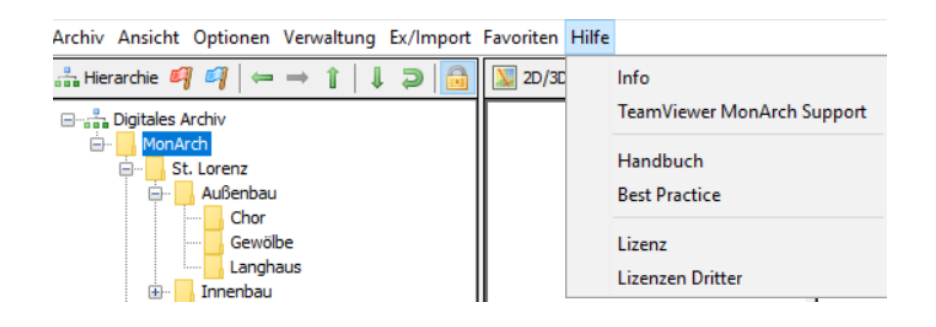

# 3.4 Die Ansichtsmodi

Sie können im MonArch-Informationssystem die Arbeitsoberfläche flexibel nach Ihren Wünschen gestalten und einteilen. Das System bietet standardmäßig fünf vordefinierte Ansichtsmodi an. Die Modi beeinflussen die Darstellung und Aufteilung der verschiedenen Bereiche der Benutzeroberfläche.

Vorbelegte Perspektiven (1) für die Suche von Dokumenten und die Navigation in der Software sind:

### Neues Browser-Fenster

Öffnet ein neues Fenster des MonArch-Clients.

### **Suchansicht**

Auswahl der Dokumente über Strukturhierarchie, Navigationskarte und Themenbaum.

### Kartenansicht

Selektion der Dokumente mithilfe von Strukturhierarchie und Navigationskarte.

### **Dateiansicht**

Anzeigen der Suchergebnisse für die aktuell gewählten Kriterien.

### Erweiterte Suchansicht

Die Suchansicht wird um die Dokumentklassfikation erweitert.

### Klassische Ansicht

Ansicht aus Version 2.2.2.

Zusätzlich zu den bereits vorhandenen kann eine persönliche Einstellung gespeichert werden. Eine solche individuelle Aufteilung speichern Sie, indem Sie einen Rechtsklick auf den Menüpunkt "Persönliches" tätigen und "Aktuelles Layout speichern" auswählen. Der Arbeitsbereich lässt sich jederzeit über "Layout zurücksetzen" wieder in den Originalzustand zurücksetzen.

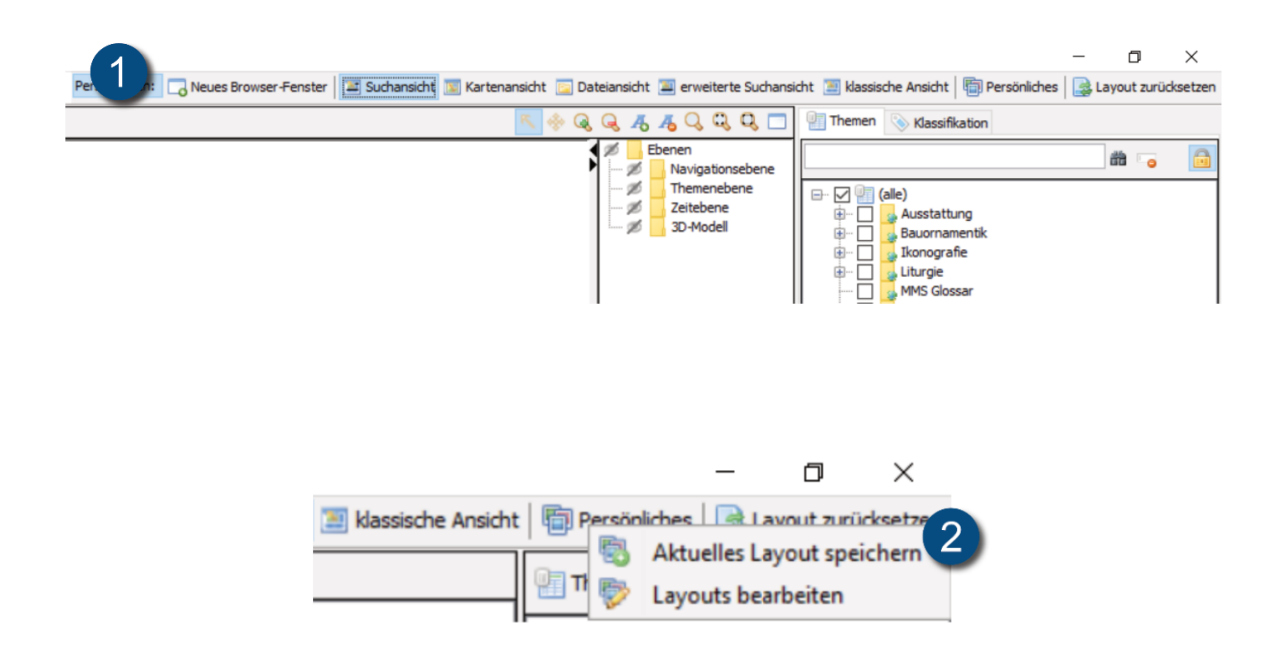

# <span id="page-43-0"></span>3.5 Navigationskarten

Die Navigationskarten dienen der grafischen Navigation durch das Bauwerk und erleichtern die Orientierung. Die Karten sind zweidimensional und werden für die Navigation mit der Strukturhierarchie (s. [Abschnitt 3.1](#page-15-0) Die Strukturhierarchie) verknüpft. Eine Karte kann dabei je nach Bauwerk und Gebäudeteil Komplettansichten oder auch nur Ausschnitte enthalten.

Für Navigationskarten ergibt sich in der Regel folgender Zyklus:

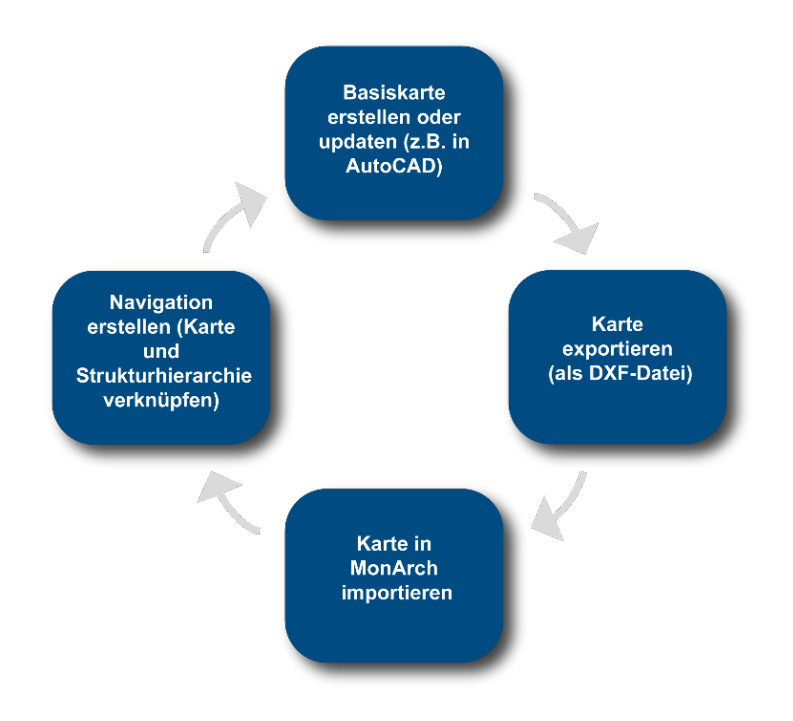

Das folgende Kapitel informiert Sie, wie Sie Navigationskarten in die MonArch-Software importieren können, wie Sie sie dafür optimal vorbereiten und wie Sie das Kartenmaterial anschließend in Verbindung mit der Gebäudehierarchie für die Navigation nutzen können.

# 3.5.1 Tipps zum Einsatz von Navigationskarten

Navigationskarten können an jedem beliebigen Knoten der Strukturhierarchie eingefügt und verankert werden. Ein nützliche Funktion des MonArch-Systems: Navigationskarten können über mehrere Ebenen hinweg verwendet werden, d.h. sie sind auch sichtbar, wenn untergeordnete Gebäudeteile angeklickt werden. Beispielsweise könnten an folgenden Stellen einer Strukturhierarchie Navigationskarten hinterlegt werden:

- Bauwerk B Grundrisskarte
	- Erdgeschoss Wiederverwendung der Grundrisskarte
		- \* Raum R Wiederverwendung der Grundrisskarte
			- · Wand a Detailkarte von Wand a
			- · Wand b Detailkarte von Wand b
				- > Fenster f Wiederverwendung der Detailkarte von Wand b

Insgesamt werden für die Strukturhierarchie also nur drei Navigationskarten verwendet.

Die Mehrfachnutzung von Navigationskarten hat dabei folgende Vorteile für Sie:

- Erhöhte Übersichtlichkeit bei der Navigation durch das Gebäude
- Kürzere Ladezeiten der Karten, v.a. über das Web
- Weniger Pflegeaufwand der Navigationskarten

Es gilt also immer abzuwägen, an welcher Stelle Überblicks- und ab wann Detailkarten sinnvoll sind. In der Praxis hat sich gezeigt, dass vor allem Grundrisse vielfach wiederverwendet werden können und dass die Navigation deutlich vereinfacht wird, wenn die Karten weniger oft wechseln.

# 3.5.2 Vorbereiten der Navigationskarten

Die Vorbereitung des Kartenmaterials ist entscheidend, damit die digitalen Karten später in MonArch optimal genutzt werden können. Es hat sich als sehr hilfreich erweisen, vor der Erstellung der Karten

- die technischen Möglichkeiten und Einschränkungen des MonArch-Systems zu berücksichtigen und
- die Basis der Strukturhierarchie soweit wie möglich fertigzustellen.

Bei vorhandenen digitalen Plänen empfiehlt es sich, den Detaillierungsgrad der Karte zu überprüfen und gegebenenfalls den Anforderungen der Navigationskarte anzupassen. Beispielsweise können für die Navigation nicht benötigte Elemente wie Schraffierungen, Maßangaben, Beschriftungen und Hilfslinien in der Regel bedenkenlos entfernt werden.

Tipp: Layer (Ebenen), die in der CAD-Karte ausgeblendet sind, sollten vor einem Import in das System gelöscht werden. Das verringert die Dateigröße und beschleunigt das Laden bzw. die Anzeige der Navigationskarten im MonArch-System.

Zeichnen Sie ganz neue Navigationskarten für Ihr Gebäude, haben sich gescannte Grundrisse oder sonstige Fotografien als gute Basis für die Karte bewährt. Sie können beispielsweise charakteristische Strukturen schematisch mit Polylinien nachzeichnen. Insgesamt hat sich für Navigationskarten in der Praxis gezeigt, dass einfache, schematische Darstellungen mit möglichst wenigen Nebeninformationen, wie Texten, Maßangaben usw., am besten für die Navigation geeignet sind. Eine maßstabs- und detailgetreue Wiedergabe ist meistens nicht erforderlich.

Für die Benennung der Navigationskarten gilt: Verwenden Sie in Ihrem Monarch-System AKS-Schlüssel (s. [Unterunterabschnitt 3.1.5.1](#page-20-0) AKS-Schlüssel), ist es hilfreich, die Navigationskarten entsprechend unter dem Namen des Strukturhierarchieknotens zu speichern, an dem die Karte hochgeladen werden soll. Dies erleichtert später die Zuordnung der Karten zu dem gewünschten Bauwerksteil und Sie erhalten gleichzeitig eine gewisse Strukturierung und ein einheitliches Benennungsschema für Ihre Navigationskarten.

# 3.5.2.1 Unterstützte Dateiformate

Navigationskarten können beispielsweise mit CAD-Programmen wie AutoCAD erstellt werden. Folgende Dateiformate können in das MonArch-System importiert werden:

- DXF R12
- DXF 2000
- DXF 2004
- DXF 2007

# Tipp: Empfohlen wird die Verwendung des Dateiformats DXF R12.

Ältere PMS-Karten können problemlos im Dateiformat .pms in das MonArch-System importiert werden. Das Erstellen von Verknüpfungen mit der Navigationskarte ist ebenfalls wie gewohnt möglich. Eine Bearbeitung der PMS-Karten ist dagegen nur mit dem PMS-Plugin für AutoCAD möglich. Ein solches Plugin steht für die AutoCAD-Versionen 2002, 2005, 2007 und 2008 zur Verfügung. Falls die ursprünglichen DWG/DXF-Karten noch zur Verfügung stehen, sollten diese als Grundlage für weitere Navigationskarten herangezogen werden.

Tipp: Das PMS-Plugin wird nicht mehr weiterentwickelt. Inzwischen ist es möglich, ohne Umwege DXF-Karten in das MonArch-System zu importieren und dort zu verwenden.

# 3.5.2.2 Unterstützte Zeichnungselemente

Das MonArch-System ermöglicht die Darstellung und den Einsatz folgender Zeichenelemente in einer Navigationskarte:

- Punkt
- Linie
- offene & geschlossene Polylinie
- Polygon
- Text (Texte im System werden immer horizontal ohne Drehwinkel angezeigt)
- Kreis (Umwandlung in eine geschlossene Polylinie beim Import)
- Bogen (Umwandlung in eine geschlossene Polylinie beim Import)
- Ellipse (Umwandlung in eine geschlossene Polylinie beim Import)

Im MonArch-System werden aktuell nur die AutoCAD-Standardeinstellungen "Continous" und "Vorgabe" für die Linientypen und -stärken berücksichtigt. Um Schnittlinien von Ansichtslinien besser unterscheiden zu können, können z.B. verschiedene Graustufen für die Darstellung gewählt werden.

Einige Zeichenelemente werden von MonArch nicht erkannt und unterstützt:

- Schraffur
- Pixelbild
- Spline
- Klinie
- Strahl

# 3.5.2.3 Zeichenreihenfolge

Die Ebenen einer Navigationskarte werden in alphabetischer Reihenfolge gezeichnet, also von A bis Z. Der A-Layer entspricht somit der untersten, der Z-Layer der obersten Ebene. Da die Ebenen in alphabetischer Reihenfolge gezeichnet werden, wird also eine A-Ebene als Erstes abgebildet. Die nachfolgenden Layer werden stets deckend über der Vorherigen gelegt.

Beispiel: Ordnet man die Ebenen wie in folgendem Beispiel im CAD-Programm an (1), wird die Navigationskarte im MonArch-System (2) anschließend nicht wie gewünscht angezeigt, denn das blaue Objekt überdeckt alle darunter liegenden Ebenen und deren Objekte.

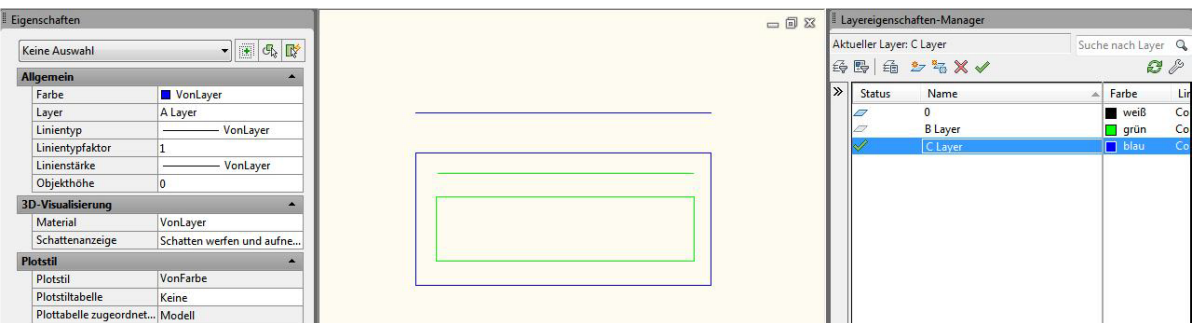

Ordnet man die Ebenen stattdessen wie in folgendem Beispiel im CAD-Programm an, wird die Navigationskarte im MonArch-System anschließend wie beabsichtigt dargestellt. Alle Ebenen sind nun sichtbar, keine Ebene wird von einer anderen überdeckt.

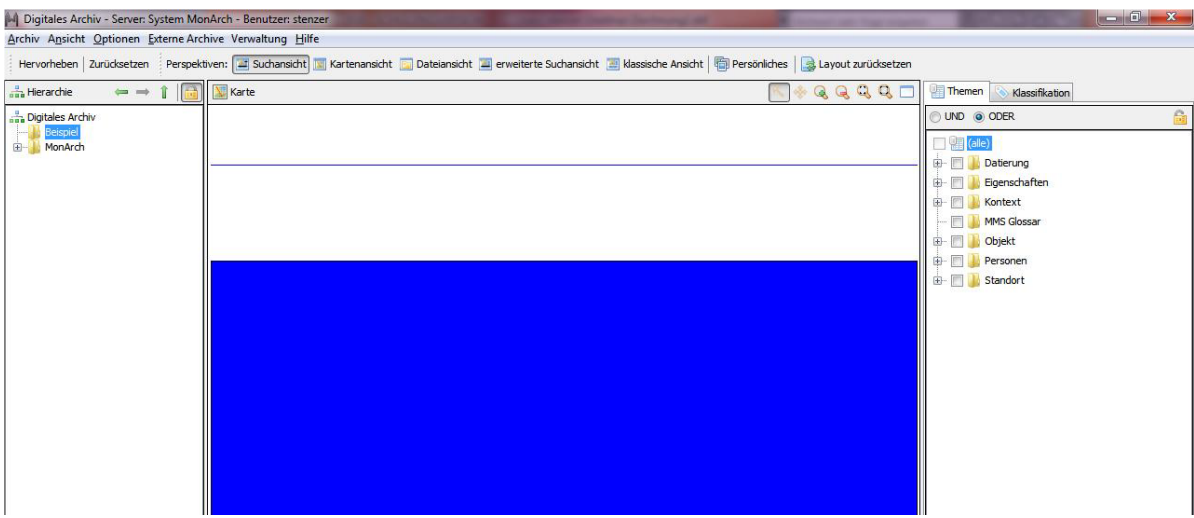

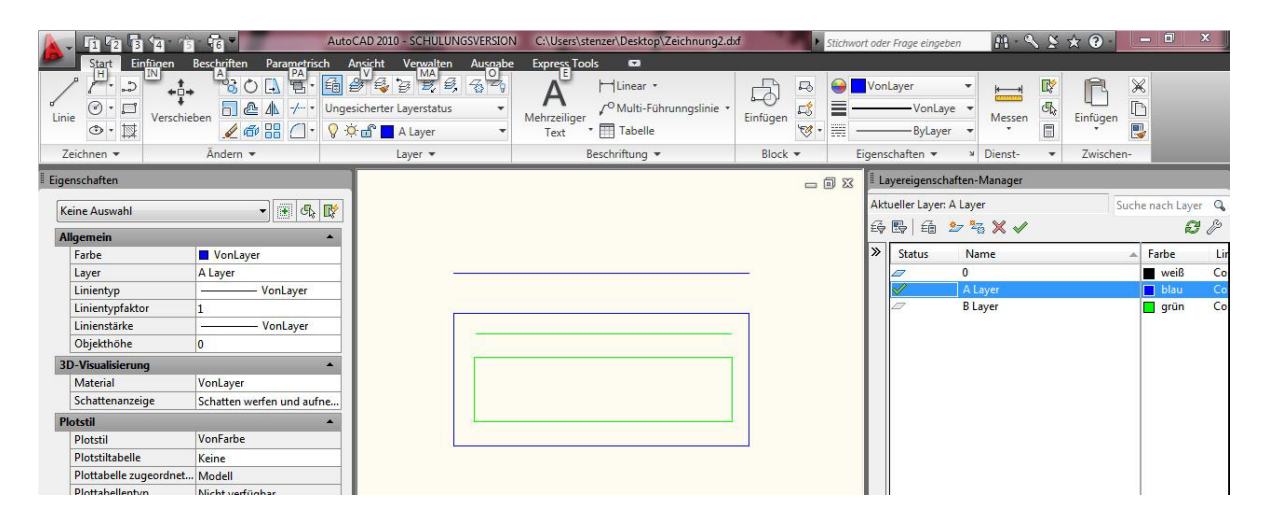

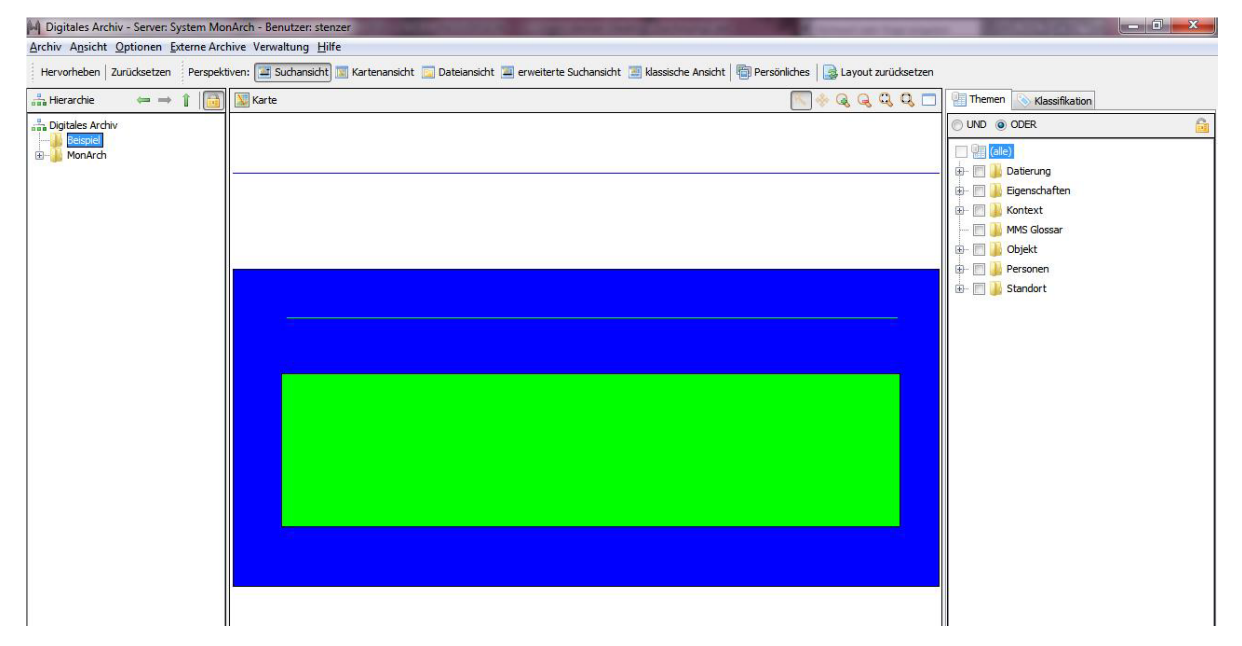

## <span id="page-49-0"></span>3.5.2.4 Farbdarstellung

Das MonArch-System unterstützt ausschließlich ACI-Farben (AutoCAD Color Index), was 256 verfügbaren Farben entspricht. Farben im MonArch-System werden wie folgt zugewiesen:

- Nicht geschlossene Polylinien werden als Linie in der Farbe der ursprünglichen Ebenenfarbe des CAD-Programms gezeichnet.
- Geschlossene Polylinien werden als mit Farbe gefüllte Fläche mit schwarzer Umrandung dargestellt. Als Füllfarbe wird die Farbe der ursprünglichen Ebenenfarbe im CAD-Programm verwendet.
- Texte werden in der ursprünglichen Ebenenfarbe des CAD-Programms gezeichnet.

Da stets die Farbinformationen der Layer des CAD-Programms für die Darstellung der Navigationskarte im System übernommen werden, kann es hilfreich sein, neben einem Farbschema auch ein Schema für die Verwendung der Ebenen im CAD-Programm festzulegen, welches Informationen darüber enthält, wie Ebenen benannt werden, welche Elemente auf welchen Ebenen gezeichnet werden usw..

Im MonArch-System können Sie zudem die Farben für den aktuellen Knoten, das Hervorheben von Kartenelementen und für ausgewählte Kartenelemente festlegen (Optionen > Farben):

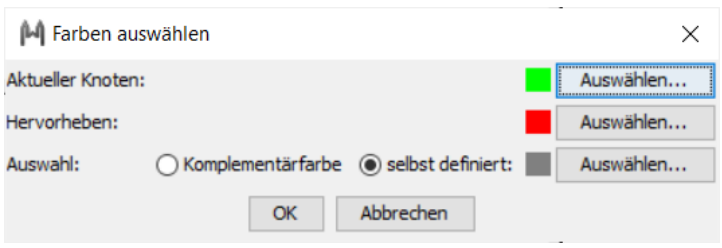

Tipp: In der Praxis hat es sich als sehr hilfreich erwiesen, vorab ein Farbschema für das Bauwerk festzulegen. Beispielsweise können im Vorfeld folgende Überlegungen getroffen werden:

- Gleiche Bauteile erhalten die gleiche Farbe.
- Die Farben für den Innenbereich unterscheiden sich von denjenigen im Außenbereich.
- Es werden nur bestimmte Farbbereiche, z.B. Grautöne, für Navigationsflächen verwendet.

# <span id="page-50-0"></span>3.5.3 Importieren von Navigationskarten

Die Navigationskarten können an jedem beliebigen Knoten der Strukturhierarchie eingefügt und verankert werden. Zuerst müssen Sie dazu die Strukturhierarchie sperren (s. [Unterabschnitt 3.1.4](#page-19-0) Sperren der Strukturhierarchie). Klicken Sie daraufhin mit einem Rechtsklick auf einen Gliederungspunkt in der Gebäudehierarchie und wählen Sie den Menüpunkt "Karte hochladen" aus.

Ist an einem Strukturhierarchieknoten bereits eine Navigationskarte hinterlegt, werden die Informationen der neuen Karte zu der dort bereits vorhandenen Karte addiert. Auf diese Weise können neue Informationen hinzugefügt und die Karte somit aktualisiert werden. Wünschen Sie keine solche Addition, löschen Sie die an einem Knoten vorhandene Karte, bevor Sie eine neue dort einfügen.

# 3.5.4 Arbeiten mit Navigationskarten

# 3.5.4.1 Verlinkung der Navigation

Die digitalen Karten bzw. Kartenbereiche müssen mit der Strukturhierarchie verbunden werden, um sie als Navigationskarten nutzen zu können. Sperren Sie dazu in einem ersten Schritt die Gebäudehierarchie (s. [Unterabschnitt 3.1.4](#page-19-0) Sperren der Strukturhierarchie). Wählen Sie den Bereich in der importierten Karte, den Sie mit einem Knotenpunkt der Strukturhierarchie verknüpfen möchten, mit einem einfachen Linksklick aus. Ziehen Sie ihn anschließend auf den gewünschten Knoten in der Strukturhierarchie. Auf die gleiche Weise können Sie bestehende Zuordnungen ändern. Somit können Sie beispielsweise eine Wand in Ihrer Karte dem Gebäudeteil "Wand A" Ihrer Strukturhierarchie genau zuordnen.

Beim Erstellen der Navigation gibt es folgendes zu beachten:

- Nur geschlossene Polylinien (Polygone) können für die Navigation verwendet werden. Sie sind nach dem Import in das System auf den Navigationskarten auswähl- und anklickbar.
- Einem Kartenbereich kann für die Navigation jeweils nur ein Knotenpunkt in der Strukturhierarchie zugewiesen werden, mehrere Kartenbereiche können aber auf denselben Gebäudeteil verweisen.

# 3.5.4.2 Bearbeiten von Navigationskarten

Bestehende Navigationskarten können bearbeitet werden. Folgendes ist dabei möglich:

- Navigation aktualisieren: Die Navigation im MonArch-System kann für eine im Informationssystem vorhandene Navigationskarte jederzeit aktualisiert werden. Sperren Sie dazu einfach die Strukturhierarchie und ziehen Sie das entsprechende Gebäudeteil der Karte auf den gewünschten Strukturhierarchieknoten. Dadurch wird die vorherige hinterlegte Navigation überschrieben.
- Karte erweitern: Ist an einem Strukturhierarchieknoten bereits eine Navigationskarte hinterlegt, werden standardmäßig die Informationen der neuen Karte zu der dort bereits vorhandenen Karte addiert. Auf diese Weise können beispielsweise neue Informationen hinzugefügt und die Karte somit aktualisiert werden.
- Karte aktualisieren: Falls eine Änderung und Bearbeitung an einer bestehenden Navigationskarte durchgeführt werden soll, muss das alte Kartenmaterial zuerst aus dem MonArch-System entfernt werden. Anschließend kann die aktuellere Karte wieder neu an dieser Stelle in das System eingefügt werden. Alle zuvor bestehenden Verknüpfungen mit der Strukturhierarchie müssen wieder erneut erstellt werden. Kommen nur Ergänzungen hinzu, empfiehlt es sich deshalb, die bestehende Karte stattdessen nur zu erweitern.

# 3.5.5 Häufige Stolpersteine

### Die Flächen erscheinen im System weiß und lassen sich nicht anklicken:

Wahrscheinlich sind die Flächen, d.h. die Polygone, in der CAD-Karte nicht geschlossen. Schließen Sie die Fläche und laden Sie die Karte erneut in das MonArch-System. Für das Schließen sind beispielsweise die CAD-Funktionen "Linien verbinden" oder im Eigenschaftsfeld "geschlossen" aktivieren hilfreich.

### Die Fläche ist geschlossen und bleibt trotzdem weiß:

Es ist möglich, dass sich in diesem Fall verschiedene Zeichenelemente gegenseitig überlappen. Kontrollieren Sie die Ebenenreihenfolge im CAD-Programm und laden Sie die Karte erneut in das MonArch-System (s. [Unterabschnitt 3.5.3](#page-50-0) Importieren von Navigationskarten).

### Die Farbe der Navigationskarte ist nicht wie gewünscht:

Das MonArch-System übernimmt die im CAD-Programm festgelegten Farben. Kontrollieren Sie daher im CAD-Programm, auf welcher Ebene sich das Zeichenelement befindet und ändern Sie gegebenenfalls die Ebenenfarbe wie gewünscht. Importieren Sie anschließend die Karte erneut in das System (s. Kapitel 3.5.2.4 Farbdarstellung).

### Bei einem Wechsel zwischen Navigationskarten im System "springen" die Karten:

Es kann vorkommen, dass Karten beim Navigieren durch das Gebäude zueinander verschoben erscheinen. Ausgelöst kann dieser Effekt werden, wenn die Navigationskarten aus verschiedenen Grundkarten erzeugt wurden, die uneinheitlich vorbereitet oder unterschiedlich skaliert wurden. Dem kann man vorbeugen, indem man vor der Erstellung der Navigationskarten eine Art Vorlage erstellt. Zeichnen Sie in dieser Vorlage einen Rahmen ein, der für alle Karten auf dieser Grundlage eine gemeinsame Außengrenze darstellt und später in jeder neuen Karte Position und Größe des Zeichenbereichs vorgibt. In diesen Rahmen können dann alle Elemente für die Navigationskarte gezeichnet werden. Sie können dies im CAD-Programm überprüfen, indem Sie jede Zeichnung manuell über die Zoom-Funktion "Fenster" (AutoCAD) anhand ihres Rahmens im gleichen Ausschnitt im CAD-Fenster, entsprechend dem späteren Kartenbereich im System, betrachten.

# Die Karte lässt sich nicht in das System hochladen:

Möglicherweise enthält die Karte Zeichenelemente, die vom System nicht dargestellt werden können. Überprüfen Sie daraufhin Ihre Karte im CAD-Programm. Auch eine zu hohe Dateigröße kann dazu führen, dass die Karte nicht hochgeladen werden kann. Überprüfen Sie in diesem Fall, ob Sie nicht Bestandteile, die die Datei unnötig vergrößern, löschen, reduzieren oder umwandeln können.

# 3.6 Suche

# 3.6.1 Multidimensionale Suche

Alle Suchmöglichkeiten im MonArch-System können zu einem mehrdimensionalen Suchfilter kombiniert werden. Jede einzelne Teilsuche wirkt weiter einschränkend. Als Suchergebnis werden alle gefundenen Dokumente im Ergebnisfenster angezeigt.

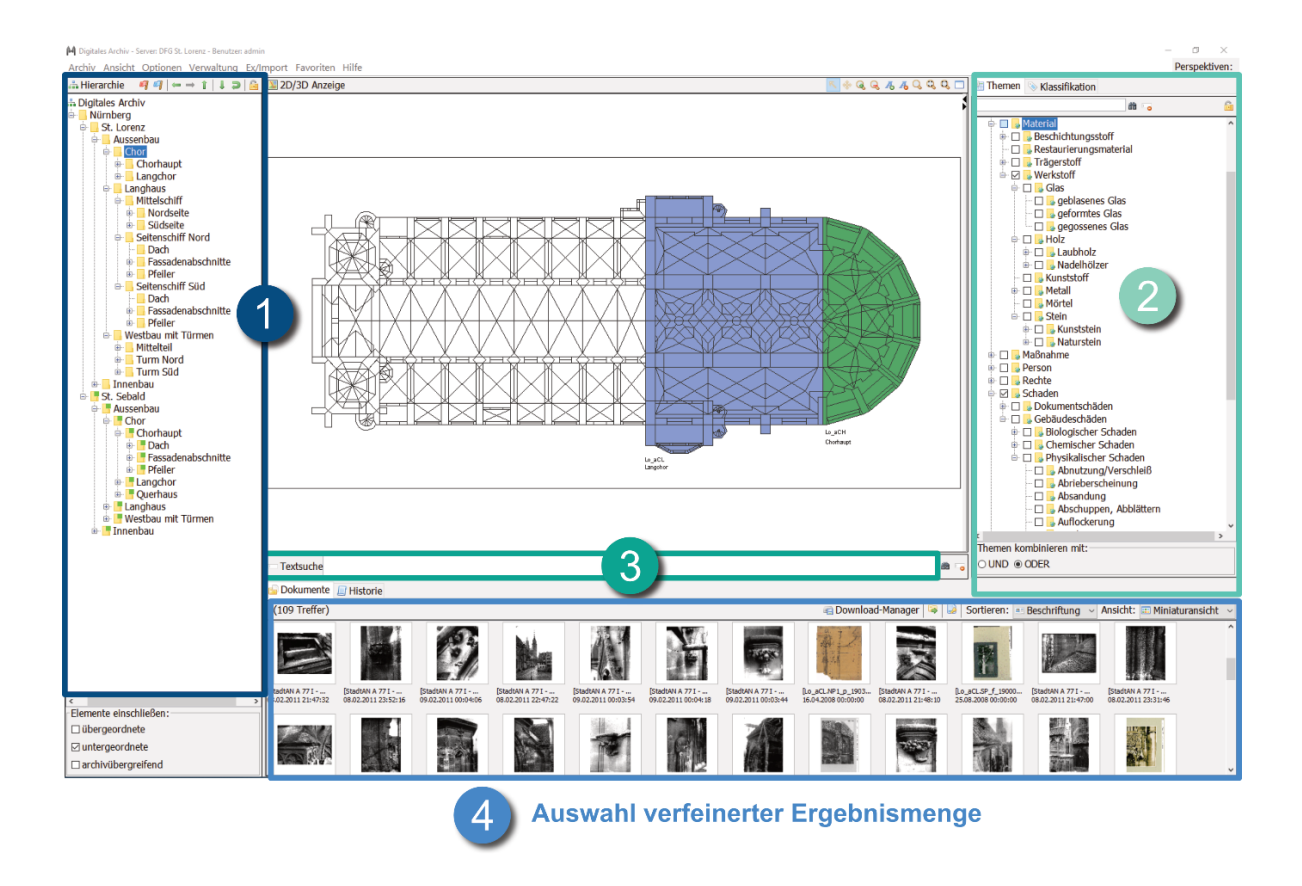

# 1) Räumliche Auswahl (Strukturhierarchie)

Der oberste Knoten der Strukturhierarchie ist der "Digitales Archiv"-Knoten. Wenn Sie einen Unterknoten in der Strukturhierarchie auswählen, werden alle Dokumente angezeigt, die diesem zugeordnet sind. Aktivieren Sie das Häkchen "übergeordnete",

werden alle Dokumente gefunden, die dem aktuellen Knoten und Knoten auf dem Weg nach oben in der Strukturhierarchie bis zu "Digitales Archiv" zugewiesen sind. Aktivieren Sie das Häkchen "untergeordnete", werden alle Dokumente gefunden, die dem aktuell markierten Knoten und dessen Unterknoten zugeordnet sind. Aktivieren Sie die Auswahl "archivübergreifend", wird in Ihrem MonArch-System sowie in anderen MonArch-Systemen, mit denen Sie über Peer-to-Peer verbunden sind, gesucht.

# 2) Thematische Auswahl (Themenbaum)

Der oberste Knoten der Themen ist der "alle"-Knoten. Ist dieser ausgewählt, werden alle Dokumente im System gefunden – unabhängig von ihrer thematischen Zuordnung. Die Themen stehen in einer sogenannten is-a-Beziehung zueinander, d.h. wenn Sie ein übergeordnetes Thema auswählen, werden ebenso die untergeordneten Themen durchsucht. Durch die Auswahl von "UND" werden Dokumente gesucht, welche gleichzeitig allen ausgewählten Themen zugewiesen sind. Bei der Auswahl von "ODER" wird nach Dokumenten gesucht, die mindestens einem der ausgewählten Themen zugeordnet sind (s. [Unterabschnitt 3.2.1](#page-27-0) Hierarchische Gestaltung).

# 3) Schlüsselwortsuche

Geben Sie einen Begriff in die Textsuche ein, werden die Dokumenteigenschaften, die Strukturhierarchiezuordnung und die Themen der Dokumente durchsucht. Die Großund Kleinschreibung des Suchbegriffs ist dabei nicht relevant.

Tipp: Je exakter die Dokumente bereits beim Einfügen in das MonArch-System beschrieben und mit vorhandenen Metadaten (s. Kapitel 2.5.1 Metadaten) ausgezeichnet werden, umso mehr weiß das System über seinen Inhalt und desto besser sind die Suchergebnisse. Die Qualität der Metadaten, z.B. des Themenbaums, und die Disziplin bei der Kommentierung sind hierbei entscheidend.

# 3.6.2 Rückwärtssuche

Eine weitere Unterstützung bei der Suche bietet die sogenannte Hervorheben-Funktion. Es handelt sich dabei um eine Art Rückwärtssuche, die wie folgt funktioniert:

• Wählen Sie ein Thema aus, das Sie interessiert oder geben Sie ein entsprechendes Schlüsselwort ein.

- Wählen Sie nun die Hervorheben-Funktion über das rote oder das blaue Fähnchen aus.
- Rotes Fähnchen: es werden die Gebäudeteile hervorgehoben, denen Dokumente hinterlegt sind, alle anderen Gebäudeteile werden bei der Markierung ausgelassen.
- Blaues Fähnchen: es wird der gesamte Pfad markiert, sofern nur mindestens einem Gebäudeteil innerhalb dieses Pfades ein Dokument zugeordnet ist.
- Beide Hervorheben-Funktionen sind themenabhängig, d.h. je nach ausgewähltem Thema im Themenbaum werden die entsprechenden Gebäudeteile in der Strukturhierarchie hervorgehoben.
- Das MonArch-System hebt Ihnen nun in der Strukturhierarchie hervor, wo Sie Dokumente zu Ihrem Thema oder Schlüsselwort finden. Neben der Hervorhebung in der Strukturhierarchie, werden die entsprechenden Gebäudeteile auch in den Navigationskarten farblich hervorgehoben (s. [Unterunterabschnitt 3.5.2.4](#page-49-0) Farbdarstellung

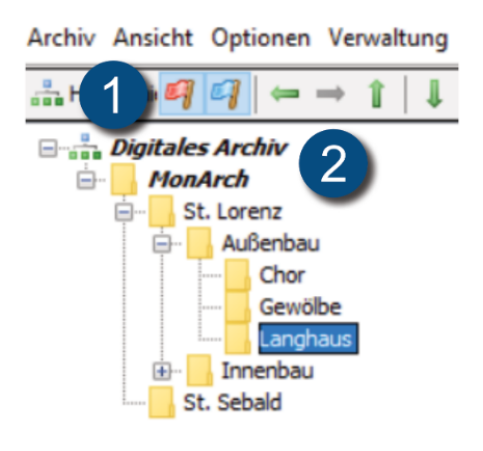

Nachfolgend ein paar Beispiele, wie Sie die Rückwärtssuche für Ihre Zwecke nutzen können. Die Hervorheben-Funktion kann Ihnen z.B. helfen, wenn Sie

- mit einem Gebäude und seiner Struktur nicht so vertraut sind, wissen wollen, wo am Gebäude für bestimmte Themen, wie beispielsweise Schäden oder bestimmte Maßnahmen, Informationen hinterlegt sind.
- wissen wollen, wo am Gebäude für bestimmte Themen Informationen hinterlegt sind und
- wissen wollen, wo am Gebäude bestimmte Phänomene, z.B. Schäden, auftreten bzw. aufgetreten oder Maßnahmen durchgeführt worden sind.

# 3.7 Dokumente

MonArch ist ein Informationssystem zur digitalen Erfassung, Speicherung, Verwaltung und Archivierung von Informationen und Dokumenten. In einem MonArch-System können grundsätzlich folgende Arten von Daten archiviert werden:

- Dateien (= Dokumente)
- Geoobjekte (= Navigationskarten)
- Metadaten (= Beschreibungen, Auszeichnungen)
	- Strukturhierarchie Themenbaum
	- Dokumenteigenschaften

In einem ersten Schritt ist es daher sinnvoll, die Strukturhierarchie und den Themenbaum anzulegen (s. [Kapitel 3](#page-14-0) Strukturierung) . Da die Gebäudeinformationen digital erfasst und gespeichert werden, kann man bereits diesen Schritt als Archivierung von Informationen verstehen. Insgesamt ergibt sich für die Archivierung folgender zyklischer Ablauf:

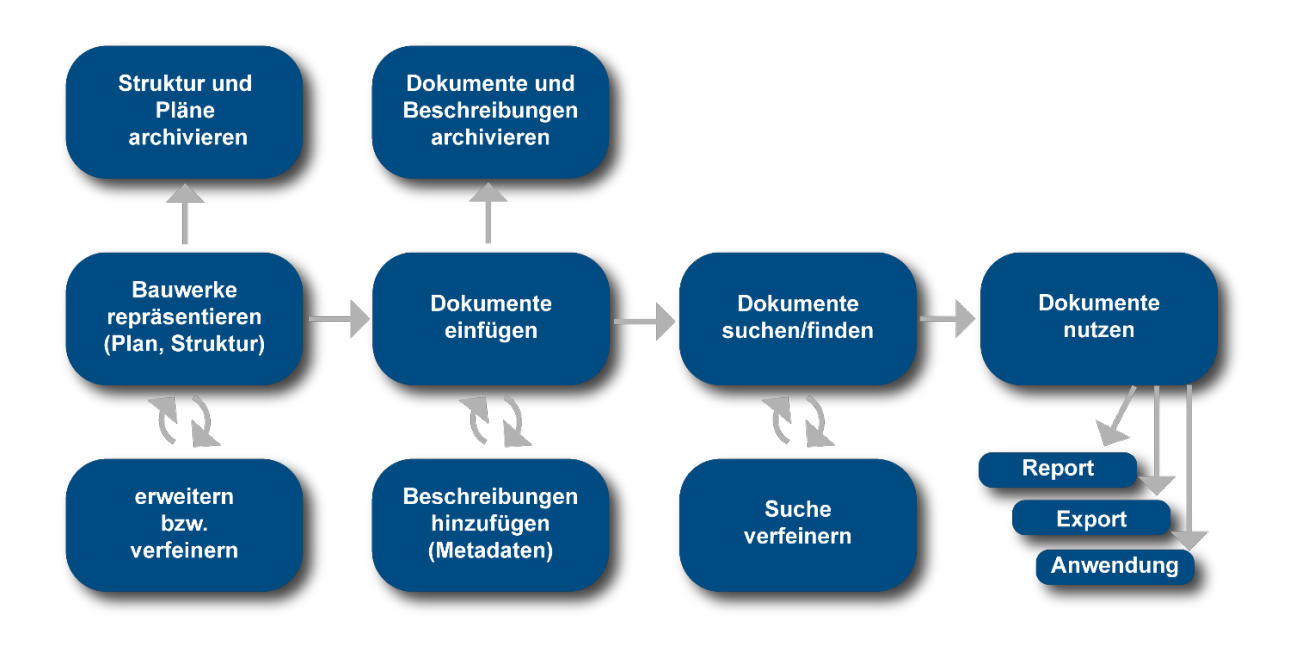

Die Dokumente bilden das Herzstück des MonArch-Systems. Sie werden gleich zu Beginn raumbezogen in das System importiert und können anschließend dort verwaltet werden. Archivierten – d.h. einem Strukturhierarchieknoten zugehörigen – Dokumenten lassen sich beispielsweise Themen und Schlagwörter zuordnen und sie

können nach verschiedenen Kriterien sortiert und angezeigt werden. Dateien können zusätzlich auch wieder aus dem System heraus exportiert werden. Dieses Kapitel beschäftigt sich jedoch größtenteils mit der Bearbeitung und Verwaltung von Dokumenten innerhalb des MonArch-Systems.

In das MonArch-System können beliebige digitale Formate eingefügt und dort aufbewahrt werden, wie

- Textdokumente, Tabellen, Berichte
- Bilder, Scans
- Zeichnungen, Karten und Pläne
- Kartierungen
- 3D-Rekonstruktionen
- Videos
- $\bullet$  . . .

Tipp: Je exakter ein Dokument bereits beim Einfügen in das MonArch-System be-schrieben und mit vorhandenen Metadaten (s. [Unterabschnitt 2.5.1](#page-11-0) Metadaten) ausgezeichnet werden kann, umso besser. Es wird besser wiedergefunden und erfahrungsgemäß findet ein nachträgliches Bearbeiten von Dokumenteigenschaften nur selten statt.

# 3.7.1 Dokumentansicht

Die Dokumente lassen sich nach Beschriftung, Typ, Dateiname und Relevanz sortieren (1). Für die Ansicht kann zwischen einer Listen-, der Miniatur- und der Detaildarstellung gewählt werden (2).

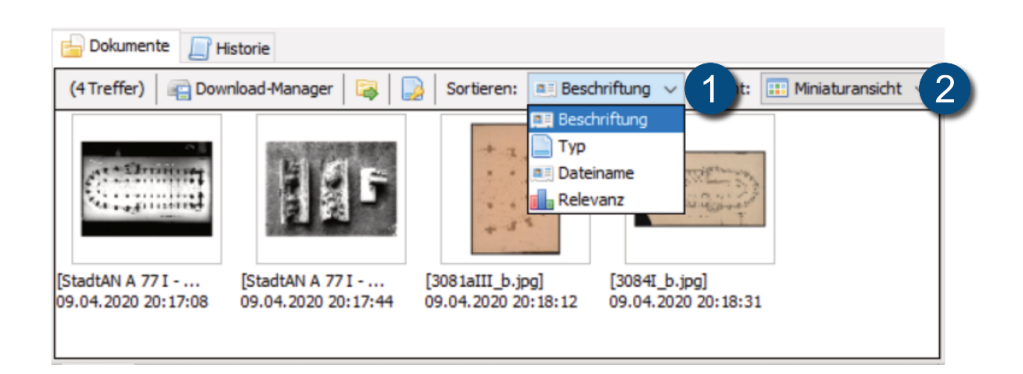

# 3.7.2 Dokumentmenü

Ein Rechtsklick auf ein Dokument blendet das Dokumentmenü ein.

# Öffnen / Bild öffnen

Lädt das Dokument vom Server und öffnet es schreibgeschützt mit dem Programm, das als Standard für den jeweiligen Dateityp definiert ist. Bei Bildern haben Sie zusätzlich die Möglichkeit, das Bild in einer bestimmten Auflösung zu öffnen (1). Darüber hinaus können Sie sich ein PDF-Datenblatt für das aktuell ausgewählte Dokument erzeugen zu lassen (2).

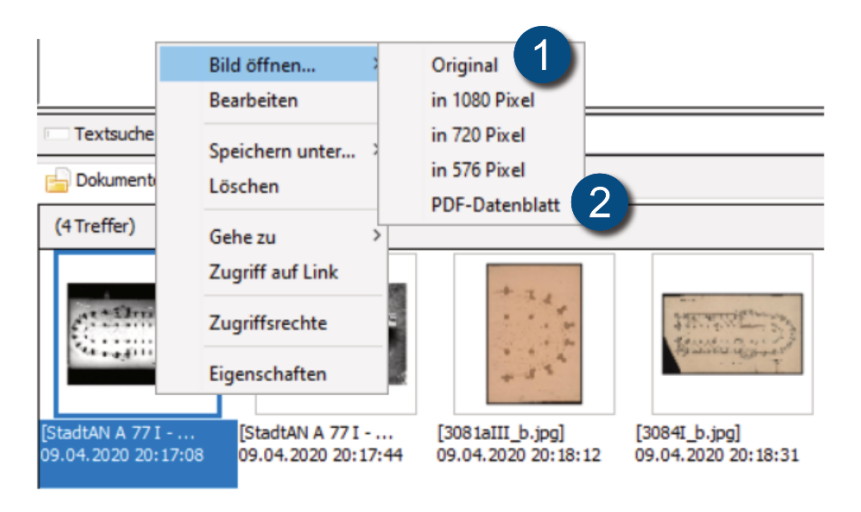

# **Bearbeiten**

Öffnet den Eigenschaftsdialog für das ausgewählte Dokument, um es zu bearbeiten.

# Speichern unter

Sie können das ausgewählte Dokument außerhalb des MonArch-Systems speichern – entweder unter seinem Dateinamen oder unter einem vom System generierten AKS-Schlüssel (s. [Unterunterabschnitt 3.1.5.1](#page-20-0) AKS-Schlüssel). Bei Bildern haben Sie zusätzlich die Möglichkeit, das Bild in einer bestimmten Auflösung zu speichern (1).

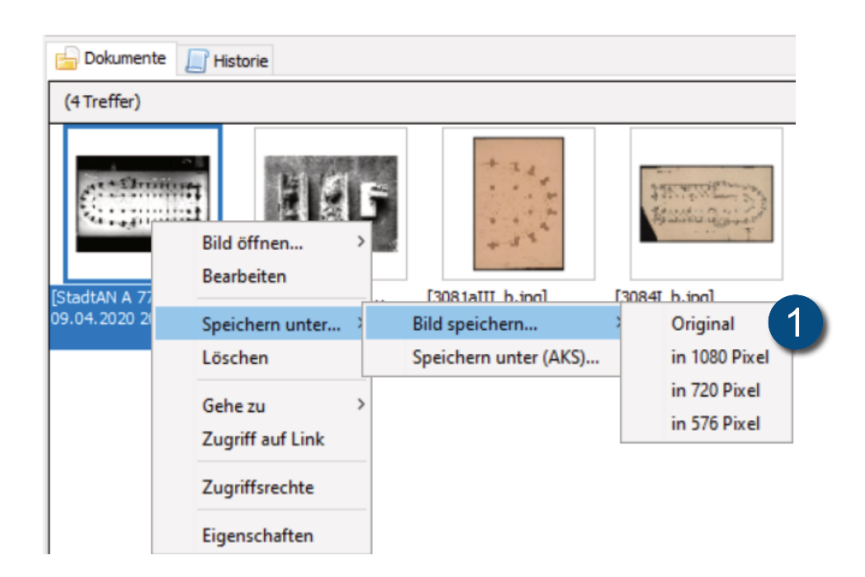

# Löschen

Löscht das Dokument aus dem MonArch-System.

Tipp: Diese Aktion kann nicht rückgängig gemacht werden! Es gibt aber die Möglichkeit, bei Bedarf ein sogenanntes "zweistufiges Löschen" zu aktivieren. Kontaktieren Sie hierzu bitte das MonArch-Team.

### Gehe zu

Zeigt an, wo das Dokument in der Gebäudehierarchie verortet ist und ermöglicht eine direkte Navigation dorthin.

### Zugriff auf Link

Hier kann der direkte Link zu Ihrem Dokument angezeigt und kopiert werden. Falls Ihr MonArch-System über eine Netzanbindung verfügt und online ist, kann auf diese Weise von extern direkt auf das gewünschte Dokument zugegriffen werden.

### **Zugriffsrechte**

Öffnet die Zugriffsrechte für das ausgewählte Dokument.

### **Eigenschaften**

Öffnet den Eigenschaftsdialog für das ausgewählte Dokument. Über Eigenschaften haben Sie nur lesenden Zugriff, die Inhalte erscheinen ausgegraut. Das ermöglicht

es, dass mehrere Personen gleichzeitig Informationen einsehen und bearbeiten können. Möchten Sie Änderungen vornehmen, nutzen Sie bitte Bearbeiten.

# 3.7.3 Einfügen von Dokumenten

# <span id="page-60-0"></span>3.7.3.1 Import von Dokumenten

Dokumente wie beispielsweise Bilder können per Drag & Drop in das Informationssystem eingefügt werden. Ziehen Sie die Datei oder eine ausgewählte Menge an Dokumenten auf die gewünschte Stelle in der Gebäudehierarchie.

Anschließend öffnet sich automatisch der Importdialog. Dateiinformationen, die hier eingegeben werden, können später jederzeit über die Dokumenteigenschaften bearbeitet werden. Sie wählen einfach aus und haken an, welche Standorte in der Strukturhierarchie (1) bzw. welche Themen (2) Sie dem Dokument zuweisen wollen.

Fügen Sie mehr als ein Dokument in das System ein, haben Sie zusätzlich die Möglichkeit, Einstellungen bzw. Zuweisungen für eine Menge an Dokumenten zu übernehmen. Klicken Sie hierzu auf "Alle speichern" (3), um die Eigenschaften für alle zu importierenden Dokumente zu übernehmen. Dies ist besonders empfehlenswert, wenn Sie beispielsweise eine Serie von Fotos importieren wollen, die alle dasselbe Thema betreffen. Alternativ können Sie selbstverständlich jedem Dokument seine eigenen Eigenschaften zuweisen und jeweils einzeln auf "Speichern" (4) klicken.

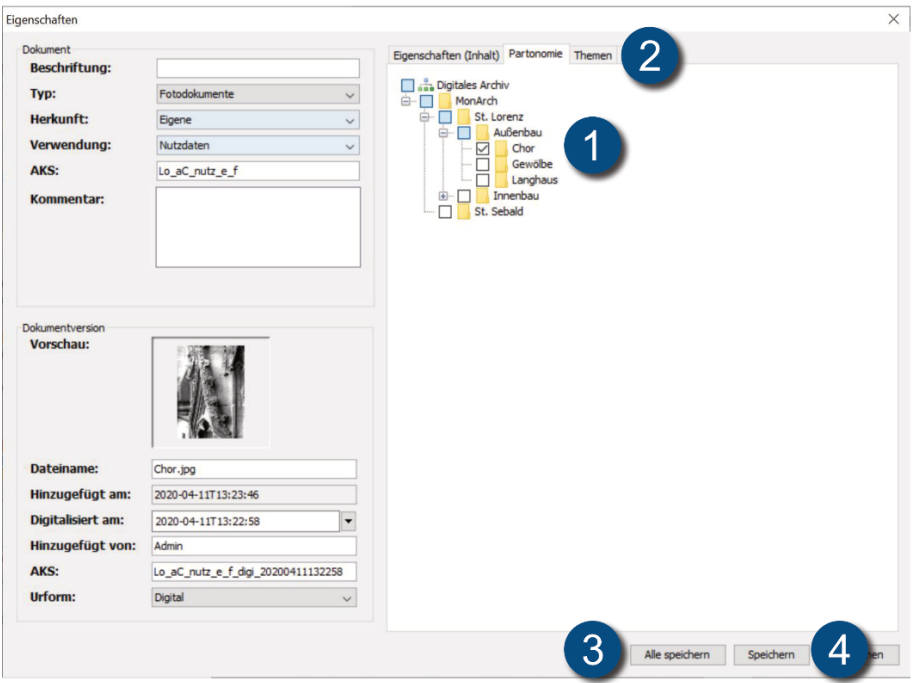

# 3.7.3.2 Import von Ordnerinhalten

Ab Version 2.4.0 können Sie auch Inhalte aus Ordnern per Drag & Drop in ein MonArch-System einfügen. Markieren Sie hierzu den entsprechenden Ordner und ziehen Sie ihn anschließend auf die gewünschte Stelle in der Strukturhierarchie. Alle Inhalte des Ordners können nun gleichzeitig in das System importiert werden, es öffnet sich wie beim Import von Einzeldokumenten der Importdialog (s. [Unterunterabschnitt 3.7.3.1](#page-60-0) Import von Dokumenten).

Sind Unterordner in dem Ordner vorhanden, den Sie in das MonArch-System importieren, können Sie für jeden Unterordner einzeln entscheiden, ob die Inhalte des Unterordners ebenfalls importiert werden sollen:

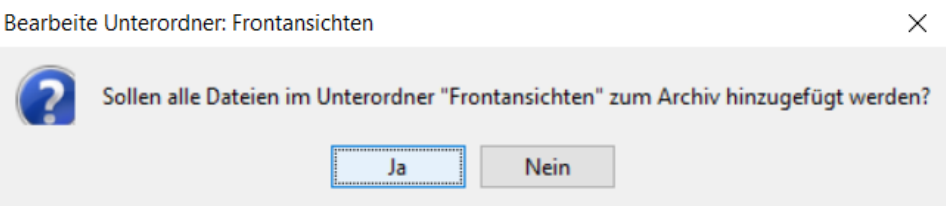

Bei dieser Möglichkeit des Dokumentimports werden lediglich die Inhalte der Ordner importiert, nicht die Struktur der Ordner selbst. Benutzen Sie für den Import von Ordnerstrukturen bitte die entsprechende Importfunktion (s. [Unterabschnitt 3.1.3](#page-18-0) Import von Ordnerstrukturen).

### <span id="page-61-0"></span>3.7.3.3 Import mittels CSV-Dateien

Haben Sie Ihre digitalen Dokumente bereits in Form von Excel-Tabellen o.Ä. beschrieben oder inventarisiert, können Sie diese Informationen nun auch für die Archivierung Ihrer Dokumente nutzen. In einem ersten Schritt wird dafür die CSV-Datei in das MonArch-System importiert, danach werden die Dokumenteigenschafen von Dateien, die in der CSV-Datei beschrieben werden, beim Einfügen in das Informationssystem automatisch mit Informationen aus der CSV-Datei befüllt.

Tipp: Laden Sie immer zuerst die DSV-Datei, bevor Sie mit dem Dokumentimport selbst beginnen, denn für bereits archivierte Dokumente können nachträglich keine Informationen mehr aus den CSV-Dateien ausgelesen werden.

Wie erhalten Sie eine CSV-Datei?

Sie können jede Excel-Tabelle auch als CSV-Datei abspeichern (Datei > Speichern unter). Es hat sich als sehr hilfreich erwiesen, die Tabellen mit einer Titelzeile (1) zu versehen. Die CSV-Dateien sehen geöffnet in Excel und mit einem Texteditor dann beispielsweise so aus:

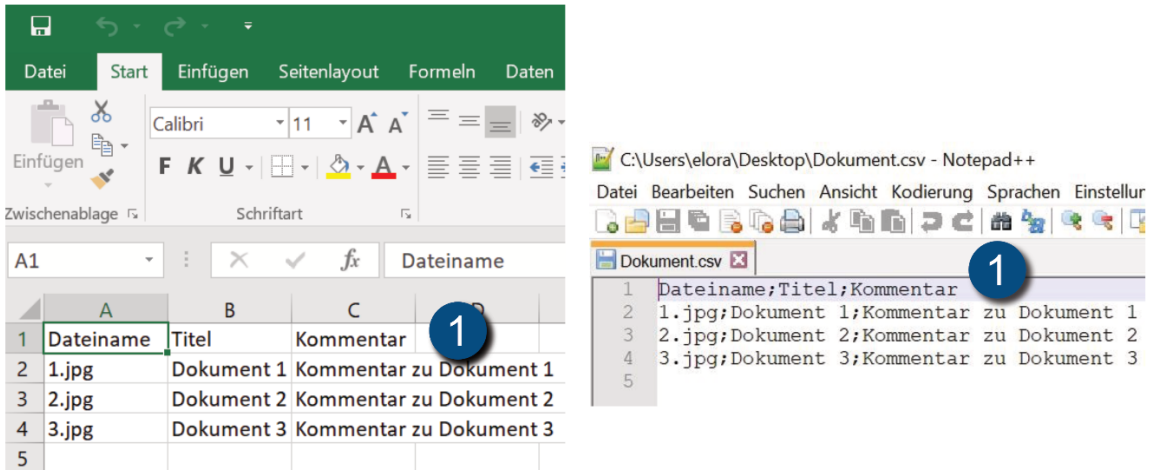

Gehen Sie für den Import der CSV-Datei wie folgt vor: Aktivieren Sie zunächst die CSV-Funktion (2) über Menü > Ex/Import > CSV Import > aktivieren. Öffnen Sie nun die CSV-Datei, die die gewünschten Informationen (3) enthält über Menü > Ex/Import > CSV Import > CSV-Datei. Sie können ihn ebenso deaktivieren, indem Sie im Menü unter Menü > Ex/Import > CSV Import > aktivieren das Häkchen einfach wieder entfernen.

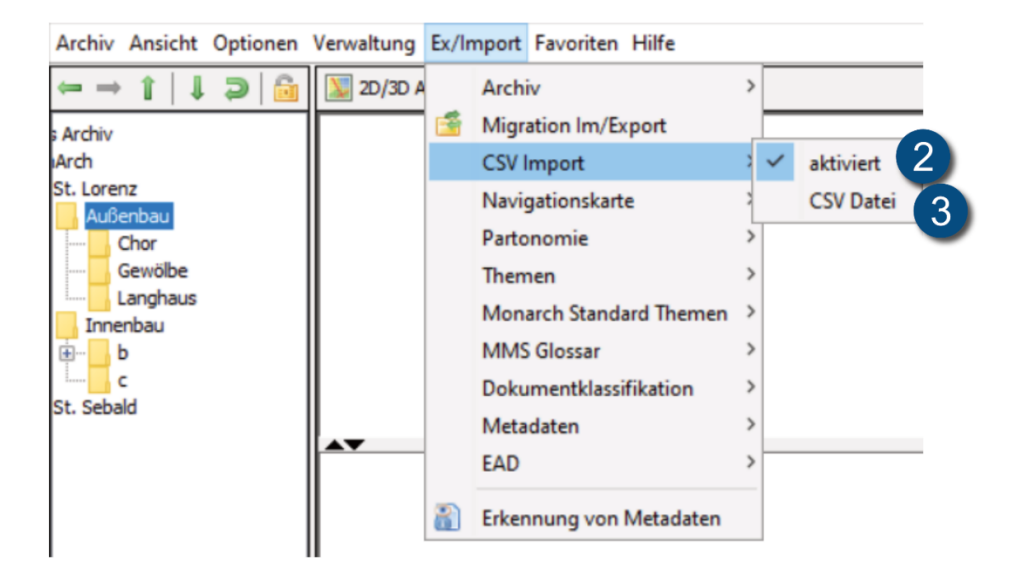

Es öffnet sich nun der Dialog für den CSV-Import. Wählen Sie hier aus, welche CSV-Datei Sie einlesen möchten (4) und ob eine Titelzeile (5) vorhanden ist. Klicken Sie dann auf "Weiter".

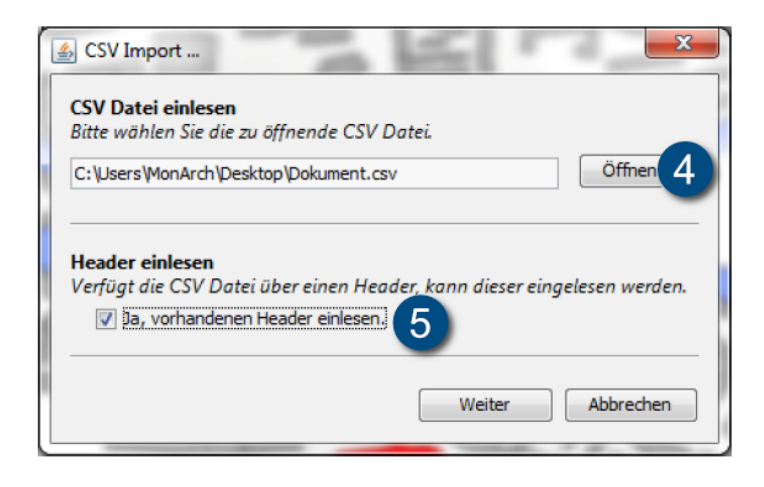

Geben Sie nun an, anhand welcher Spalte das System die Dokumente beim Einfügen in das MonArch-System identifizieren kann. In nachfolgend abgebildeten Screenshot wird beispielsweise der Dateiname für die Identifizierung (6) benutzt. Legen Sie anschließend fest, welche Spalte welchem Feld in den Dokumenteigenschaften (7) entspricht. Dort werden später die Informationen aus der CSV-Datei automatisch eingefügt. Klicken Sie nun auf "OK", um den Import abzuschließen.

Wenn Sie jetzt ein Dokument in das System mit dem Namen "1.jpg" aus unserem Beispiel einfügen, werden der Dateiname, die Bildunterschrift und der Kommentar schon automatisch eingesetzt.

Tipp: Sie können Ihre CSV Import-Einstellungen zusätzlich abspeichern, um Sie zu einem späteren Zeitpunkt wieder zu laden (8). Da Sie den CSV-Import nach jedem Neustart des MonArch-Systems neu aktivieren müssen, empfiehlt es sich, diese Funktion auszunutzen.

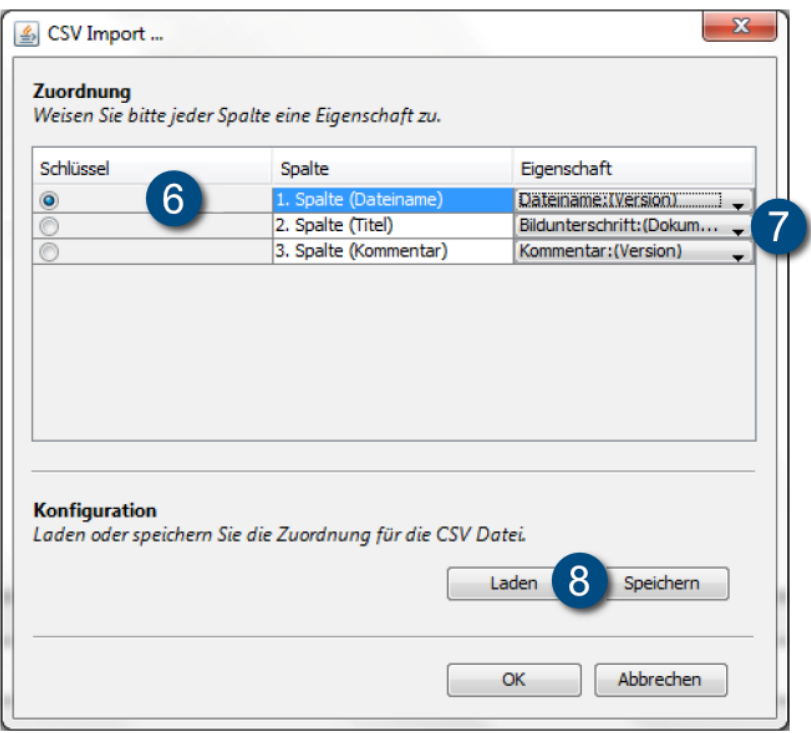

# 3.7.4 Bearbeiten von Dokumenten

# 3.7.4.1 Bearbeiten einzelner Dokumente

Die Eigenschaften eines Dokuments umfassen Informationen zur Datei und dem Format, in dem das Dokument gespeichert ist, zum Dokument selbst und zu seiner aktuellen Version. Sie können diese Eigenschaften bearbeiten, indem Sie einen Rechtsklick auf das Dokument machen und dann "Bearbeiten" wählen.

Die Angaben in den Bereichen Dokument (Beschriftung, Typ, Herkunft, Verwendung, AKS, Kommentar) und Dokumentversion (Vorschau, Dateiname, Digitalisiert am, Hinzugefügt von, AKS, Urform) lassen sich bearbeiten, falls es sich bei der aktiven Version um die erste Dateiversion handelt. Ist dies nicht der Fall, können nur Informationen im Abschnitt Version verändert werden. Grundsätzlich nicht bearbeitet werden kann das Feld "Hinzugefügt am:", da es angibt, wann das Dokument in das digitale MonArch-System eingefügt wurde. Das Bearbeiten von Dokumenten, beispielsweise das Verschieben innerhalb der Strukturhierarchie, das Zuweisen von Themen oder das Ändern von Standardeigenschaften, können Sie ebenfalls alles über die Dokumenteigenschaften vornehmen.

Der Dialog unterscheidet sich im Wesentlichen kaum vom Importdialog eines Dokuments (s. [Unterunterabschnitt 3.7.3.1](#page-60-0) Import von Dokumenten). Im Vergleich zum Importdialog haben Sie über die Dokumenteigenschaften zusätzlich die Möglichkeit, sich unter "Ansicht" eine Dokumentvorschau anzeigen zu lassen. Dies ist im Moment für Bild-sowie für PDF-Dokumente möglich.

Zwischen den Eigenschaften der einzelnen Dokumente lässt sich mithilfe der neu eingeführten Pfeil-Buttons nun leicht durchblättern. Es ist daher nicht mehr notwendig, erst den Eigenschaftsdialog eines Dokuments zu schließen bevor die Dokumenteigenschaften des nächsten Dokuments aufgerufen werden können.

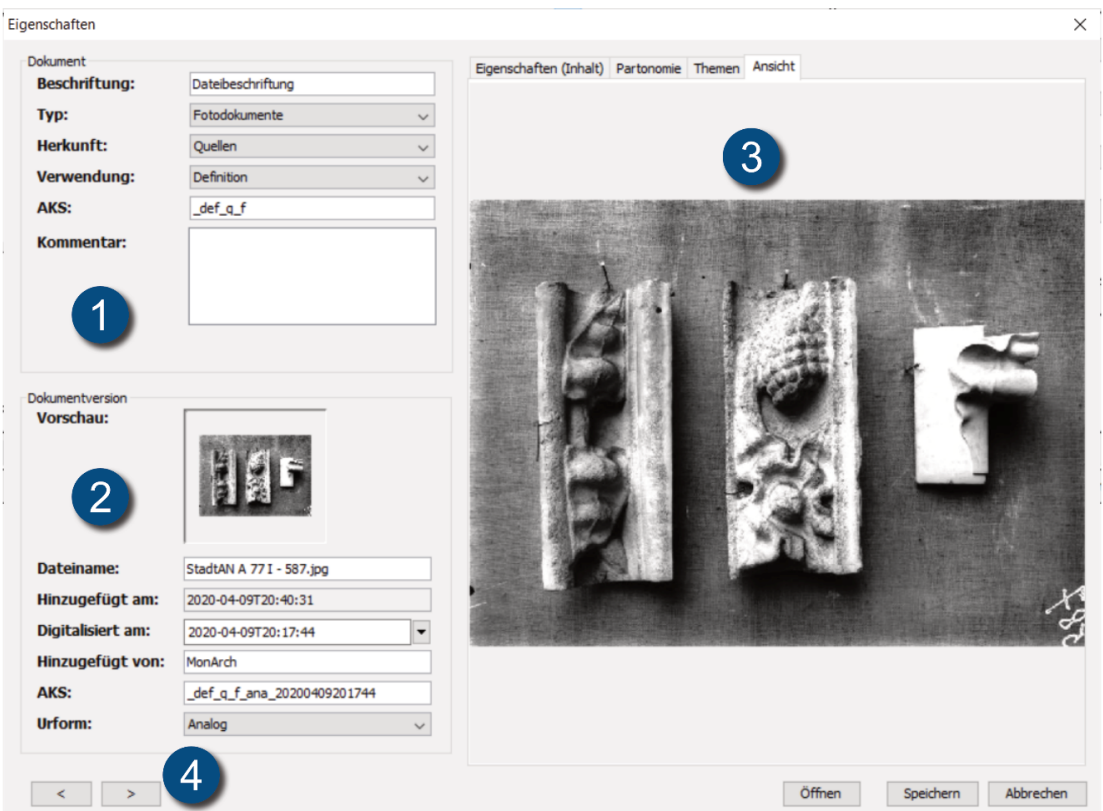

- 1. Dokument
- 2. Dokumentversion
- 3. Dokumentvorschau
- 4. Durchblättern der Dokumente

# 3.7.4.2 Bearbeiten mehrerer Dokumente

Alternativ können Sie auch weiterhin mit den gewohnten Drag & Drop-Funktionen innerhalb des Systems arbeiten. Die Drag & Drop-Funktion ist sehr hilfreich, falls Sie eine Menge an Dokumenten bearbeiten möchten, beispielsweise wenn sie diese mit denselben Strukturhierarchieknoten und Themen verknüpfen bzw. damit auszeichnen möchten.

Mögliche Drag & Drop-Funktionen:

- Sie können mehrere Dokumente gleichzeitig innerhalb der Strukturhierarchie verschieben, indem Sie sie auswählen und per Drag & Drop auf den entsprechenden Gebäudeteil ziehen. Die alte Gebäudezuordnung wird dabei ersetzt. Dokumente können mit mehreren Gebäudeteilen verknüpft werden,indem Sie die STRG-Taste gedrückt halten während Sie die Dokumente per Drag & Drop auf die Strukturhierarchie ziehen.
- Wie bei der Gebäudezuordnung kann mehreren Dokumenten gleichzeitig ein Thema zugeordnet werden. Ziehen Sie dazu die ausgewählten Dokumente per Drag & Drop auf das entsprechende Thema im Themenbaum. Anders als bei der Strukturhierarchie werden Themen stets zu den bestehenden hinzugefügt. Alle einem Dokument zugewiesenen Themen werden entfernt, indem Sie das Dokument auf den obersten Knoten "(alle)" im Themenbaum ziehen (s. [Ab](#page-27-1)[schnitt 3.2](#page-27-1) Themenbaum).

# 3.7.5 Migration von Dokumenten

Das MonArch-System kann Sie dabei unterstützen, Systeminhalte zu aktualisieren oder in neue Dateiformate zu überführen. Die Migration-Funktion kann beispielsweise hilfreich sein, wenn Sie alle .doc-Dateien auf .docx-Dateien updaten oder .jpg-Bilder in .tiff-Dateien umwandeln möchten.

Konfigurieren Sie dazu in einem ersten Schritt die Dokumentmigration. Öffnen Sie im Menü unter "Ex/Import" den Punkt "Migration Im/Export" (1). Nun öffnet sich der Dialog für die Dokumentmigration. Hier legen Sie zunächst einen neuen Ordner (2) an, indem Sie "Neuer Ordner" auswählen.

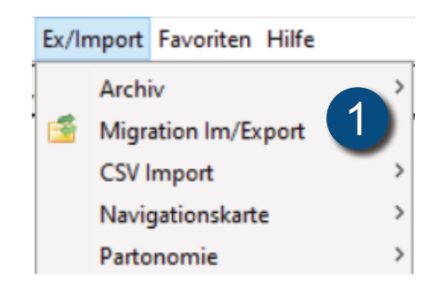

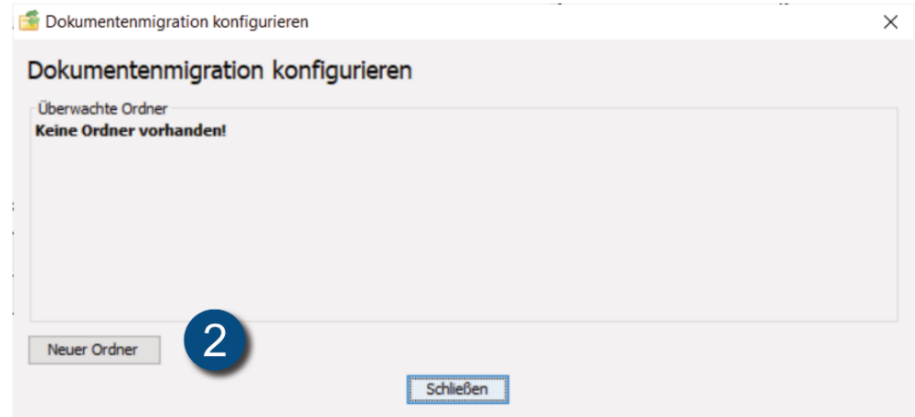

Sie können nun das Verzeichnis auswählen, wohin die zur Migration gedachten Daten auf Ihrem System gespeichert werden sollen (3), und angeben, welche Teile der Strukturhierarchie (4) und welches Dateiformat (5) dabei berücksichtigt werden sollen.

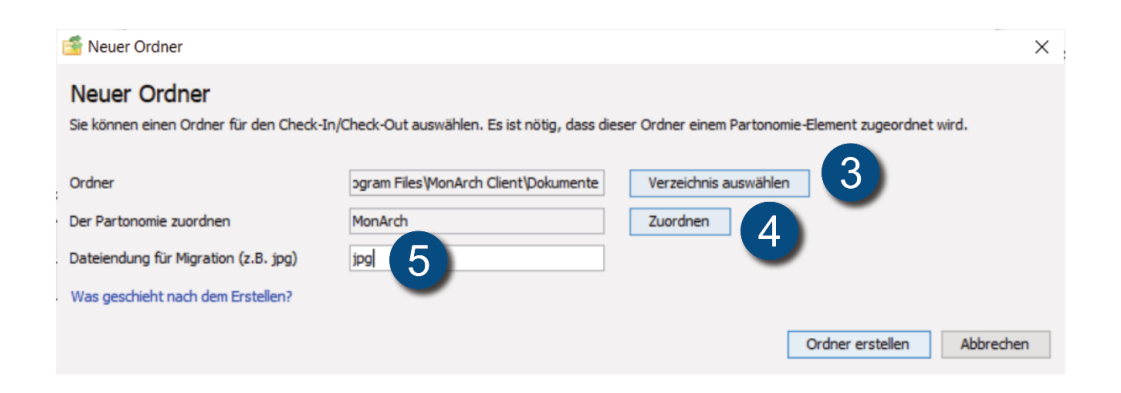

Wenn Sie nun auf "Check-Out" (6) klicken, werden alle Dokumente aus dem MonArch-System, die an dem ausgewählten Teil der Strukturhierarchie verankert sind (4) und

die dem gewünschten Dateiformat entsprechen (5), in den angegebenen Ordner (3) exportiert.

Sie können nun die Dokumente in dem externen Ordner (3) beliebig bearbeiten, z.B. von .jpg in .tif umwandeln. Möchten Sie Ihre Aktualisierungen in das MonArch-System übernehmen, klicken Sie auf "Check-In" (7). Das System erstellt nun automatisch neue Versionen für überarbeitete Dokumente. Auf diese Weise geht Ihr Originaldokument nicht verloren. Zudem können Sie Ihre Einstellungen jederzeit über Bearbeiten (8) oder Löschen (9) ändern:

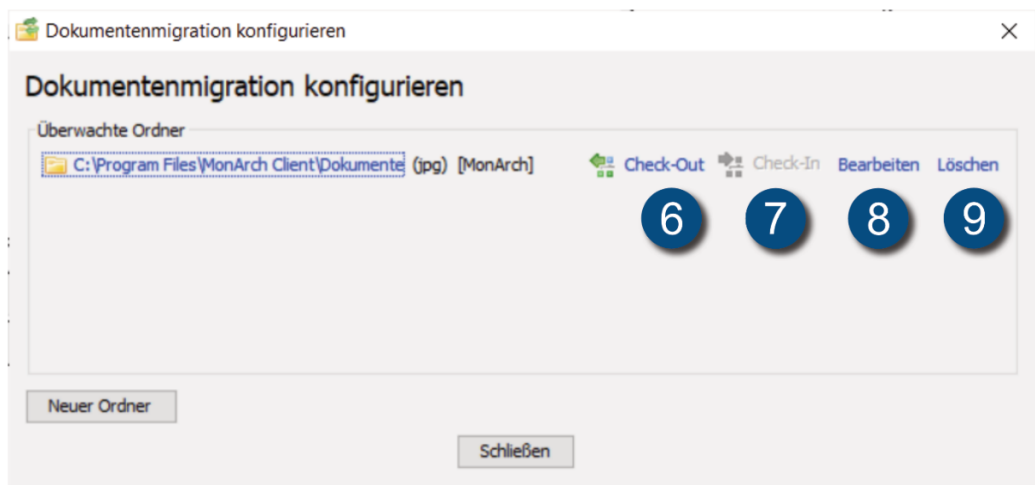

# 3.7.6 Dokumentversionen

Das MonArch-System unterstützt die Erstellung und Archivierung von Dokumentversionen. Fügen Sie ein Dokument in das MonArch-System ein, wird automatisch die erste Dokumentversion erstellt. Die Dokumenteigenschaften beinhalten daher sowohl Informationen zum Dokument selbst als auch zu seiner aktuell ausgewählten Version. Dokumente können dabei über beliebig viele Versionen verfügen.

Für folgende Anwendungsfälle können Versionen nützlich sein:

- Aktualisierung einer Datei: Wird ein Dokument überarbeitet, so kann die aktualisierte Datei in Form einer neuen Version des Ursprungsdokuments im System abgelegt werden. Das Originaldokument bleibt somit erhalten.
- Verschiedene Dateiformate: Existieren dasselbe Dokument in verschiedenen Dateiformaten, z.B. wenn es eine Word- und eine PDF-Version gibt, kann es die Übersichtlichkeit erhöhen, hier ebenfalls mit Versionen zu arbeiten.

• Zusammengehörige Dokumente: Denkt man sehr offen, können Versionen allgemein dazu genutzt werden, zusammengehörige Dokumente im System zu gruppieren. Ein Dokument würde dann einer Art Akte entsprechen, die ihrerseits Dokumente (= Versionen) enthält. Der Nachteil dieser Methode ist allerdings, dass dann für ein Dokument in der Akte keine eigentliche Dokumentversion, z.B. bei Aktualisierung des Dokuments, mehr abgelegt werden kann, da es sich ja bereits um eine Dokumentversion handelt.

Alle zu einem Dokument gespeicherten Versionen können Sie über das Fenster Historie aufrufen (1). Um eine neue Version eines Dokuments zu erstellen, ziehen Sie die überarbeitete Datei einfach per Drag & Drop auf das entsprechende, bereits im System vorhandene Dokument.

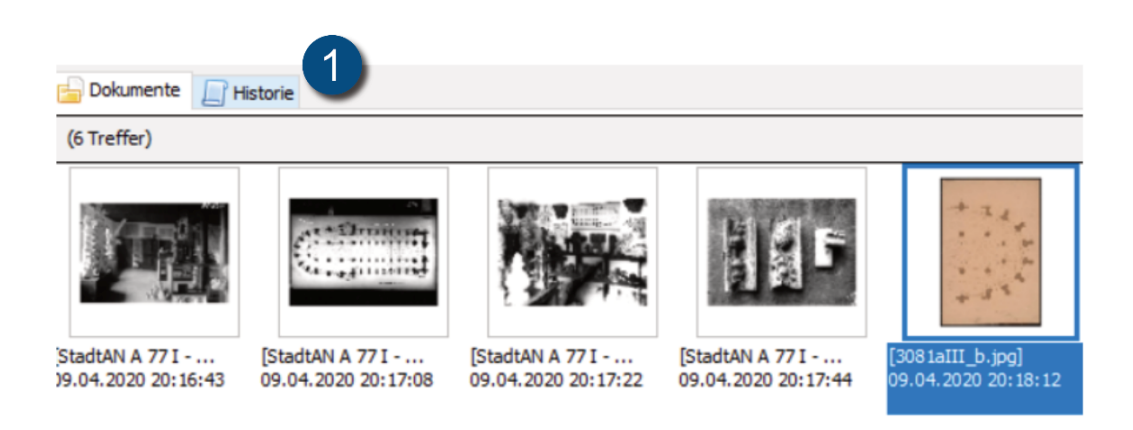

Weiterhin ist es sogar möglich, jede Version mit unterschiedlichen Themen zu verknüpfen, allerdings sind alle Versionen eines Dokuments an demselben Strukturhierarchieknoten verortet.

Tipp: Insgesamt hilft die Verwendung von Versionen, das MonArch-System übersichtlicher zu halten. Außerdem ist mit ihrer Hilfe leichter ersichtlich, welche Dokumente zueinander gehören.

# 4 Verwaltung

Obwohl es sich um ein durchaus lobenswertes Ziel handelt, möglichst viele Inhalte eines Systems auch öffentlich zugänglich machen zu wollen, sollte doch stets genau geprüft werden, ob auch die erforderlichen Nutzungsrechte für eine Veröffentlichung vorliegen.

Rund um das Betreiben eines digitalen MonArch-Systems ist das Thema Rechte ein wichtiger Punkt. Folgende Nutzungsszenarien kommen vielleicht auch für Sie infrage und erfordern gegebenenfalls eine rechtliche Prüfung.

Das MonArch-System ermöglicht es, für Dokumente, die Strukturhierarchie und den Themenbaum spezifische Zugriffs- und Bearbeitungsrechte zu vergeben. Die Rechteund Benutzerverwaltung erlaubt, gezielt festzulegen, wer welche Eingriffe wo im Informationssystem vornehmen darf.

# 4.1 Rechtlicher Hintergrund

# 4.1.1 Downloadfunktion des Web-Clients

Bei Veröffentlichungen von Systeminhalten mithilfe des Webclients ist hinsichtlich rechtlicher Fragen zu beachten, dass der Webclient über eine Downloadfunktion verfügt. Sie ermöglicht das Herunterladen von Dokumenten.

Bei gängigen Bilddateien (z.B. TIFF, JPEG, PNG) können nur JPEG-Dateien in folgenden Auflösungsstufen heruntergeladen werden

- 300px
- 567px
- 720px
- 1080px

Für diese Dateiformate werden diese Auflösungsstufen automatisch beim Einfügen des Dokuments in MonArch erzeugt. Andere Dokumente, z.B. PDF-Dateien, können dagegen nur in voller Größe heruntergeladen werden.

Vor einer Veröffentlichung empfiehlt es sich daher, zu prüfen, ob Bilder in diesen Auflösungsstufen angeboten werden dürfen. Einige Informationssysteme beispielsweise erlauben nur eine max. Kantenlänge von 300px oder weniger für das Web. Ist diesem Fall können Sie folgendes tun:

- Keine Freigabe: Am einfachsten geben Sie das Bild nicht für die Veröffentlichung frei.
- Angepasste Version freigeben: Möchten Sie das Bild gerne im Web freigeben, können Sie eine neue Version des Dokuments anlegen, die den geforderten Eigenschaften, z.B. reduzierter Auflösung, entspricht. Sie haben dann die Möglichkeit, nur diese Version freizugeben, das Original dagegen nicht.

Tipp: Es empfiehlt sich nicht, das Original in reduzierter Auflösung in das MonArch-System einzustellen. Brauchen Sie nämlich später einmal das Dokument in Originalauflösung, müssen Sie es erst wieder umständlich in Ihrer Dateiablage außerhalb des Systems suchen. Zudem haben Sie doppelte Arbeit bei der Archivierung, die Ihnen das MonArch-System abnehmen kann.

# 4.1.2 Das Thema "Rechte" im Themenbaum

Der Übersichtlichkeit halber hat es sich gezeigt, dass es hilfreich ist, das Thema "Rechte" direkt im Themenbaum zu verankern und die Dokumente entsprechend damit auszuzeichnen. Das kann helfen, gerade bei einer großen Menge an Dokumenten den Überblick hinsichtlich der rechtlichen Situation zu bewahren. Im Themenbaum kann das beispielsweise so aussehen:
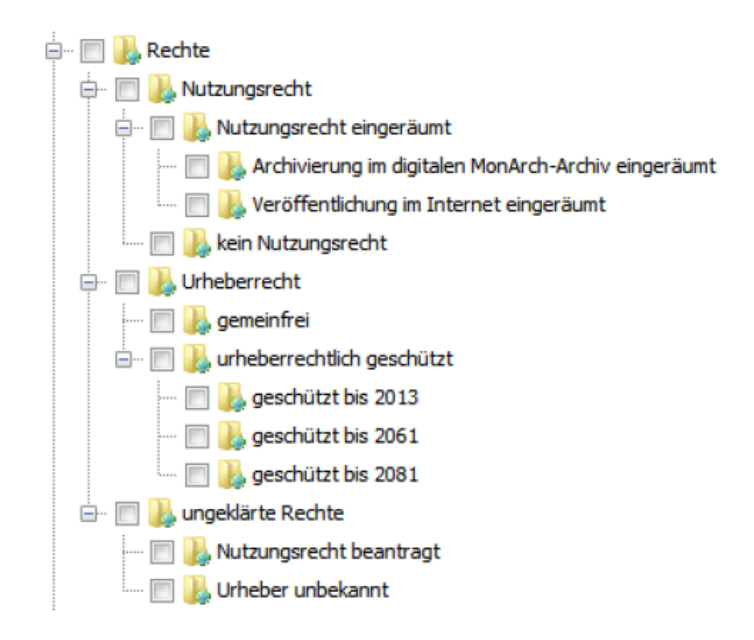

## 4.1.3 Arten von Rechten

Es gibt drei Arten von Rechten, die Dokumenten, der Strukturhierarchie und den Themen zugewiesen werden können:

#### **Leserechte**

Erlauben das Suchen und Anzeigen von Dokumenten.

#### **Schreibrechte**

Erlauben über die Leserechte hinaus das Hinzufügen, Bearbeiten und Löschen von Dokumenten.

#### **Besitzrechte**

Erlauben zusätzlich zu den Schreibrechten die Weitergabe von Rechten an andere Nutzer und das endgültige Löschen von Dokumenten.

### 4.1.4 Verwaltung von Rechten

Sie ändern die Rechte für den Zugriff auf ein einzelnes Dokument, ein bestimmtes Thema oder einen bestimmten Strukturhierarchieknoten über das jeweilige Kontextmenü. Dieses rufen Sie mit einem Rechtsklick auf. Wählen Sie anschließend "Zugriffsrechte" aus. Sie können zudem für mehrere Dokumente gleichzeitig die Zugriffsrechte festlegen. Markieren Sie dazu die gewünschten Dokumente und wählen Sie das entsprechende Icon unten in der Dokumentübersicht aus.

Sie können nun im geöffneten Dialogfenster über eine Drop-Down-Liste festlegen, welche interne Benutzergruppe für die aktuelle Auswahl welches Recht erhält (1). Sie können über diesen Dialog auch weitere, bereits bestehende Benutzergruppen hinzufügen und diesen ebenfalls gewisse Rechte zuweisen.

Die festgelegten Rechte können an untergeordnete Elemente weitervererbt werden. Haben Sie also für einen bestimmten Knoten in der Strukturhierarchie oder ein bestimmtes Thema an eine Benutzergruppe bestimmte Rechte vergeben, kann dies automatisch für alle untergeordneten Strukturelemente bzw. Themen übernommen werden (2). Je nach Größe der Strukturhierarchie kann dieser Vorgang länger dauern.

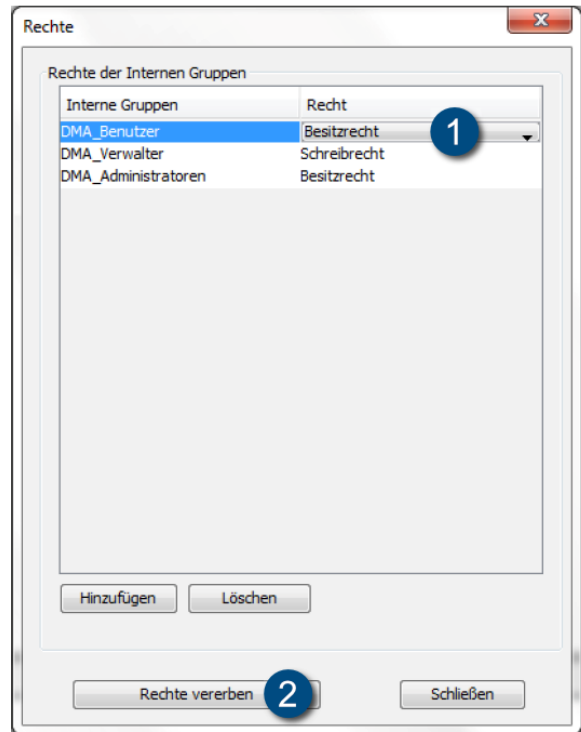

# <span id="page-74-0"></span>4.2 Interne Benutzerverwaltung

Die Anwender des MonArch-Systems werden für eine leichtere Verwaltung und einen besseren Überblick in Benutzergruppen eingeteilt. Sie können von den Systemadministratoren einer oder mehrerer der vorhandenen Gruppen zugeordnet werden. Für jede einzelne Benutzergruppe können Rechte hinzugefügt und gelöscht werden. Die interne Rechteverwaltung finden Sie im Menü unter Verwaltung > Interne Benutzerverwaltung.

Die Verwaltung und interne Organisation der Benutzergruppen selbst erfolgt über den Dialog "Interne Gruppenverwaltung". Neue Gruppen können dort von DMA-Administratoren angelegt sowie bestehende bearbeitet und gelöscht werden. Die Liste der Mitglieder wird automatisch aus den am Computer und im System vorhandenen externen Benutzerkonten erstellt.

#### 4.2.1 Vordefinierte Benutzergruppen

Bei der Installation werden standardmäßig vier vordefinierte Gruppen mit folgenden Rechten angelegt. Die Rechte der einzelnen Gruppen werden dabei global für das gesamte MonArch-System, d.h. für Dokumente, Strukturhierarchie und Themenbaum, automatisch gesetzt. Die Bedeutung der einzelnen Rechte finden Sie in Kapitel 4.1.3 Arten von Rechten.

#### DMA-Gäste: Keine Rechte

z.B. geeignet für eine zeitlich begrenzte Freigabe ausgewählter Inhalte. Da zunächst keine Rechte vorhanden sind, lässt sich genau festlegen, was Mitglieder dieser Gruppe sehen dürfen und was nicht. z.B. angebundene Institutionen, die das erarbeitete Wissen nur abrufen möchten

#### DMA-Benutzer: Leserechte

z.B. Projektmitarbeiter, die Inhalte in das MonArch-System einbringen

#### DMA-Verwalter: Schreibrechte

z.B. Projektleiter, die zusätzlich die Rollenverteilung im Projekt vornehmen

#### DMA-Administratoren: Besitzrechte

z.B. Projektleiter, die zusätzlich die Rollenverteilung im Projekt vornehmen

## 4.2.2 Selbstdefinierte Benutzergruppen

Neue Gruppen können von DMA-Administratoren angelegt sowie bestehende bearbeitet und gelöscht werden. Sie lassen sich frei benennen und definieren. Interne Benutzergruppen können dabei sowohl einzelne Benutzer als auch Gruppen enthalten.

Es hat sich als sehr praktisch und zeitsparend erwiesen, nach Möglichkeit die standardmäßig vorhandenen Benutzergruppen zu nutzen. Sie reichen oft für die Mehrzahl der Fälle aus und ersparen Ihnen wertvolle Zeit, denn ein globales Festlegen von Rechten für eine selbstangelegte interne Benutzergruppe ist nicht möglich. Sie müssten bei neuen Gruppen Schritt für Schritt alle entsprechenden Rechte für einzelne Dokumente oder Baumstrukturen neu zuweisen.

Tipp: Für das Anlegen und v.a. die spätere Rechtevergabe für selbstangelegte interne Benutzergruppen kann es hilfreich sein, zuerst ein Projektorganigramm einschließlich der geplanten Rollenverteilung (Projektmanager, Projektmitarbeiter Bereich A, Projektmitarbeiter Bereich B, ...) zu erstellen. Es kann zudem hilfreich sein, eine Auflistung beteiligter externer Fachgruppen zu erstellen und diese ebenfalls im Projektorganigramm darzustellen. So können Sie einen ersten Überblick gewinnen, welche Personengruppen in welcher Form voraussichtlich mit dem MonArch-System arbeiten werden.

Tipp: Vergeben Sie Rechte so, dass alle Benutzer die Strukturhierarchie und den Themenbaum lesen dürfen. Die eigentliche Zugriffsbeschränkung müssen Sie dann nur über die Rechte der Dokumente durchführen.

## 4.2.3 Verwaltung von Benutzergruppen

Um Benutzer zu einer Gruppe hinzuzufügen, gehen Sie wie folgt vor: Wählen Sie in der Gruppenverwaltung die entsprechende Gruppe aus und klicken Sie auf "Mitglieder". Klicken Sie anschließend auf "Hinzufügen", um einen Benutzer dieser Gruppe hinzuzufügen. Wählen Sie nun den entsprechenden Benutzer aus der angegebenen Liste aller im System vorhandenen User aus und klicken Sie auf "Hinzufügen". Klicken Sie abschließend auf "Speichern", um Ihre Änderungen zu sichern.

### 4.2.4 Anlegen neuer Benutzer

Nutzen Sie für das Anlegen neuer Benutzer das mitgelieferte MonArch Usermanagement Tool. Sie finden es in Ihrem Programmverzeichnis im Ordner "MonArch Server". Das Usermanagement-Tool wird ab Version 2.4.0 standardmäßig zusammen mit dem MonArch-Server installiert. Haben Sie diesen nicht lokal auf Ihrem PC, sondern dezentral installiert, wenden Sie sich bitte für das Anlegen neuer Benutzer an Ihren Systemadministrator.

Öffnen Sie das Tool und wählen Sie die Datei "tomcat-users. xml" aus (1). Anschließend können Sie neue Benutzer hinzufügen sowie vorhandene User löschen. Wenn Sie neue Benutzer hinzufügen, können Sie gleich die Ihnen zugehörigen Rollen und Gruppen angeben sowie ein Passwort festlegen. Bevor Sie einen neuen Benutzer hinzufügen, sollten Sie sicherstellen, dass folgende Option eingestellt ist: "cp1252" (2). Sichern Sie anschließend Ihre Änderungen (3).

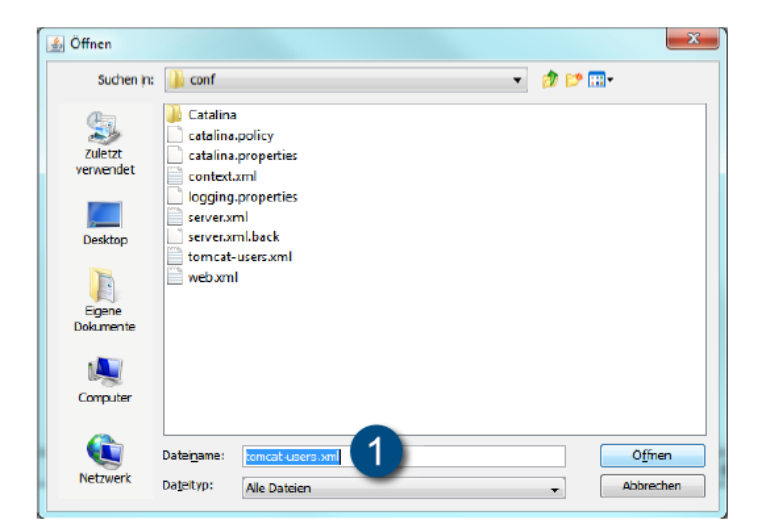

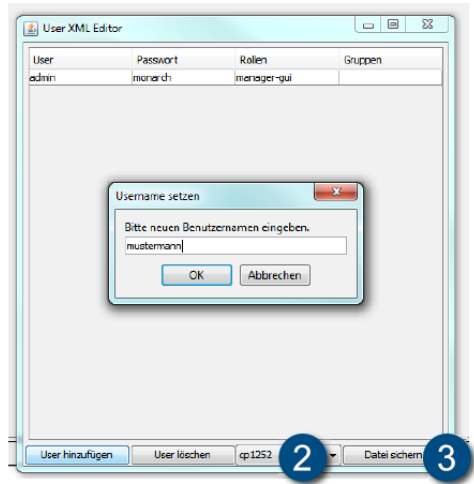

# 5 Vernetzung

Die MonArch-Software wurde so gestaltet, dass sie den Austausch und die Veröffentlichung von Systeminhalten unterstützt und vereinfacht. Doch welche Vorteile bietet eine solche Bereitstellung der Daten? Vorteile bei der Vernetzung von MonArch-Systemen:

- Fortlaufende Betreuung von Bauwerken
	- Austausch von Fachwissen
	- Vergleich der angewandten Methoden und Maßnahmen
	- Vorhersagen und Einschätzung von Phänomenen am Bauwerk
- Verwaltung von Projektdaten
	- Austausch von projektübergreifenden Daten
	- Mehrfachnutzung von Projektdaten
	- Herstellung von Querbeziehungen bei Projekten
- Ergänzung zu analogen Archiven bzw. Überführung dieser in digitale Archive für Nutzer und Informationssuchende
- Zentrale Suche möglich
- Direkte Vergleichbarkeit für Systembetreiber
- Ständiger Abgleich der verwendeten Auszeichnungsmöglichkeiten

Vorteile bei der Veröffentlichung von Daten (Open Access):

- Verifizierbarkeit und kritische Überprüfbarkeit datenbasierter Forschungsergebnisse
- Vermeidung unnötiger Duplizierung von Forschungsarbeit
- Umfassende wissenschaftliche Auswertung der Daten und Verwertung (z.B. in Folgeprojekten)
- Beschleunigung des Forschungsprozesses durch Data Sharing

- Erzielung neuer Erkenntnisse durch Zusammenführung von Daten aus verschiedenen Quellen
- Informeller Mehrwert und Erstellung höherwertiger Datenprodukte (z.B. Indizes, Datenbanken) durch Zusammenführung von Daten
- Bessere Kosteneffizienz gemeinsam aufgebauter und genutzter Datensammlungen
- Förderung der öffentlichen und wirtschaftlichen Nachnutzung von Daten

Wie können also Daten ausgetauscht und zugänglich gemacht werden? Die Grundlage bildet die Architektur des MonArch-Informationssystems, die wie folgt aussieht:

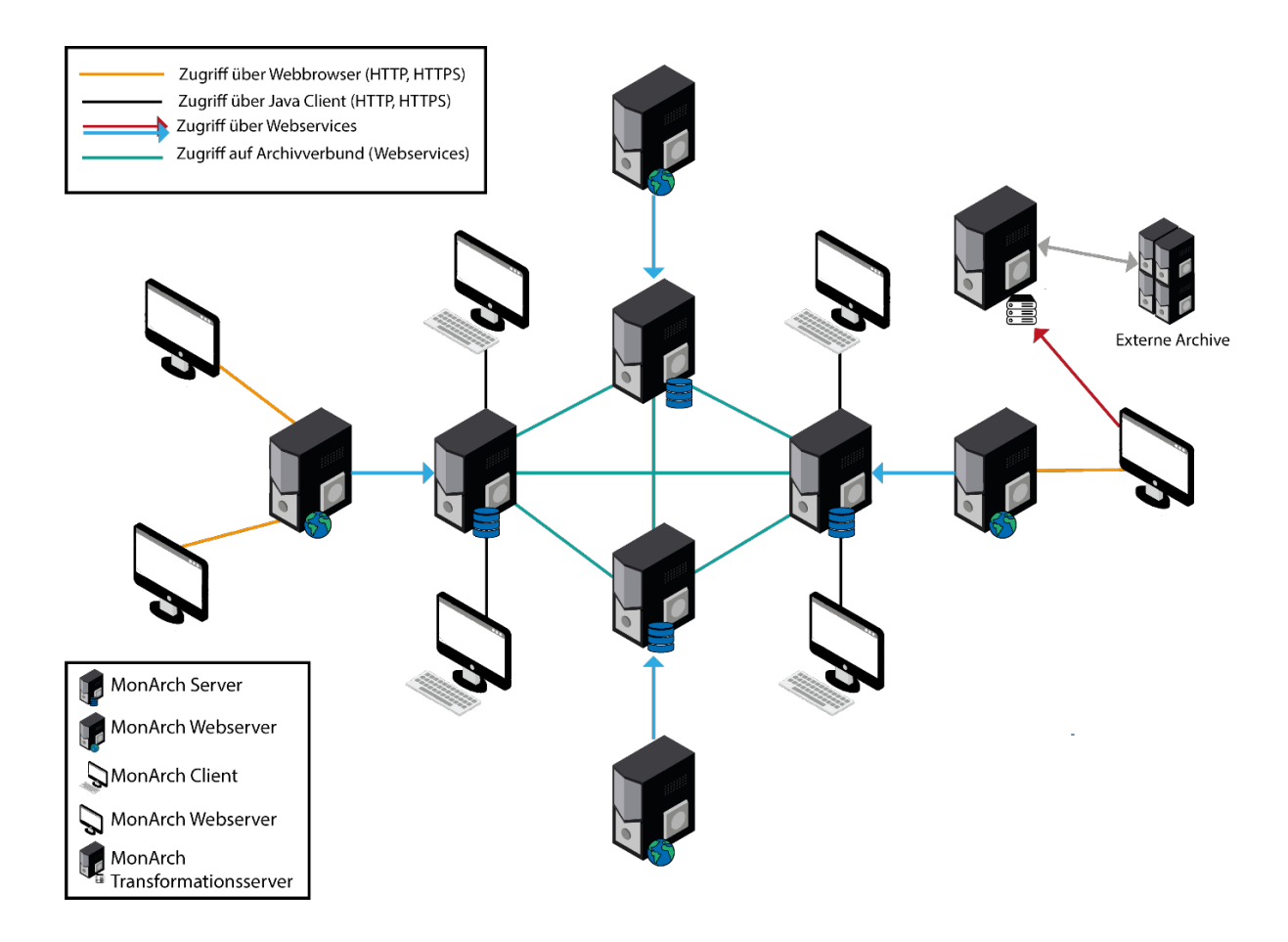

Sie können das MonArch-System entsprechend Ihren Bedürfnissen einsetzen:

• Selbständiges System ohne Anbindung

- Verbunden mit anderen Informationssystemen
- Veröffentlichung von Systeminhalten im Internet
- Vernetzung mit externen Systemen, z.B.
	- DFG-Viewer (<www.dfg-viewer.de>)
	- Bildarchiv Foto Marburg (<www.fotomarburg.de>)

MonArch ermöglicht Ihnen, mithilfe der internen Benutzergruppen Zugriffsrechte flexibel für jeden Anwendungsfall zu gestalten. Es lässt sich also genau kontrollieren, wer in welcher Form Zugriff auf die Inhalte eines MonArch-Systems erhält (s. [Abschnitt 4.2](#page-74-0) Interne Benutzerverwaltung).

# 5.1 Vernetzung von MonArch-Systemen

Sie finden alle wichtigen Einstellungen für die Vernetzung von MonArch-Systemen unter dem Menüpunkt Verwaltung > P2P Einstellungen.

Der Reiter "Properties" enthält Informationen über Ihr eigenes MonArch-System, z.B. den aktuellen Status oder Ihre URL. Sie können außerdem angeben, welche Farbe Ihr eigenes System haben soll. Vergessen Sie nicht, Ihren P2P-Service zu aktivieren, um diesen später auch nutzen zu können.

Der Reiter "Server" zeigt Ihnen Informationen über fremde MonArch-Systeme an. Sie können auswählen, mit welchen Systemen Sie verbunden sein möchten und welche Farbdarstellung diese bei Ihnen im System erhalten. Das Hinzufügen von Systemen zu der im Screenshot gezeigten Liste an MonArch-Servern bzw. der Aufbau von Verbindungen zwischen MonArch-Systemen erfordert aktuell noch Expertenwissen. Wenden Sie sich daher bitte bei Bedarf an das MonArch-Team.

MonArch-Systeme, die mit Ihrem System verbunden sind, erhalten automatisch lesenden Zugriff auf alle Ihre Systeminhalte. Diese Zugriffsrechte können mit Hilfe des Benutzers "p2pAccess" weiter verwaltet werden.

# 5.2 Die Open Access Strategie

"Wissenschaftliche Daten, ihre Organisation und Nutzung über Datenzentren und Data Sharing werden für die Forschung immer wichtiger. Open Access sollte daher (. . . ) Forschungsdaten umfassen. (. . . ) Gerade ein freier Zugang zu Daten macht sich durch einen erheblichen Mehrwert bezahlt und eröffnet der Forschung ganz neue Möglichkeiten."[1](#page-80-0)

Ziel der Open-Access-Bewegung ist es, wissenschaftliche Literatur und wissenschaftliche Materialien für alle Nutzer\*innen kostenlos im Internet zugänglich zu machen. Besonders der freie Zugang zu Forschungsdaten bringt viele Vorteile, z.B. wird eine umfassende wissenschaftliche Auswertung der Daten ermöglicht und der Forschungsprozess womöglich beschleunigt.

Weiterführende allgemeine Informationen zum Thema Open Access finden Sie im Internet unter:

- <www.open-access.net>
- [www.dfg.de/dfg\\_magazin/forschungspolitik\\_standpunkte\\_perspektiven/ope](www.dfg.de/dfg_magazin/forschungspolitik_standpunkte_perspektiven/open_ access/index.html)n\_ access/ [index.html](www.dfg.de/dfg_magazin/forschungspolitik_standpunkte_perspektiven/open_ access/index.html)
- <www.unesco.de/openaccess.html>
- Handbuch "Open Access Chancen und Herausforderungen": [http://www.](http://www.unesco.de/fileadmin/medien/Dokumente/Kommunikation/Handbuch_Open_Access.pdf) [unesco.de/fileadmin/medien/Dokumente/Kommunikation/Handbuch\\_Open\\_Acce](http://www.unesco.de/fileadmin/medien/Dokumente/Kommunikation/Handbuch_Open_Access.pdf)ss. [pdf](http://www.unesco.de/fileadmin/medien/Dokumente/Kommunikation/Handbuch_Open_Access.pdf)

Das MonArch-Projekt hat sich ebenfalls zum Ziel gesetzt, nicht nur ein hilfreiches Informations- und Dokumentationssystem entstehen zu lassen, sondern auch einen Beitrag zu Open Access zu leisten. Die Architektur des Systems ermöglicht es deshalb, Ihre Daten auf unterschiedlichen Wegen bereitzustellen und zu teilen. Zum einen können Sie Inhalte Ihres MonArch-Systems mittels des Web-Clients online bereitstellen. Andere Möglichkeiten wie die Vernetzung mehrerer MonArch-Systemen oder die Vernetzung mit externen Informationssystemen wie dem DFG-Viewer ([www.](www.dfg-viewer.de) [dfg-viewer.de](www.dfg-viewer.de)) oder dem Bildarchiv Foto Marburg (<www.fotomarburg.de>) erfordern aktuell allerdings noch Expertenwissen.

Im Laufe des MonArch-Projekts wurden wertvolle Bestände der kirchlichen Archive von St. Lorenz und St. Sebald in Nürnberg digitalisiert und mithilfe des MonArch-Systems archiviert. Anhand dieser kann betrachtet werden, wie und in welcher Form Daten öffentlich zugänglich gemacht werden können. Neben der rein technischen Bereitstellung der Daten ist es hierbei wichtig, diese so umfangreich aufzubereiten und mit Metadaten zu versehen, dass sie möglichst selbsterklärend und für viele verschiedene Anwendergruppen, v.a. für die Wissenschaft und Forschung, nutzbar sind. Freigegebene Inhalte der Nürnberger Kirchen können dazu online unter folgendem Link eingesehen werden: <https://wp.uni-passau.de/monarch/portal/>

<span id="page-80-0"></span><sup>1</sup>[http://open-access.net/de/allgemeines/was\\_bedeutet\\_open\\_access/open\\_access\\_zu\\_daten/](http://open-access.net/de/allgemeines/was_bedeutet_open_access/open_access_zu_daten/), Stand: 23.03.2020

# 5.3 Der MonArch Web-Client

Sie können die Inhalte Ihres MonArch-Systems neben dem Zugang über den MonArch-Client auch über das Web zugänglich machen. Installieren Sie hierfür den MonArch Web-Client. Welche Inhalte dann über den Webclient einsehbar sind, legen Sie fest, indem Sie dem Benutzer "public" entsprechende Leserechte zuweisen (s. [Unterab](#page-70-0)[schnitt 4.1.1](#page-70-0) Downloadfunktion des Web-Clients). Gehen Sie dabei am besten wie folgt vor:

- 1.) Legen Sie eine neue interne Benutzergruppe mit dem Namen "DMA\_Web" o.Ä. an, denn im MonArch-System können Zugriffsrechte nur für Benutzergruppen vergeben werden.
- 2.) Fügen Sie der Gruppe den Benutzer "public" hinzu. Es empfiehlt sich dabei, dieser Gruppe aus Gründen der Übersichtlichkeit keine weiteren Mitglieder mehr hinzuzufügen. Falls der Benutzer noch nicht existiert, legen Sie ihn mithilfe des MonArch Usermanagement-Tools an. Bitte beachten Sie dabei folgendes:
	- a) Der Benutzername muss "public" lauten (1).
	- b) Für diesen Benutzer muss das gleiche Passwort festgelegt werden, wie es beim Web-Client hinterlegt ist (2).

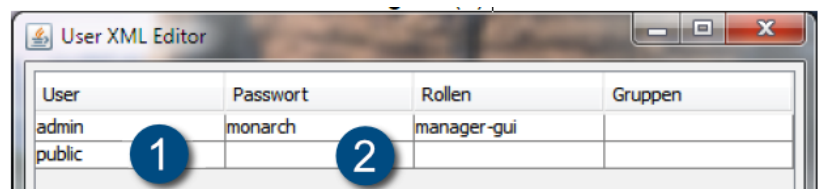

- 3.) Geben Sie der Benutzergruppe "DMA\_Web" nun Leserechte auf Systeminhalte, die Sie für den Webclient freigeben möchten. Dies kann beispielsweise nur die Strukturhierarchie sein, Teile des Themenbaums oder ausgewählte Dokumente.
- 4.) Testen Sie, welche Inhalte über den Webclient sichtbar sind, indem Sie sich über einen MonArch-Client als Benutzer "public" am MonArch-Server anmelden. Sie sehen nun, welche Informationen im Webclient dargestellt werden. Es empfiehlt sich, neben der Sichtbarkeit der Dokumente auch die der Strukturhierarchie und des Themenbaums zu überprüfen.

# 6 Datensicherung und Datenschutz

Es gilt Ihre Daten sowohl zu sichern, vor allem in Hinblick auf eine Langzeitarchivierung, als auch vor unbefugtem Zugriff zu schützen.

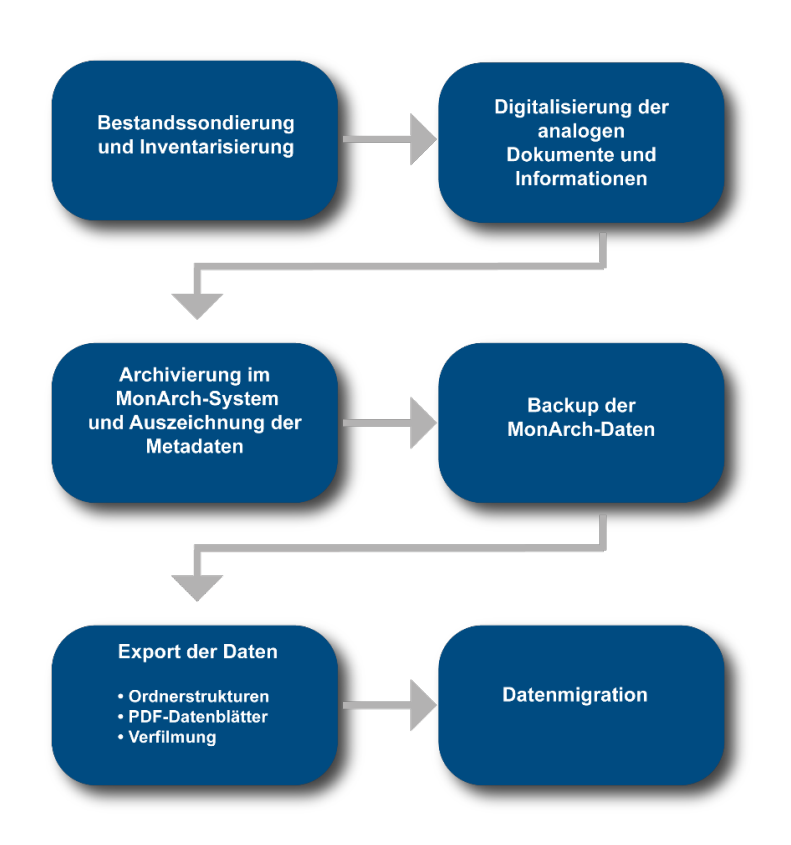

## 6.1 Datensicherung

#### 6.1.1 Vorbereitung der Daten

Ein erster wichtiger Schritt bei der Sicherung Ihrer Daten ist die Überführung von analogen in digitale Daten. Die Vorbereitung der Digitalisierung ist dabei von zentraler Bedeutung. Es hat sich als sehr hilfreich für die spätere Archivierung in MonArch

erwiesen, sich zuerst einen Überblick über die vorhandenen Archivalien zu schaffen und folgende Schritte, die im weiteren Verlauf dieses Kapitels noch einzeln näher erläutert werden, vorzunehmen:

- Bestandssondierung
- Erstellung von Prioritätenlisten
- Inventarisierung
- Bezeichnungs- und Ablagestandards

Folgende Punkte sollten bei der Bestandssondierung berücksichtigt werden:

- Bestandsumfang
- Zustand der Dokumente (vorhandene Schäden, möglicher Restaurierungsbedarf)
- Dokumenttypen einschließlich vorhandener Sicherungen (Kopien, Verfilmungen, Digitalisate, etc.)
- Standort und Zugänglichkeit der Dokumente (insbesondere bei räumlich verteilten Beständen)
- Aufbewahrungsform (Lagerungsbedingungen und -materialien)
- Verzeichnungsstrukturen (Archivordnung, vorhandene Standards zur Verzeichnung von Dokumenten)
- Erschließungszustand der Dokumente (Form und Tiefe)
- Eigentumsverhältnisse, Urheberrechte etc. an Archivalien

Nach der Bestandssondierung ist es hilfreich, das Archivgut in verschiedene Prioritätsstufen einzuordnen, in deren Reihenfolge die weitere Bearbeitung vorgenommen werden soll. Es hat sich als sehr hilfreich herausgestellt, die vorgenommenen Bewertungen in einer Dokumentliste (Excel o.Ä.) zu erfassen. Diese Prioritätenliste kann im nächsten Schritt dann zu einer Inventarliste erweitert werden.

Findmittel ermöglichen einen systematischen und zuverlässigen Zugang zu den Archivbeständen. Daher wurde im Rahmen des MonArch-Projekts in Zusammenarbeit mit dem für die Archive St. Lorenz und St. Sebald in Nürnberg zuständigen Landeskirchlichen Archiv der Evangelisch-Lutherischen Kirche in Bayern eine Findbuchsystematik erstellt, die die Ordnungsstruktur und sämtliche Eintragungen in den Bestandsverzeichnissen unabhängig vom Archivalientyp festschreibt. Das digitale Findbuch dient gleichzeitig als Bindeglied zwischen den historischen Bauarchiven und dem MonArch-System. Die Findbuchsystematik gliedert sich dabei in drei Teile:

- Repertorium: Erfassung von inhaltlichen Aussagen, z.B. Titel, Motiv und Besonderheiten, und äußerer Beschreibung, z.B. Archivalientyp, Anzahl, Material, Zustand, Verfasser, Zeitangaben, Notizen usw.
- Dokumentenverwaltung: Erfassung verwaltender Angaben, z.B. Inventarnummer, Signaturen, Standort des Originaldokuments usw.
- Digitalisierung und Sicherung: Erfassung Angaben zur Digitalisierung, z.B. Angaben zur Erstdigitalisierung, Datum der Digitalisierung, Qualität der Digitalisierung usw.

Die drei Teile des Findbuchs können prinzipiell getrennt voneinander geführt und verwaltet werden, es empfiehlt sich jedoch, sie innerhalb eines Dokuments zusammenzufassen und gemeinsam zu verwalten. Ein Ausschnitt aus einem digitalen Findbuch könnte beispielsweise so aussehen:

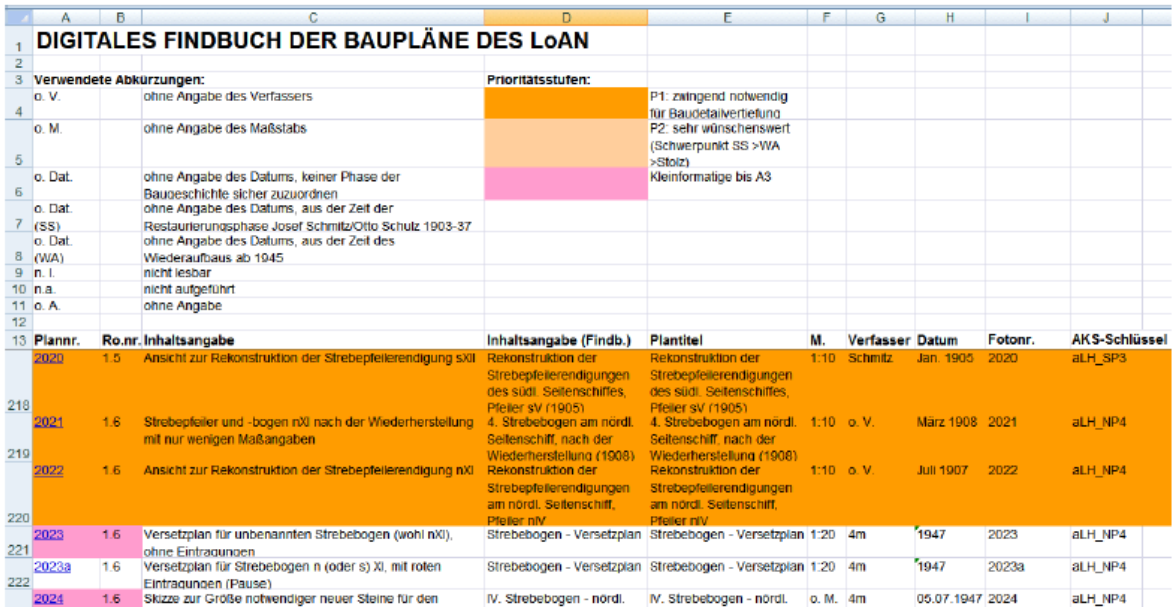

Für die Organisation von analogen wie digitalen Daten und deren Verwaltung ist die Definition eines Benennungsschemas für die Dateien mittels Bezeichnungs- und Ablagestandards sehr hilfreich. Sie können beispielsweise hierfür auf den AKS-Schlüssel zurückgreifen (s. [Unterunterabschnitt 3.1.5.1](#page-20-0) AKS-Schlüssel). Erstens verrät Ihnen dann schon der Dateiname, zu welchem Gebäudeteil das Dokument gehört und zweitens werden so benannte Dokumente beim Import in das MonArch-System automatisch dem entsprechend Bauwerksteil zugeordnet – vorausgesetzt natürlich, Sie haben in Ihrer Strukturhierarchie AKS-Schlüssel hinterlegt.

## 6.1.2 Digitalisierung der Daten

Für die Digitalisierung selbst werden zurzeit folgende Digitalisierungsparameter empfohlen:

- Auflösung und Bildqualität
	- Graustufen und Farbaufnahmen: 300 dpi
	- Handschriften oder Kartenwerken: auch bis zu 400dpi möglich
- Farbtiefe: 24 Bit
- Dateiformat
	- Archivierung: Graustufen und Farbaufnahmen: TIFF uncompressed
	- Publikation im Internet: JPEG und PNG (kann aus dem TIFF für die Archivierung abgeleitet werden)

## 6.1.3 Backup der Daten

Sichern Sie in regelmäßigen Abständen, am besten einmal täglich, Ihre gesamten MonArch-Daten. Haben Sie den MonArch-Server zentral installiert, wenden Sie sich bitte für die Einrichtung eines Backups an Ihren Systemadministrator. Haben Sie Ihr MonArch-System lokal auf Ihrem PC installiert sichern Sie bitte regelmäßig folgende Ordner, z.B. auf eine externe Festplatte:

- .MonArch (1)
- MonArch Data (2)

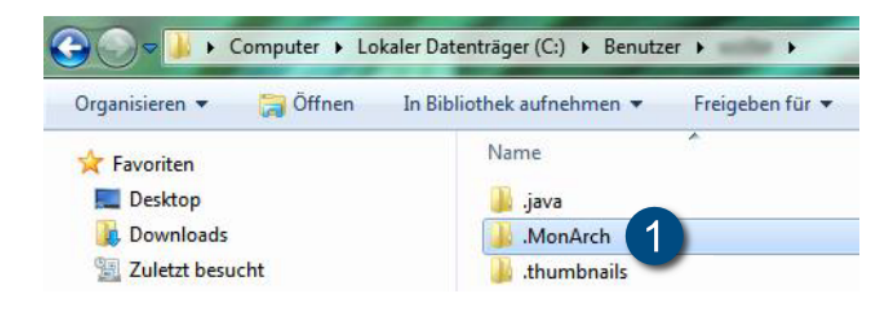

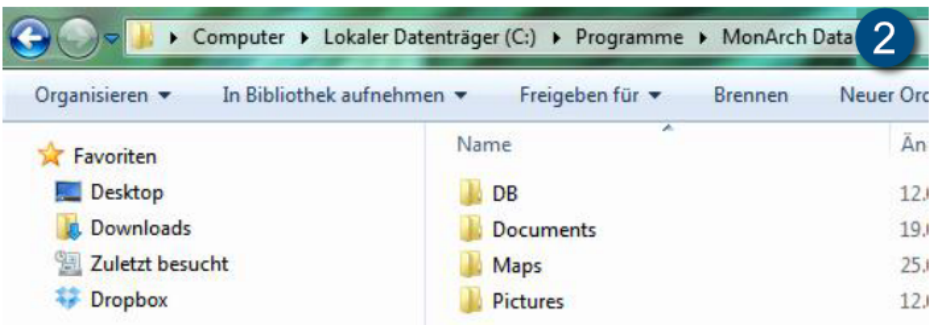

Vor der Sicherung des "MonArch Data"-Ordners müssen Sie den MonArch-Server Dienst beenden.

## 6.1.4 Export der Daten

Sie können Ihre im MonArch-System gespeichert Daten jederzeit wieder aus dem System exportieren, entweder in Ordnerstrukturen, als PDF-Datenblätter oder als Vorbereitung für eine Verfilmung. Während des MonArch-Projekts wurde untersucht, wie sich Archivdaten allgemein langfristig sichern lassen. In einem ersten Schritt wurden dazu die analogen Dokumente entsprechend den Anforderungen an eine Langzeitarchivierung digitalisiert. Die Metadaten wurden dabei ebenfalls auf Film gesichert. Somit können nicht nur die wertvollen Dokumente selbst, sondern auch die ebenso wertvollen Informationen über diese Dokumente langfristig gesichert werden.

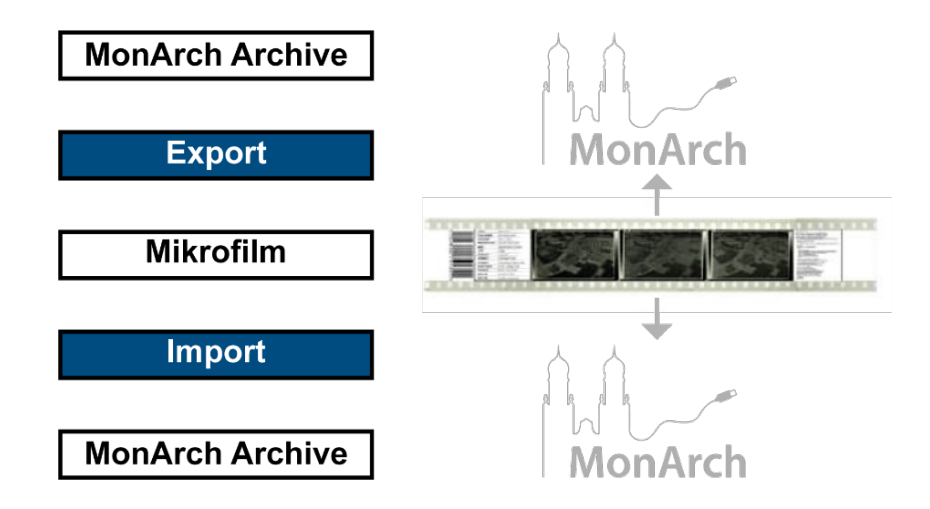

Die Vorbereitung der Archivdaten für eine Verfilmung benötigt allerdings im Moment noch Expertenwissen und ist noch nicht über die aktuell verfügbare Version der Software möglich. Bitte kontaktieren Sie deshalb das MonArch-Team, falls Sie eine Verfilmung beabsichtigen.

Ein Rechtsklick auf ein Dokument blendet das Dokumentmenü ein, dort haben Sie folgende Möglichkeiten für den Export:

- Speichern unter (1): Sie können das ausgewählte Dokument entweder unter seinem Dateinamen speichern oder das MonArch-System kann einen Dateinamen generieren, der den AKS-Schlüssel mit einbezieht ("Speichern unter (AKS)"). Bei Bildern haben Sie zusätzlich die Möglichkeit, das Bild in einer bestimmten Auflösung zu speichern.
- PDF-Datenblatt: Für das aktuell ausgewählte Dokument können Sie sich ein PDF-Datenblatt (2) erzeugen lassen (Öffnen / Bild öffnen > PDF-Datenblatt) und dieses für Ihre Unterlagen abspeichern. Es führt die wichtigen Metadaten zu einem Dokument auf und enthält bei Bildern auch eine Vorschau.

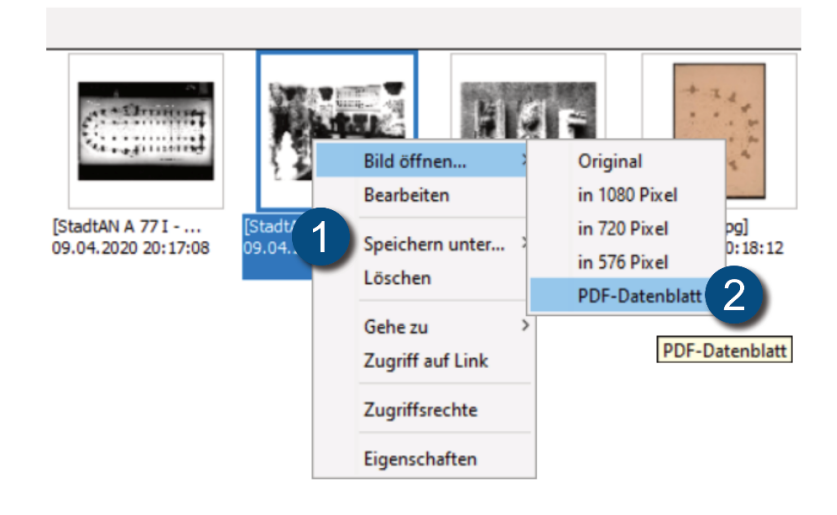

In der Menüleiste finden Sie des Weiteren unter Ex/Import > Archiv die Möglichkeit die Strukturhierarchie in Ordner zu exportieren (1). Jedes Gebäudeteil wird dabei in einen Ordner umgewandelt und alle Dokumente in die jeweiligen zugehörigen Ordner gespeichert. Sie können hier wählen, wohin die Daten gespeichert werden und welche Bereiche der Strukturhierarchie exportiert werden sollen. So könnten Sie beispielsweise auch nur einen Teil exportieren.

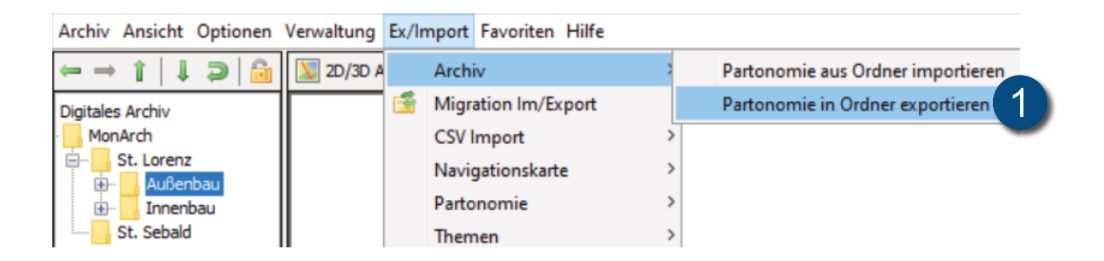

Tipp: Es empfiehlt sich, die Metadaten immer ebenfalls zu exportieren, da so auch alle Auszeichnungen der Dokumente, bspw. Themen, mitexportiert werden. Möchten Sie später die Ordner wieder zurück in ein MonArch-System importieren, werden diese Metadaten ebenfalls mit importiert und Sie müssen nicht wieder mit der Beschreibung der Dokumente von neuem beginnen.

# 6.2 Datenschutz

Das MonArch-System bietet all Ihren Daten umfangreichen Schutz. Zur Sicherheit der Archivdaten wurden folgende Mechanismen eingebaut:

- Verschlüsselung der zwischen Server und Client übertragenen Daten (Standard SSL-Verschlüsselung)
- Sicherstellung der Datenkonsistenz und -integrität mithilfe einer integrierten Transaktionsverwaltung (Speerkonzept und Datenbanktransaktionen)
- Zugriffskontrolle unter Zuhilfenahme des enthaltenen Rechtesystems (Authentifizierung des Benutzers über Tomcat)

Ebenso werden Ihre persönlichen Daten folgendermaßen geschützt:

- Frei wählbarer Benutzername und Passwort (Benutzer können über Anwendung selbst angelegt und geändert werden)
- Reduzierte Speicherung von durchgeführten Transaktionen in einer Logdatei (lediglich Fehlermeldungen und Einfügedatum bzw. Autor einer Datei werden erfasst)